# Multifunctional Presentation Kit YP-100 マルチプレゼンテーションツール

### 取扱説明書

- ●必ず別冊の導入ガイドの注意事項をお読みになってからご使用ください。また、本機とプロジェク ターの接続方法に関しても、導入ガイドを参照してください。
- ●本書はお読みになった後も大切に保管してください。
	- ・ Microsoft, Windows, Windows XP, Windows ロゴ, PowerPointは米国Microsoft Corporationの米国およびその他の国における登録商標または商標です。
	- ・ その他本書に記載されている会社名、製品名は各社の商標または登録商標です。
	- ・ 本書の内容に関しては、将来予告なしに変更することがあります。
	- ・ 本書の内容については万全を期して作成いたしましたが、万一ご不審な点や誤りなど、お気 づきのことがありましたらご連絡ください。
	- ・ 本書の一部または全部を無断で複写することは禁止されています。また、個人としてご利用 になるほかは、著作権法上、当社に無断では使用できませんのでご注意ください。
	- ・ 本書および本製品使用により生じた損害、逸失利益または第三者からのいかなる請求につき ましても、当社では一切その責任を負えませんので、あらかじめご了承ください。
	- ・ 故障、修理などに起因するデータの消失による、損害および逸失利益などにつきまして、当社 では一切その責任を負えませんので、あらかじめご了承ください。
	- ・ 取扱説明書に使用されている表示画面は、取扱説明書用に特別に作成されたもので、一部、実 際の製品と異なることがあります。

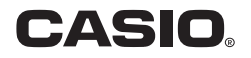

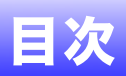

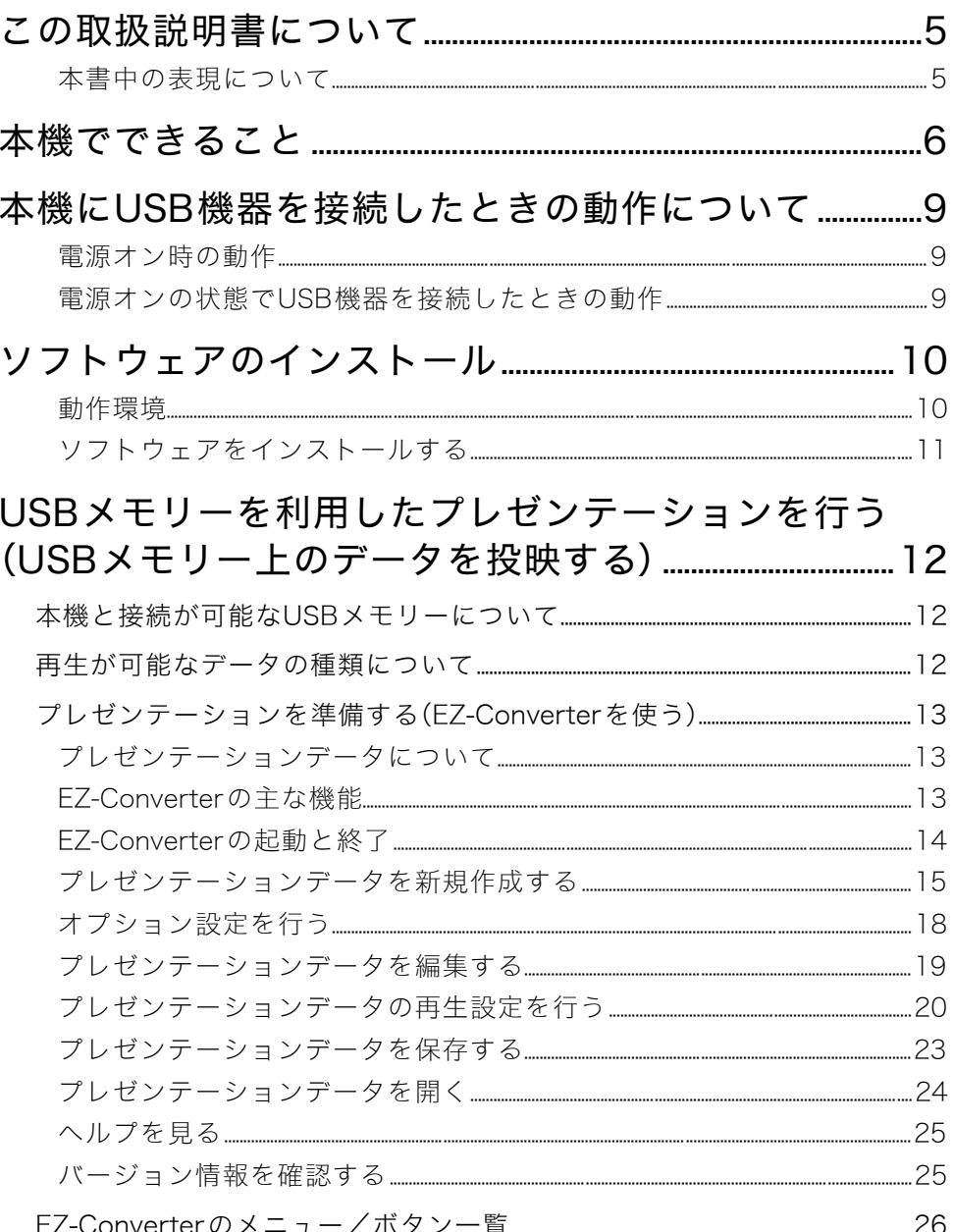

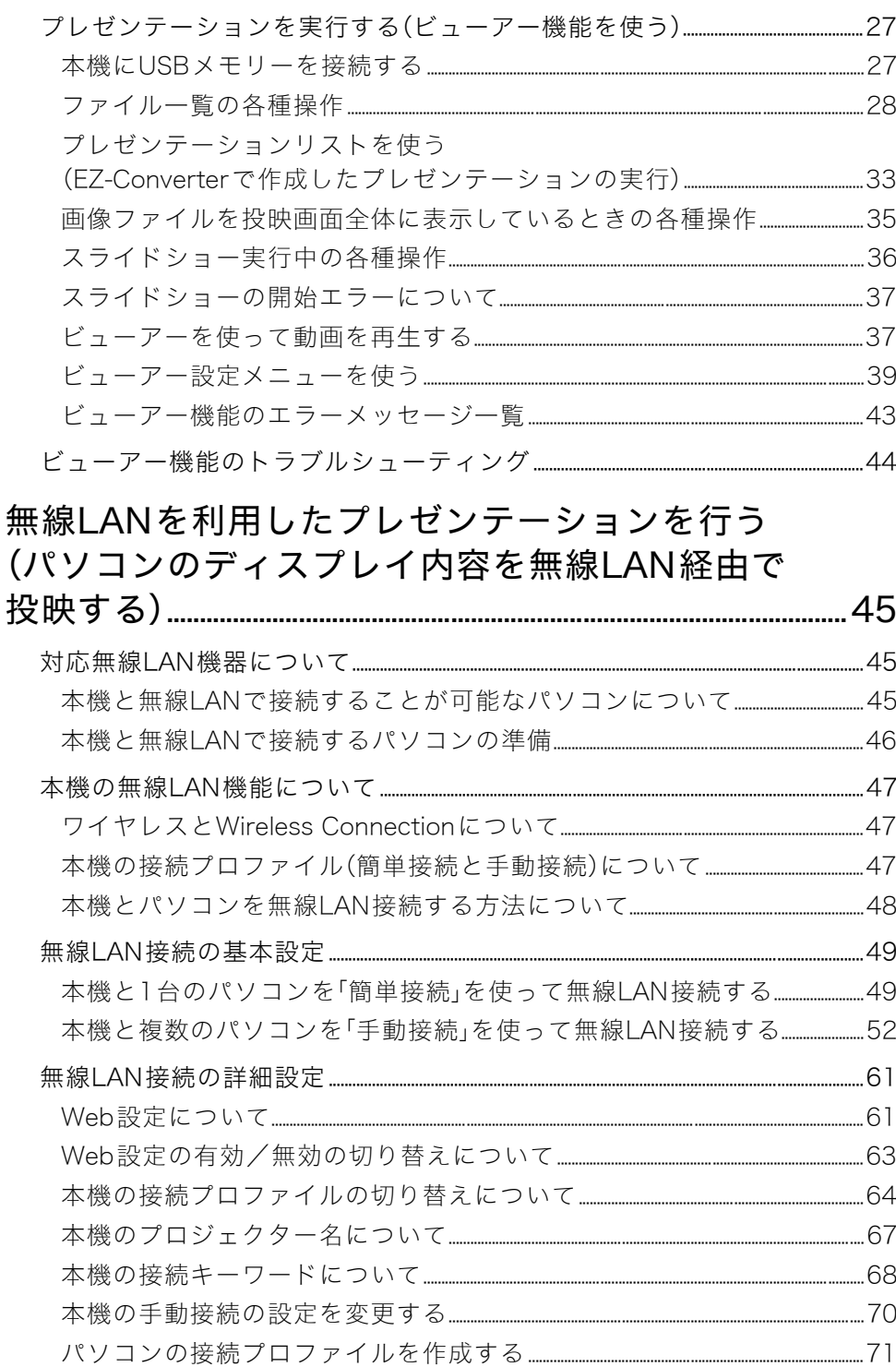

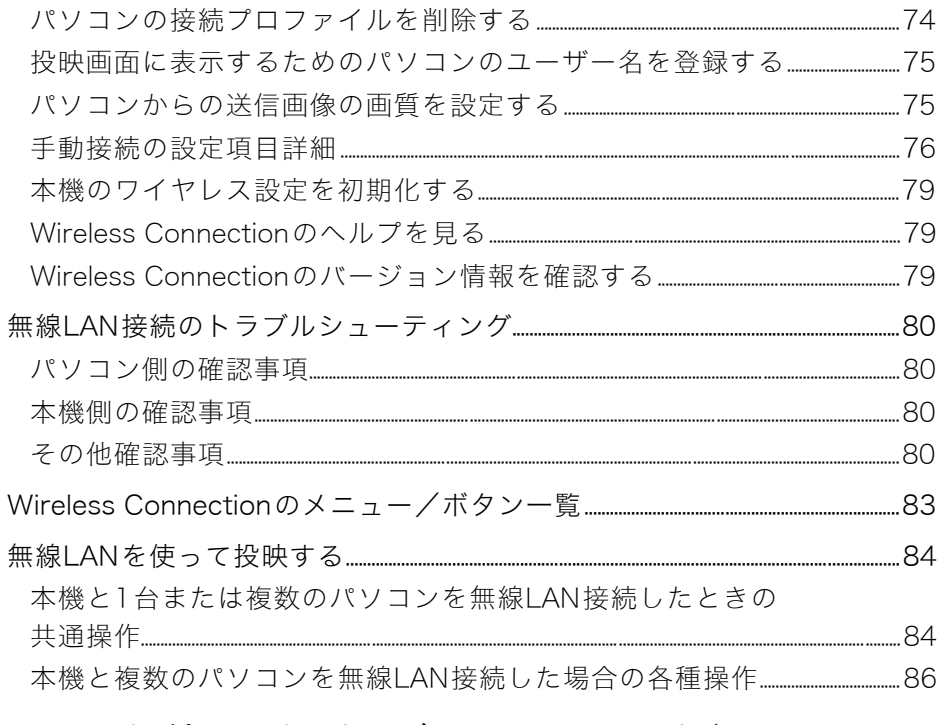

### YC-400を利用したプレゼンテーションを行う  $\mathbf{m}, \mathbf{n+1}$

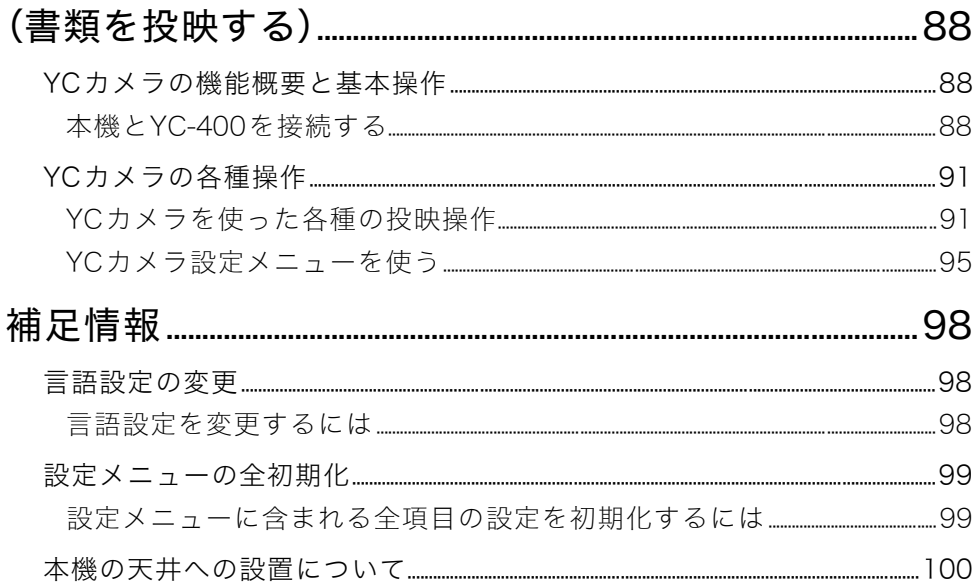

# この取扱説明書について

<span id="page-4-0"></span>本書は、YP-100 (本機)の USB 端子に USB メモリー、無線アダプター (YW-2)、または書画カメ ラ(YC-400)を接続して行うことができる各種の操作について説明しています。

# <span id="page-4-1"></span>本書中の表現について

本書中では、本機の操作とパソコンの操作を同時並行して行う場面が数多くあります。このよう な場合には、操作する対象が本機かパソコンか、操作の結果がどこに表示されるか(本機に接続 したプロジェクターから投映している画面上に表示されるか、あるいはパソコンのディスプレ イ上に表示されるか)を、区別することが必要です。本書は区別のために、次のような表現を使っ ています。

- 本機がプロジェクターを介してスクリーンに投射する四角い範囲全体のことを、本書中では 「投映画面」と呼びます。本機の操作を行う際は、投映画面に表示されるさまざまなメッセー ジやメニューを使います。
- パソコンに直接接続された表示デバイス(ノートパソコンのLCDを含む)のことを、本書中で は「パソコンのディスプレイ」と呼びます。

# 本機でできること

<span id="page-5-0"></span>本機のUSB端子に次の外部USB機器を接続して、USB機器を入力ソースとする投映が可能です。

### 市販のUSBメモリー

USBメモリーを本機のUSB端子に接続すると、USBメモリー内に保存されている画像(jpeg ファイルなど)や動画(aviファイルなど)を本機に接続したプロジェクターから投映することが できます。

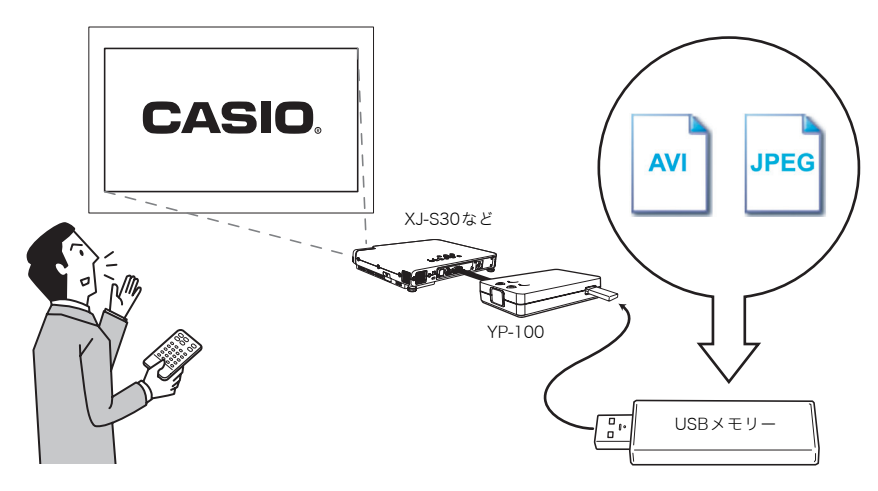

詳しくは次の各項目を参照してください。

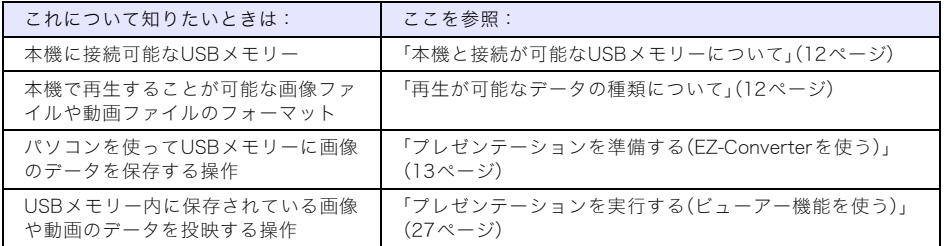

### 無線アダプター(弊社製YW-2)

本機とパソコンを無線LANで接続することで、パソコンのディスプレイ内容を本機に接続した プロジェクターから投映することができます。

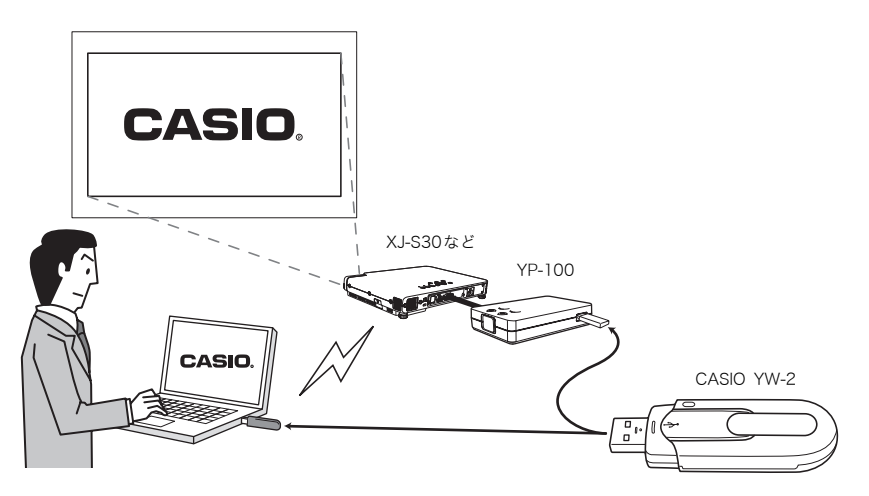

※ 無線アダプターYW-2は、単品では販売されておりません。2本セットのパッケージ「YW-2S」 をお求めください。

本機には、4台のパソコンを同時に無線LANで接続することもできます。4台のうちどのパソコ ンのディスプレイ内容を本機に接続したプロジェクターから投映するかは、付属のリモコンを 使って選びます。

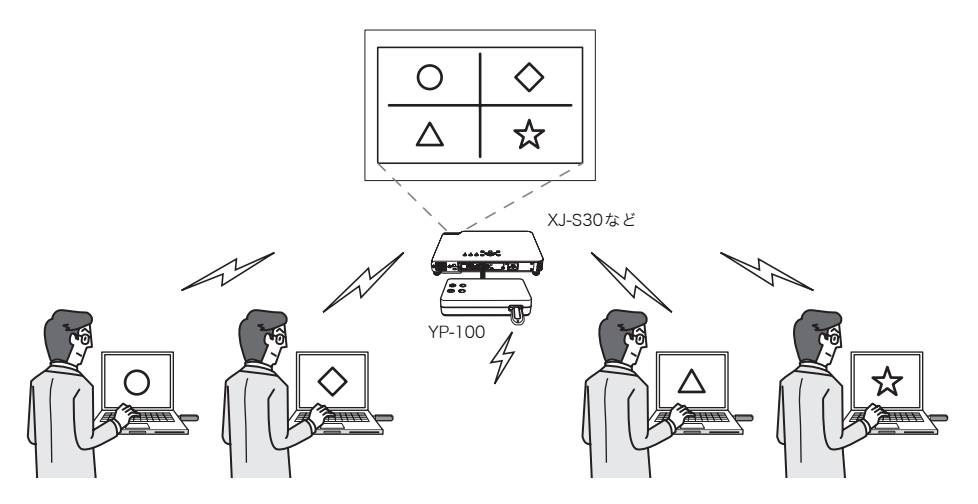

詳しくは次の各項目を参照してください。

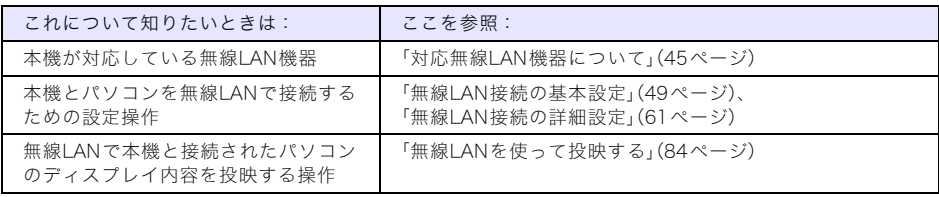

### 書画カメラ(弊社製YC-400)

YC-400を本機のUSB端子に接続すると、YC-400の書画台に置いた書類を投映することができ ます。

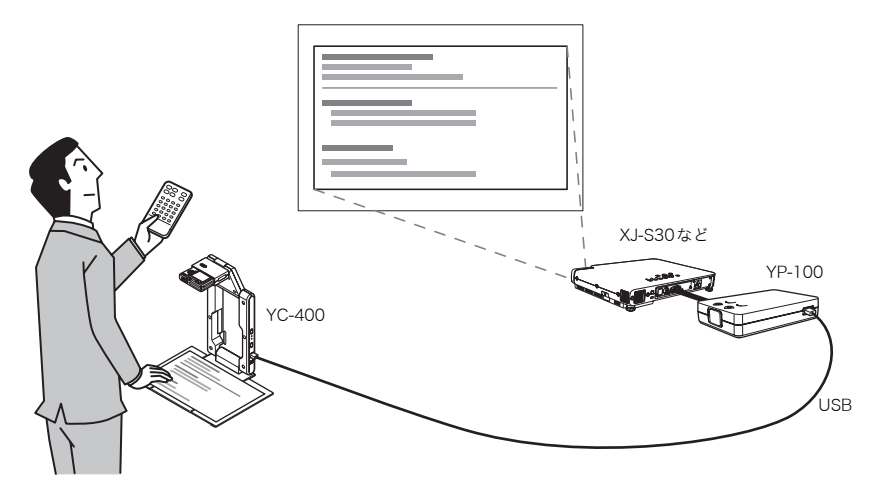

詳しくは[「YC-400を利用したプレゼンテーションを行う \(書類を投映する\)」\(88ページ\)](#page-87-3)を参照し てください。

# <span id="page-8-0"></span>本機にUSB機器を接続したときの動作について

本機にUSB機器を接続したときの動作は、USB機器を接続した状態で本機の電源を入れた場合 と、本機の電源がすでに入っているときにUSB機器を接続した場合で、次のようになります。

# <span id="page-8-1"></span>電源オン時の動作

本機のUSB端子にUSB機器が接続されている状態で本機の電源が入ると、本機は次のように動 作します。

- 本機に対応したUSBメモリーが接続されていた場合は、自動的に本機の「ビューアー」([27](#page-26-2) [ページ](#page-26-2)参照)が起動し、ビューアーの画面が投映されます。
- 本機専用の無線アダプターYW-2が接続されていた場合は、自動的に本機の「ワイヤレス[」\(47](#page-46-3) [ページ](#page-46-3)参照)が起動し、ワイヤレスの画面が投映されます。
- YC-400(書画カメラ)が接続されていた場合は、電源が入った時点では本機はYC-400を認識 しません。

### <span id="page-8-2"></span>電源オンの状態でUSB機器を接続したときの動作

- 本機に対応したUSBメモリーを接続すると、自動的に本機の「ビューアー[」\(27ページ参](#page-26-2)照)が 起動し、ビューアーの画面が投映されます。
- 本機専用の無線アダプターYW-2を接続すると、自動的に本機の「ワイヤレス[」\(47ページ参](#page-46-3) 照)が起動し、ワイヤレスの画面が投映されます。
- YC-400(書画カメラ)を接続した後でYC-400の電源を入れると、自動的に本機の「YCカメラ」 [\(88ページ](#page-87-4)参照)が起動し、YCカメラの画面が投映されます。

# <span id="page-9-2"></span>ソフトウェアのインストール

<span id="page-9-0"></span>次の操作を行うには、付属ソフトウェアをパソコンにインストールすることが必要です。

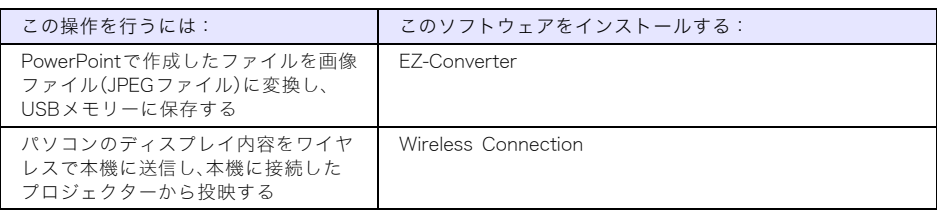

## <span id="page-9-1"></span>動作環境

付属ソフトウェアの動作環境は次の通りです。

- OS: Microsoft® Windows® XP/2000Professional日本語版
- パソコン: 下記の条件を満たす「IBM PC/AT互換機」
	- Windows<sup>®</sup> XP/2000Professionalプリインストールモデル
	- PowerPoint 2000, 2002、または2003いずれかのインストール(FZ-Converter使用時)
	- CPU:PentiumIII以上
	- USB端子(TypeA, USB1.1/2.0準拠)
	- メモリ:256MB以上、あるいはお使いのOSが推奨するメモリ
	- ハードディスク:インストール時は40MB以上、また起動時は60MB以上の空きが必要
	- ディスプレイ:パソコン本体に接続可能で上記OSに対応しているフルカラーディスプレ イ、解像度800×600ドット以上
	- ポインティングデバイス:上記OSで使用可能なマウス、または準ずるもの
	- $\bullet$  キーボード
	- $\bullet$  CD-ROMドライブ
	- 日本語環境: 上記OSに準ずる(付属のソフトには日本語変換システムは付属していませ ん)
- ※ その他、上記OSが推奨する環境に準拠します。
- ※ 機器の構成によっては、正常に動作しない場合があります。
- ※ Windows® NT/Me/98SE/98/95/3.1上、またMacintosh/Mac OS上では動作しません。
- ※ 他のOSからアップグレードされたWindows® XP/2000Professionalでの動作は保証しませ ん。
- ※ Windows XP Professional x64 Editionには対応しておりません。

# <span id="page-10-0"></span>ソフトウェアをインストールする

**1** 付属のCD-ROMをパソコンのCD-ROMドライブにセットする。

● 次のダイアログが表示されます。

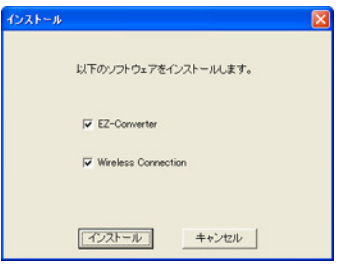

- **2** インストールしたいソフトウェアにチェックを付ける。
- **3** [インストール]ボタンをクリックする。
	- インストールが開始されます。
- **4** 表示されるダイアログで、順次[次へ]をクリックする。
	- Windows XPで次のメッセージが表示された場合は、[続行]をクリックしてください。

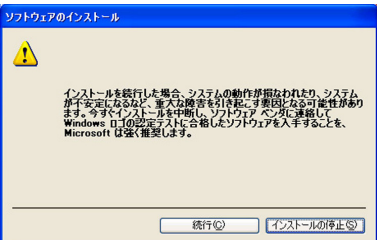

- Windows 2000で「デジタル署名が見つかりませんでした」というメッセージが表示された 場合は、[はい]をクリックしてください。
- インストールが完了すると、次のダイアログが表示されます。

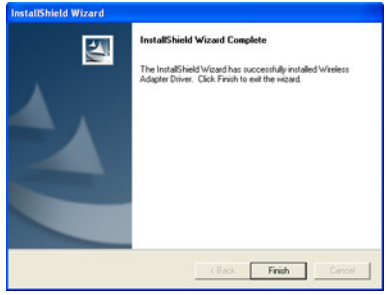

**5** [Finish]をクリックする。

### <span id="page-11-0"></span>USBメモリーを利用したプレゼンテーションを行う (USBメモリー上のデータを投映する)

- ここでは次の操作について説明します。
- 付属ソフトウェアの「EZ-Converter」を使って、USBメモリーにプレゼンテーション用のファイ ルを保存する操作
- プレゼンテーション用のファイルが保存されているUSBメモリーを本機に接続して、USBメモ リー内の画像や動画を本機の「ビューアー」を使って再生する操作

重要

操作を行う前に、付属のCD-ROMからあらかじめソフトウェア(EZ-Converter)をパソコンに インストールしてください。詳しくは[「ソフトウェアのインストール」\(10ページ\)](#page-9-2)を参照して ください。

# <span id="page-11-3"></span><span id="page-11-1"></span>本機と接続が可能なUSBメモリーについて

本機はFAT/FAT32フォーマットのUSBメモリーデバイスに対応しており、次のようなUSBメモ リーデバイスを接続することが可能です。

- $\bullet$  USB  $\times$   $\mp$  リー
- USBマスストレージクラス(USB Mass Storage Class)に対応したデジタルカメラ
- USBマスストレージクラスに対応したハードディスクドライブ(ただしUSB端子からの電源供 給で駆動するタイプを除く)

本機に接続可能な USB メモリーデバイス(動作確認済み製品)について詳しくは、弊社のホーム ページ (http://casio.jp/support/projector/) をご覧ください。

# <span id="page-11-4"></span><span id="page-11-2"></span>再生が可能なデータの種類について

本機の「ビューアー」を使うと、USBメモリーに保存されている次の形式のデータを再生すること ができます。

- JPEG形式(.jpg, .jpeg, .jpe)またはBMP形式(.bmp)の画像ファイル ※ 約6MByteまでの容量のファイルが再生可能です。 ※ プログレッシブ形式のJPEG画像は、サポートしていません。
- MP4形式(mp4)の動画ファイルまたはカシオデジタルカメラEXILIMシリーズで撮影したAVI形 式(.avi)の動画ファイル

本機で再生可能な動画ファイル形式および再生仕様について詳しくは、弊社のホームページ (http://casio.jp/support/projector/)をご覧ください。

# <span id="page-12-3"></span><span id="page-12-0"></span>プレゼンテーションを準備する(EZ-Converterを使う)

「EZ-Converter」はWindowsパソコン上で動作するソフトウェアです。EZ-Converterを使うと、 Microsoft PowerPoint で作成したファイル(.pptファイル)を、本機の「ビューアー」の機能を使っ て再生することが可能なプレゼンテーションデータ(下記参照)に変換することができます。変換 後のプレゼンテーションデータをUSBメモリーに保存し、そのUSBメモリーを本機に接続すれ ば、変換元のpptファイルと同じようなプレゼンテーションを行うことができます。

# <span id="page-12-1"></span>プレゼンテーションデータについて

EZ-Converterが作成するプレゼンテーションデータは、プレゼンテーションファイル(.plfファ イル)と画像ファイル(.jpgファイル)によって構成されます。プレゼンテーションファイル(.plf) は、本機の「ビューアー」でUSBメモリー上の画像ファイルを表示する際の順番や再生設定を管 理するためのファイルです。例えばEZ-Converterで10ページ分のデータを含むPowerPoint ファイルを変換すると、10個の画像ファイル(.jpgファイル)と、画像ファイルとリンクした1つ のプレゼンテーションファイル(.plf)が作成されます。このプレゼンテーションファイルには、 10個の画像ファイルの表示順情報や再生設定が記録されています。

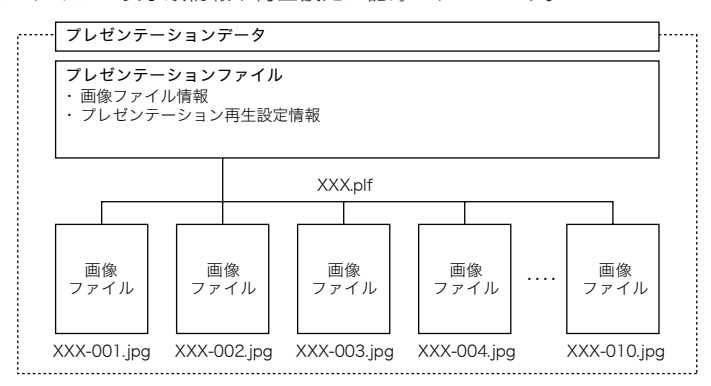

# <span id="page-12-2"></span>EZ-Converterの主な機能

PowerPointファイルの変換機能

- 最大500ページまでのPowerPointファイルを変換可能
- Windows版PowerPoint 2000/2002/2003で作成したファイルに対応
- 変換後のプレゼンテーションデータをEZ-Converter上で編集可能

### 重要

PowerPointファイル上のアニメーションには対応していません。また、画面切り替え効果は プレゼンテーションファイルで設定した効果が使用されます。

#### 画像ファイルのプレゼンテーションファイルへの追加機能

最大500個までの画像ファイル(.jpgまたは.bmp)を追加可能

# <span id="page-13-0"></span>EZ-Converterの起動と終了

### EZ-Converterを起動するには

スタートメニューから[すべてのプログラム] - [CASIO] - [EZ-Converter]を選択します。次の ようなEZ-Converterウィンドウが表示されます。

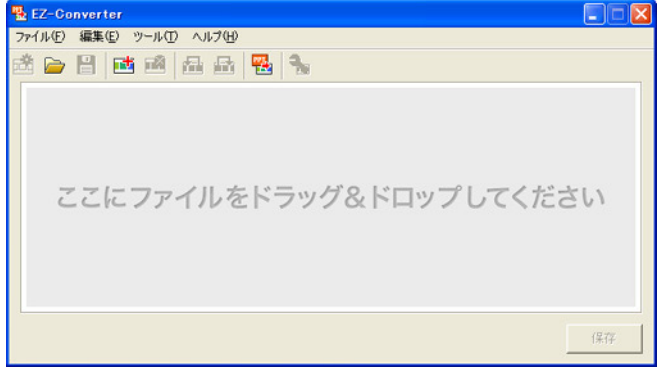

このとき表示されるのは、プレゼンテーションデータが何も開いていない「空の」状態のウィン ドウです。

# ◎ ご注意 –

EZ-Converterを起動するには、お使いのパソコンにPowerPoint 2000、2002、または2003 のいずれかがインストールされていることが必要です。

### EZ-Converterを終了するには

[ファイル] - [終了]を選択します。

# <span id="page-14-0"></span>プレゼンテーションデータを新規作成する

EZ-Converterを使ってプレゼンテーションデータを新規作成する方法には、次の2つがありま す。

#### PowerPointファイルをプレゼンテーションデータに変換する(下記参照)

1つのPowerPointファイルを、元のファイルと同じ内容のプレゼンテーションを行うことがで きるプレゼンテーションデータに一括して変換します。この操作を行うには、あらかじめ変換元 のPowerPointファイルをご用意ください。

#### 画像ファイルをプレゼンテーションデータに登録する([17ページ](#page-16-0)参照)

複数の画像ファイル(.jpgまたは.bmp)を一括してプレゼンテーションデータに登録し、新規の プレゼンテーションデータを作成することができます。この操作を行うには、あらかじめプレゼ ンテーションデータに変換したい画像ファイルをご用意ください。

### PowerPointファイルをプレゼンテーションデータに変換するには

#### **1** EZ-Converterを起動する。

- 空のEZ-Converterウィンドウが表示されます。
- すでにFZ-Converterが起動しており、前回作成したプレゼンテーションデータが表示されて いる場合は、 ボタンを押して表示中のデータをEZ-Converterウィンドウからクリアしま す。

# **2** 必要に応じて、プレゼンテーションのオプション設定を行う。

●詳しく[は「オプション設定を行う」\(18ページ\)](#page-17-0)を参照してください。

# **3** ボタンをクリックするか、[ファイル] - [PowerPointファイルの変換]を選ぶ。

●「PowerPointファイルを選択」ダイアログが表示されます。

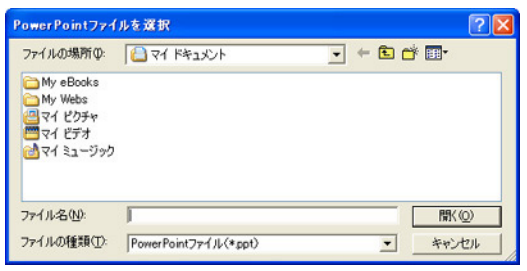

### **4** 変換したいPowerPointファイルを選択し、[開く]ボタンをクリックする。

● 選択したPowerPointファイルの変換が開始され、「PowerPointファイルを変換中」ダイアログ が表示されます。

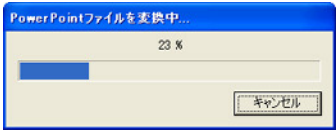

● 変換が完了すると、EZ-Converterのウィンドウに変換後の画像ファイル一覧が縮小画像で表 示されます。

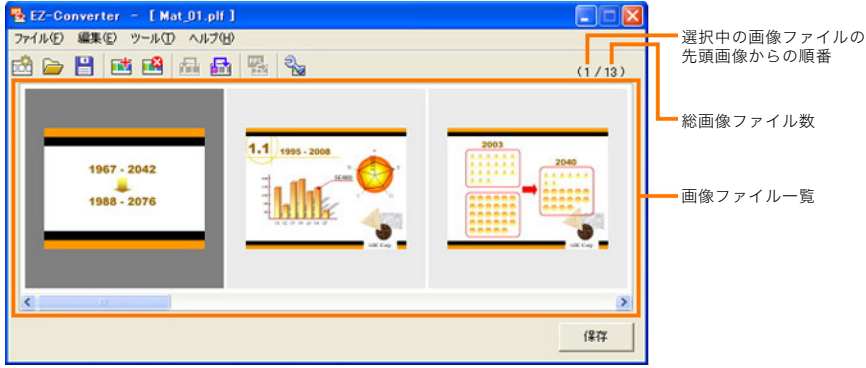

- **5** 必要に応じて、画像の追加や削除、位置の移動などの編集操作を行う。
	- ●詳しく[は「プレゼンテーションデータを編集する」\(19ページ\)](#page-18-0)を参照してください。
- **6** プレゼンテーションの再生設定を行う。
	- ●詳しく[は「プレゼンテーションデータの再生設定を行う」\(20ページ\)を](#page-19-0)参照してください。
- **7** プレゼンテーションデータを保存するには、[保存]ボタンをクリックする。
	- ●詳しく[は「プレゼンテーションデータを保存する」\(23ページ\)](#page-22-0)を参照してください。

メモ

● 手順2、3の操作の代わりに、変換したいPowerPointファイル1つを、EZ-Converterのウィン ドウ内にドラッグ&ドロップする操作も可能です。

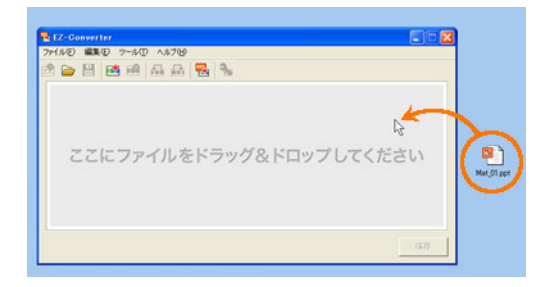

● PowerPointファイルからプレゼンテーションデータへの変換を行うと、次のようなフォ ルダーと画像ファイル、プレゼンテーションファイルが作成されます。

例:PowerPointファイル「会議資料.ppt」(全50ページ)を変換した場合

■ 会議資料 (フォルダー) 会議資料.plf ← プレゼンテーションファイル 会議資料-001.jpg 会議資料-002.jpg 会議資料-003.jpg : 100 million 会議資料-050.jpg 画像ファイル

### 画像ファイルをプレゼンテーションデータに登録するには

### **1** EZ-Converterを起動する。

- 空のEZ-Converterウィンドウが表示されます。
- すでにEZ-Converterが起動しており、前回作成したプレゼンテーションデータが表示されて いる場合は、『ボタンを押して表示中のデータをEZ-Converter ウィンドウからクリアしま す。
- <span id="page-16-0"></span>**2** プレゼンテーションデータに登録したいすべての画像ファイルをWindowsのエクスプ ローラー上で選択する。

# **3** 選択した画像ファイルを、EZ-Converterのウィンドウにドラッグ&ドロップする。

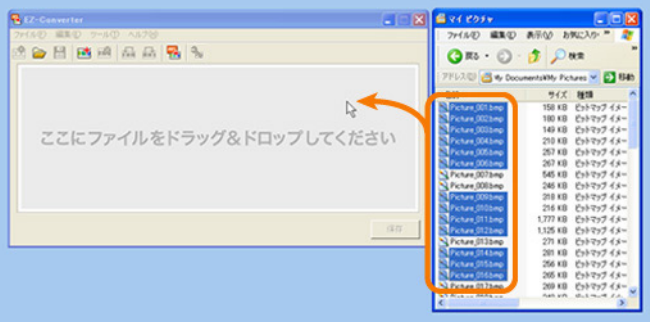

● 選択した画像ファイルがプレゼンテーションデータに登録され、EZ-Converterのウィンドウ に縮小表示されます。

#### **4** 必要に応じて、画像の追加や削除、位置の移動などの編集操作を行う。

- ●詳しく[は「プレゼンテーションデータを編集する」\(19ページ\)](#page-18-0)を参照してください。
- **5** プレゼンテーションの再生設定を行う。
	- ●詳しく[は「プレゼンテーションデータの再生設定を行う」\(20ページ\)を](#page-19-0)参照してください。

### **6** プレゼンテーションデータを保存するには、[保存]ボタンをクリックする。

●詳しく[は「プレゼンテーションデータを保存する」\(23ページ\)](#page-22-0)を参照してください。

# <span id="page-17-0"></span>オプション設定を行う

オプション設定を使うと、PowerPointファイルをプレゼンテーションデータに変換する場合の 画質を設定することができます。

) 重要 -

この設定は、PowerPointファイルからの変換前に行ってください。 いったん変換を行った後でこの設定を変更しても、すでに変換されたプレゼンテーション データに対しては有効にはなりません。

### オプション設定を行うには

### **1** [ツール] - [オプション]を選ぶ。

●「オプション」ダイアログが表示されます。

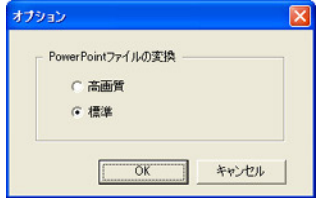

### **2** ダイアログ上で希望する設定を行う。

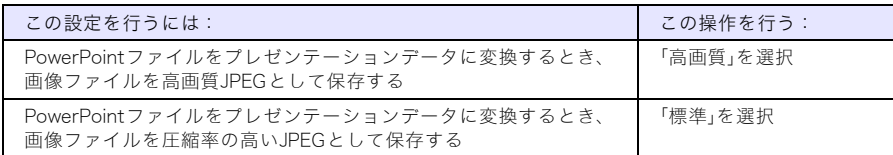

# **3** 設定が済んだら[OK]ボタンをクリックする。

●設定がFZ-Converterに適用され、ダイアログが閉じます。

# <span id="page-18-0"></span>プレゼンテーションデータを編集する

PowerPointファイルを変換したり、画像ファイルを登録して作成したプレゼンテーションデー タに対して、画像ファイルの追加、削除、または位置の移動を行うことができます。 ここでの操作を行う前に、あらかじめEZ-Converterウィンドウに編集したいプレゼンテーショ ンデータを表示しておいてください[。「プレゼンテーションデータを新規作成する」\(15ページ\)](#page-14-0) また[は「プレゼンテーションデータを開く」\(24ページ\)を](#page-23-0)参照してください。

#### プレゼンテーションデータに画像ファイルを追加するには

- **1** EZ-Converterウィンドウで、画像ファイルを追加したい位置の1つ手前(または1つ後ろ) の縮小画像をクリックして選択する。
- **2** プレゼンテーションデータに追加したい画像ファイル(\*.jpg, \*.jpeg, \*.jpe, \*.bmp)を、 Windowsのエクスプローラー上で選択する。
	- 複数の画像ファイルを選択しても構いません。

**3** 選択した画像ファイルをEZ-Converterのウィンドウにドラッグ&ドロップする。

- 手順1で選択した縮小画像の直後に画像ファイルを追加したい場合はそのまま、直前に追加し たい場合は[Ctrl]キーを押しながら、ドラッグ&ドロップします。
- 画像ファイルが追加され、ファイル一覧の表示が更新されます。

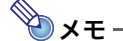

手順2、3の操作の代わりに、「噛ボタンをクリックするか「編集] - [プレゼンテーションファ イルに画像を追加]を選び、表示される「追加画像を選択」ダイアログでプレゼンテーション データに追加したい画像ファイル1つを選択することもできます。この操作を行った場合、 選択した画像ファイルは手順1で選択した縮小画像の直後に追加されます。

プレゼンテーションデータ上の画像ファイルを削除するには

- **1** EZ-Converterウィンドウで、削除したい画像ファイルの縮小画像1つをクリックして選 択する。
- <mark>つ</mark> ■ボタンをクリックするか[編集] [プレゼンテーションファイルから画像を削除]を選 ぶ。
	- 選択した画像が削除されます。
	- 手順2の操作は、パソコンのキーボードの[Delete]キーを押して行うこともできます。

</u>

プレゼンテーションデータ上でファイルを削除しても、元の画像データがパソコンから削除 されることはありません。

#### プレゼンテーションデータ上の画像ファイルを1つ前(または1つ後ろ)に移動する には

- **1** EZ-Converterウィンドウで、1つ前に移動したい画像ファイルの縮小画像をクリックし て選択する。
- **2** 1つ前に移動するには<mark>程</mark>ボタンをクリックするか[編集] [画像を一つ前に移動]を、1つ 後ろに移動するには☆ボタンをクリックするか[編集] - [画像を一つ後ろに移動]を選 ぶ。

#### 直前に行った操作を取り消すには

[編集] - [元に戻す]を選ぶか、パソコンのキーボードで[Ctrl]+[z]を押します。 直前に行った画像ファイルの追加、削除、または位置の移動操作を取り消すことができます。

### <span id="page-19-0"></span>プレゼンテーションデータの再生設定を行う

EZ-Converterで作成したプレゼンテーションデータを本機のビューアーを使って再生すると きに適用される、各種の再生設定を行うことができます。再生設定には次の設定項目がありま す。

- ページ送りを手動で行うか、自動で行うかの切り替え
- ページ送りを自動で行う場合の画像ファイル1つあたりの表示時間
- リピート指定のオン/オフ切り替え
- 画像ファイルを切り替えるときの効果の設定

**Ax<sub>モ</sub>** ここで行う再生設定は、プレゼンテーションファイル(.plf)上に保存されます。

#### プレゼンテーションデータの再生設定を行うには

- **1** EZ-Converterウィンドウに、再生設定を行いたいプレゼンテーションデータを表示する。
	- ●[「プレゼンテーションデータを新規作成する」\(15ページ\)](#page-14-0)また[は「プレゼンテーションデータ](#page-23-0) [を開く」\(24ページ\)](#page-23-0)を参照してください。
- **2** ��ボタンをクリックするか[ツール] [プレゼンテーションファイル設定]を選ぶ。
	- ●「プレゼンテーションファイル設定」ダイアログが表示されます。

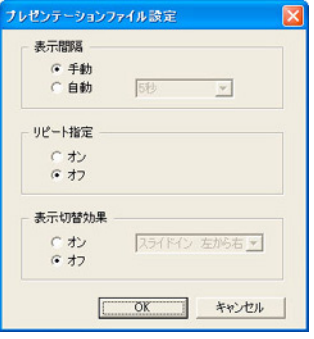

# **3** ダイアログ上で希望する設定を行う。

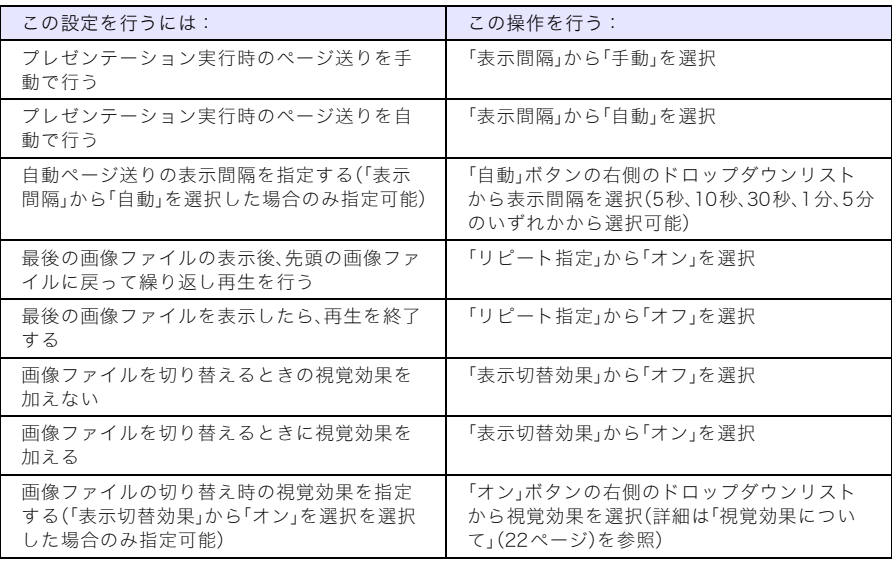

**4** すべての設定が済んだら[OK]ボタンをクリックする。

### <span id="page-21-0"></span>視覚効果について

「プレゼンテーションファイル設定」ダイアログの「表示切替効果」で「オン」を選択すると、本機 のビューアーでプレゼンテーションを再生するときの画像ファイル切り替え時に、視覚効果を 加えることができます。視覚効果には、次の種類があります。

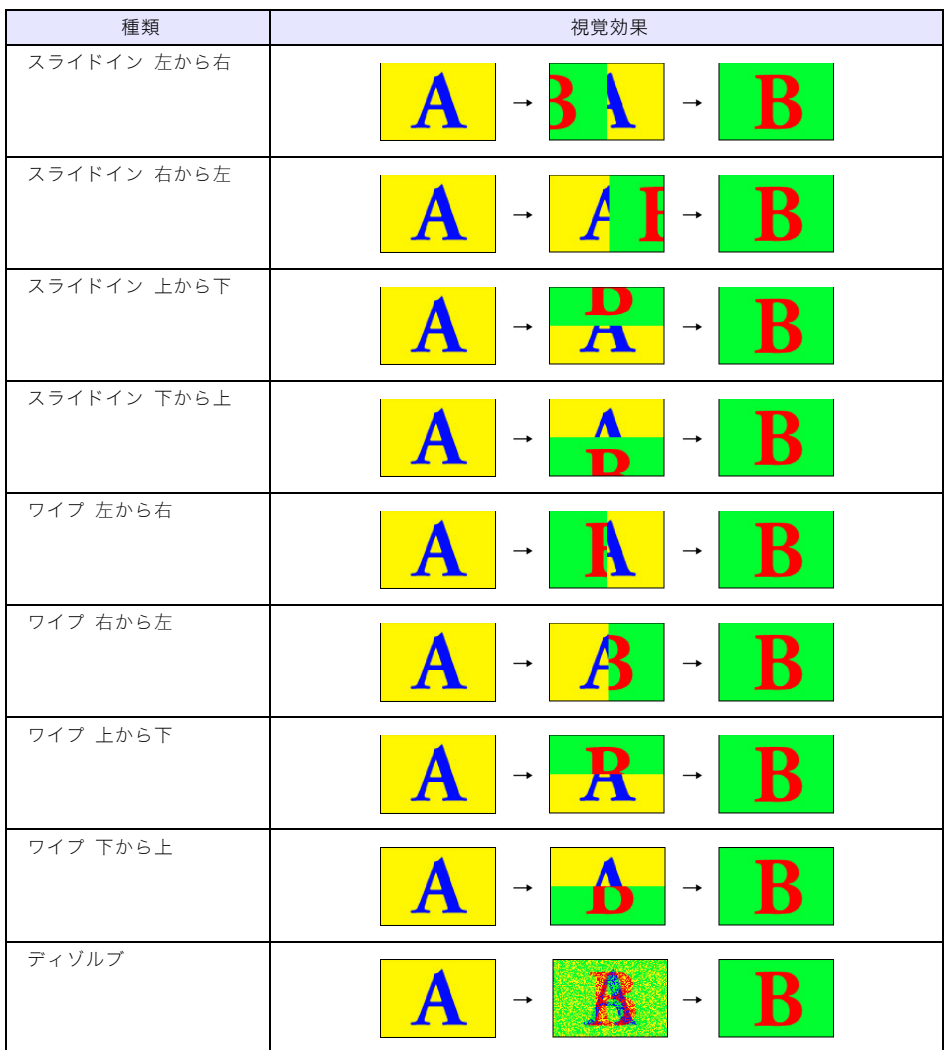

≫×モー

プレゼンテーションデータ保存時の再生設定とは異なる再生設定でプレゼンテーションを 行いたいときは[、「ビューアー設定メニューを使う」\(39ページ\)](#page-38-0)を参照してください。

### <span id="page-22-0"></span>プレゼンテーションデータを保存する

作成したプレゼンテーションデータは、USBメモリーやパソコンのハードディスクに保存する ことができます。

<span id="page-22-1"></span>未保存のプレゼンテーションデータを新規保存するには

- **1** [「プレゼンテーションデータを新規作成する」\(15ページ\)](#page-14-0)の操作を行う。
- **2** プレゼンテーションデータをUSBメモリーに保存したい場合は、USBメモリーをパソコン のUSB端子に接続する。
	- 接続方法については、お使いのパソコンに付属している説明書、およびUSBメモリーの説明書 に従ってください。
- **3** [保存]ボタンをクリックするか、[ファイル] [プレゼンテーションファイルを保存]を選 ぶ。
	- ●「保存名」ダイアログが表示されます。

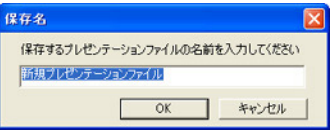

● このとき、PowerPointファイルを変換したプレゼンテーションデータの保存時は、元の PowerPointファイルと同じファイル名が、テキストボックスに初期表示されます。その他の 場合は「新規プレゼンテーションファイル」と初期表示されます。

#### **4** 希望するファイル名を入力し、[OK]ボタンをクリックする。

● 保存先を指定するダイアログが表示されます。

**5** 保存先を指定し、[OK]ボタンをクリックする。

- 指定した保存先に、手順4で入力したファイル名と同名のフォルダーが作成され、そのフォル ダー内にプレゼンテーションデータ一式が保存されます。
- 指定した保存先に、すでに同名のフォルダーが存在する場合は、ここで「上書きしますか?」と いう確認メッセージが表示されます。同名のフォルダー内に含まれるすべてのファイルを削 除した上で、プレゼンテーションデータを保存するには[はい]を、同名のフォルダー内に含ま れるファイルを削除したくない場合は[いいえ]をクリックします。[いいえ]をクリックする と、手順3のダイアログ表示に戻るので、手順4以降の操作をやり直してください。

もく ダ 手順4で入力したファイル名に応じて、次のようなフォルダーと画像ファイル、プレゼン テーションファイルが作成されます。

例:ファイル名として「市場データ2006」を入力した場合(登録画像ファイル数:50)

■ 市場データ2006 (フォルダー) 市場データ2006.plf ← プレゼンテーションファイル 市場データ2006-001.jpg — 市場データ2006-002.jpg - 市場データ2006-003.jpg : 10 million 市場データ2006-050.jpg 画像ファイル

保存済みのプレゼンテーションデータを編集した後で上書き保存するには

- **1** [「プレゼンテーションデータを編集する」\(19ページ\)](#page-18-0)また[は「プレゼンテーションデータの](#page-19-0) [再生設定を行う」\(20ページ\)](#page-19-0)の操作を行う。
- **2** ボタンをクリックするか、[ファイル] [プレゼンテーションファイルを上書き保存] を選ぶ。
	- 編集中のプレゼンテーションデータが上書き保存されます。

保存済みのプレゼンテーションデータを編集した後で別名で保存するには

- **1** EZ-Converterウィンドウに、別名で保存したいプレゼンテーションデータを表示する。
- **2** [保存]ボタンをクリックするか、[ファイル] [プレゼンテーションファイルを保存]を選 ぶ。
	- ●「保存名」ダイアログが表示されます。

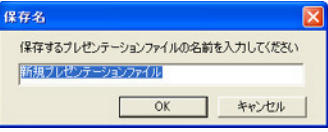

● この後の操作は[、「未保存のプレゼンテーションデータを新規保存するには」\(23ページ\)](#page-22-1)の手 順4以降と同じです。

## <span id="page-23-0"></span>プレゼンテーションデータを開く

保存済みのプレゼンテーションデータを開いて再編集したり、別名で保存することができま す。

**いっと** プレゼンテーションデータを開く際は、プレゼンテーションファイル(.plf)を指定します。

プレゼンテーションファイルを開くには

- **1** USBメモリーに保存されているプレゼンテーションファイルを開きたい場合は、USBメ モリーをパソコンのUSB端子に接続する。
- **2** ボタンをクリックするか[ファイル] [プレゼンテーションファイルを開く]を選ぶ。
	- ●「プレゼンテーションファイルを開く」ダイアログが表示されます。
- **3** 開きたいプレゼンテーションファイル(.plf)を選択し、[開く]をクリックする。
	- 選択したプレゼンテーションファイルが開き、EZ-Converterウィンドウに表示されます。

# <span id="page-24-0"></span>ヘルプを見る

EZ-Converterのヘルプを見るには、[ヘルプ] - [ヘルプを開く]を選びます。

# <span id="page-24-1"></span>バージョン情報を確認する

EZ-Converterのバージョン情報を確認するには、[ヘルプ] - [バージョン情報]を選びます。

# <span id="page-25-0"></span>EZ-Converterのメニュー/ボタン一覧

EZ-Converterのメニューコマンドと、EZ-Converterウィンドウ上のボタンの機能の概略です。

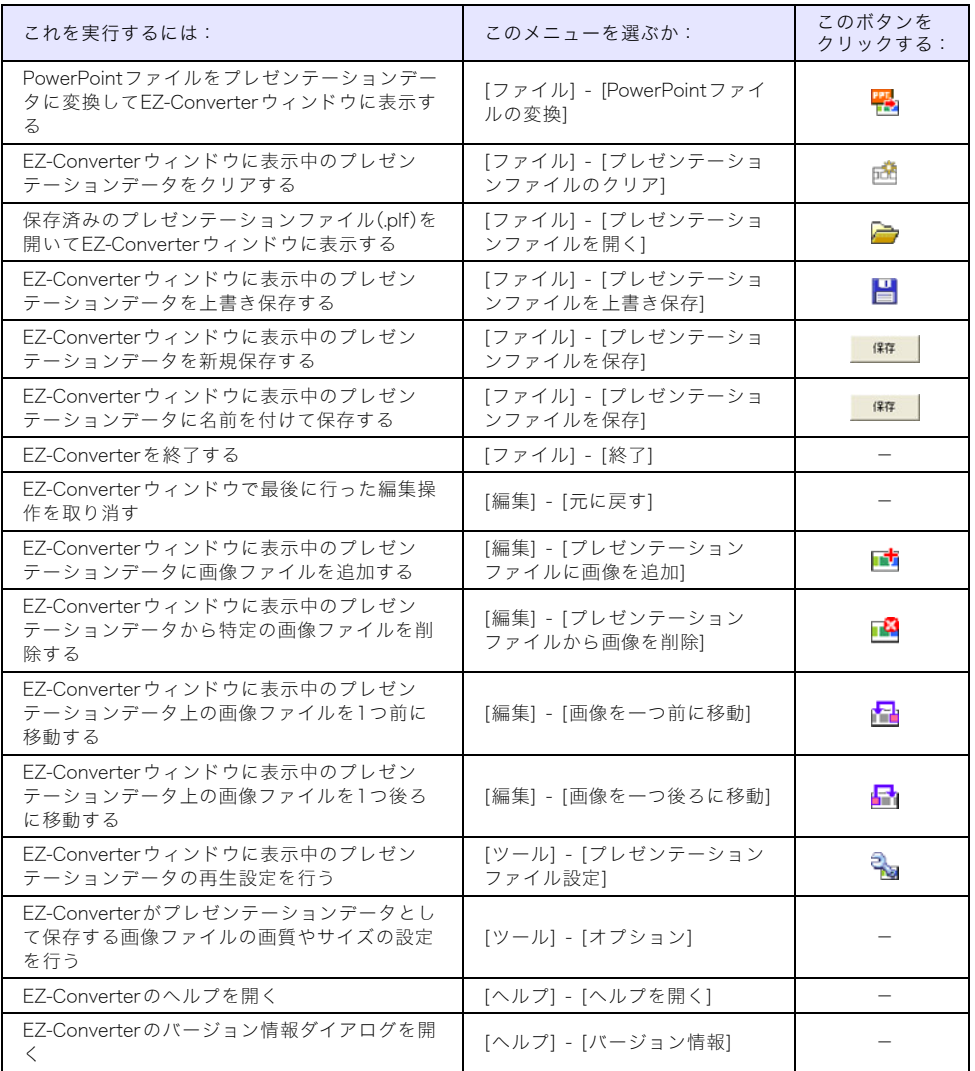

# <span id="page-26-2"></span><span id="page-26-0"></span>プレゼンテーションを実行する(ビューアー機能を使う)

「ビューアー」は、本機に接続されたUSBメモリー内に保存されている画像ファイルや動画ファイ ルを再生するための、本機の内蔵アプリケーションです。対応USBメモリー[\(12ページ「本機と接](#page-11-1) [続が可能なUSBメモリーについて」](#page-11-1)参照)を本機のUSB端子に接続すると、自動的にビューアーが 起動して、操作を開始することができます。

# <span id="page-26-1"></span>本機にUSBメモリーを接続する

- **1** 付属のACアダプターを本機のACアダプター端子に接続し、ACアダプターの電源プラグ をコンセントに接続する。
	- 本機の電源が自動的に入ります。
	- 本機のIPOWERIインジケーターが緑色に点灯し、接続されているプロジェクターから本機の ロゴ画面が投映されます。
- **2** 本機のUSB端子に、本機に接続したプロジェクターから投映したいデータの入ったUSBメ モリーを下図のように差し込む。

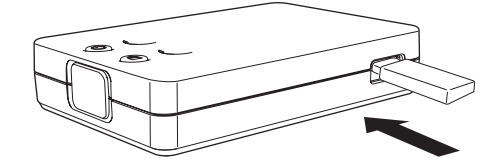

●本機がUSBメモリーを認識すると自動的にビューアーが起動し、USBメモリー内のファイル 一覧が表示されます。

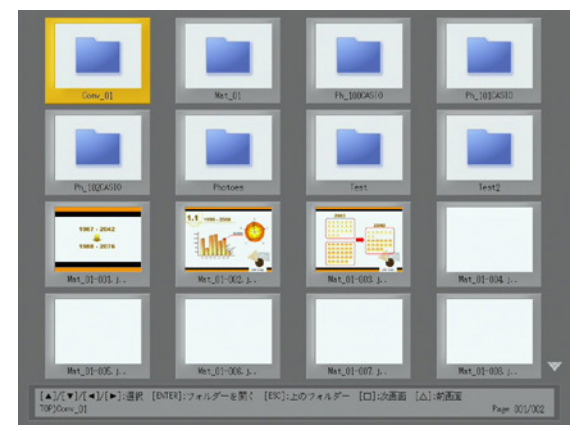

メモ

- z ファイル一覧には、本機が認識することができるファイル(拡張子が.jpg/.jpeg/.jpe/.bmp/ .avi/.mp4のファイル)以外は表示されません。また、ファイル一覧に表示されているファイ ルでも、本機で再生することができない場合があります。
- ファイル一覧には、フォルダー、動画ファイル、画像ファイルの順に内容が一覧表示されま す。動画ファイルの再生操作については[、「ビューアーを使って動画を再生する」\(37ペー](#page-36-1) [ジ\)を](#page-36-1)参照してください。

# <span id="page-27-0"></span>ファイル一覧の各種操作

ビューアーが起動すると、最初にファイル一覧が表示されます。ファイル一覧には「サムネイル 表示」と「ツリー表示」の2つの表示形式があります。

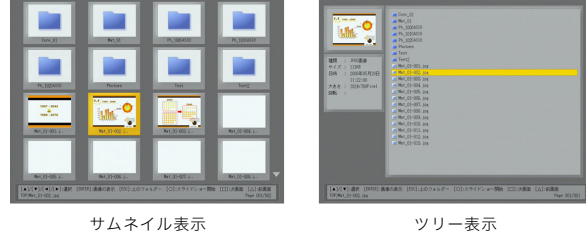

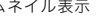

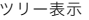

#### サムネイル表示:

USBメモリー内の画像ファイル(および動画ファイル)が、サムネイル(縮小画像)として一覧表 示されます。フォルダーはアイコンで表現されます。

# もく (

サムネイル表示上に縮小画像が表示されず、「?」というアイコンが表示される画像ファイル は、ビューアーを使って表示することができない画像ファイルです。

#### ツリー表示:

USBメモリー内のフォルダー、画像ファイル(および動画ファイル)が、Windowsのエクスプ ローラーのようなツリー形式で一覧表示されます。

サムネイル表示とツリー表示の間で切り替えるには

**1** [FUNC]キーを押す。

● 次のビューアーファンクションメニューが表示されます。

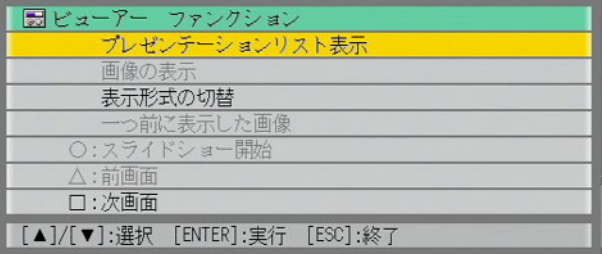

### **2** [T]キーを使って「表示形式の切替」を反転表示させ、[ENTER]キーを押す。

● サムネイル表示とツリー表示の間で切り替わります。

#### ファイル一覧をスクロール(次画面/前画面を表示)するには

スクロールは1画面単位で行うことができます。次画面を表示するには[□]キーを、前画面を表 示するには[△]キーを押します。

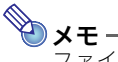

ファイルやフォルダーがファイル一覧の1画面に収まらない場合は、画面右端にスクロール アイコン( )ハ)が現れます。スクロールアイコンは、次画面があるときは下方向( )、前 画面があるときは上方向(△)が表示されます。[□]キーの操作は アイコンが表示されて いるとき、[△]キーの操作は ヘアイコンが表示されているときに有効です。

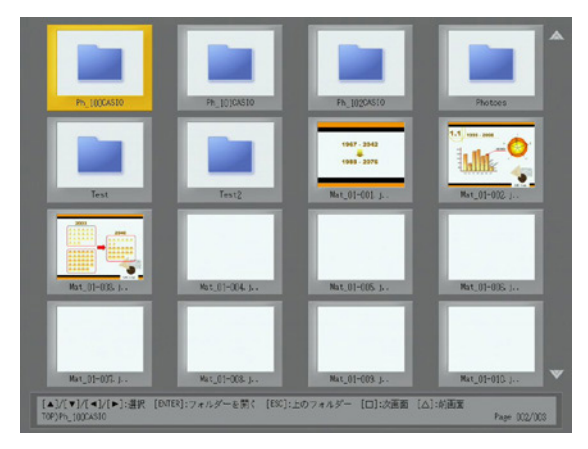

#### 特定のファイルやフォルダーを選択するには

ファイル一覧では、操作対象のファイルやフォルダーを次の要領で選択することができます。

#### サムネイル表示の場合:

[▲][▼][■][▶]キーを使ってハイライトを上下左右に移動します。ハイライトのあるファイルま たはフォルダーが、現在選択されています。

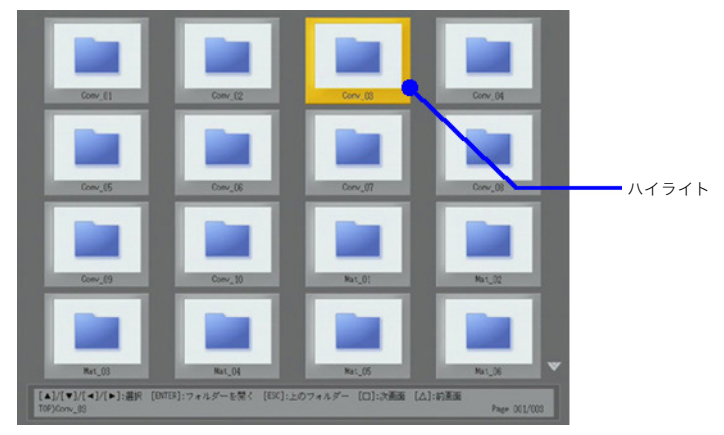

#### ツリー表示の場合:

[▲][▼]キーを使ってハイライトを上下に移動します。ハイライトのあるファイルまたはフォル ダーが、現在選択されています。

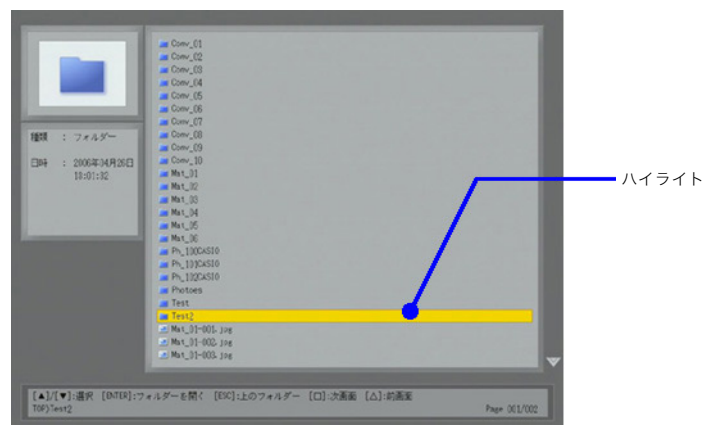

#### フォルダーを開くには

### **1** カーソルキーを使って、開きたいフォルダーを選択する。

#### **2** [ENTER]キーを押す。

- 選択したフォルダーが開き、フォルダー内のファイル一覧に切り替わります。
- ツリー表示中は、[ENTER]キーの代わりに[▶]キーを押しても、フォルダーが開きます。

#### 現在開いているフォルダーを閉じて、1つ上の階層に移動するには

#### サムネイル表示の場合:

[ESC]キーを押します。

#### ツリー表示の場合:

[ESC]キーまたは[W]キーを押します。現在ハイライトしているファイル(またはフォルダー)の ある階層が閉じて、1つ上の階層のフォルダーにハイライトが移動します。

特定の画像ファイルを全画面表示(投映画面全体に表示)するには

**1** カーソルキーを使って、投映画面全体に表示したい画像ファイルを選択する。

#### **2** [ENTER]キーを押す。

● 選択した画像ファイルが投映画面全体に表示されます。

#### **3** ファイル一覧に戻るには、[ESC]キーを押す。

- ≫×モ ● 画像ファイルのファイルサイズが大きすぎて全画面表示できない場合は、「表示できない 画像ファイルです」というメッセージが表示されます。
	- ●画像ファイルの全画面表示中に可能な各種操作については[、「画像ファイルを投映画面全](#page-34-0) [体に表示しているときの各種操作」\(35ページ\)を](#page-34-0)参照してください。

#### 特定の画像ファイルからスライドショーを開始するには

#### **1** カーソルキーを使って、スライドショーを開始したい画像ファイルを選択する。

#### **2** [○]キーを押す。

- 選択した画像ファイルが投映画面全体に表示されます。所定の時間(初期設定では5秒)が経過 すると、自動的に次の画像ファイルに切り替わります。
- ●「スライドショーの表示切替」が「手動」に設定されている場合は、自動的に次の画像ファイル の表示には移行しません。[▶]キーを押すと、次の画像ファイルに切り替わります。
- **3** スライドショーの途中でファイル一覧に戻るには、[ESC]キーを押す。

メモ

- スライドショーによって表示されるのは、手順1で選択した画像ファイルと同じフォル ダー内にある画像ファイル(.jpgまたは.bmpファイル)だけです。その他のファイルはすべ て無視されます。
- スライドショーの実行中に可能な各種操作については[、「スライドショー実行中の各種操](#page-35-0) [作」\(36ページ\)](#page-35-0)を参照してください。
- スライドショー実行時の画像ファイル1つあたりの表示時間や、表示切り替え時の効果と いった再生設定を変更することができます。詳しくは[「ビューアー設定メニューを使う」](#page-38-0) [\(39ページ\)](#page-38-0)を参照してください。
- EZ-Converterで作成したプレゼンテーションデータによるスライドショーの実行時に は、プレゼンテーションデータ上の再生設定が適用されます。詳しく[は「プレゼンテーショ](#page-19-0) [ンデータの再生設定を行う」\(20ページ\)を](#page-19-0)参照してください。

### 1つ前に全画面表示した画像ファイルにハイライトを移動するには

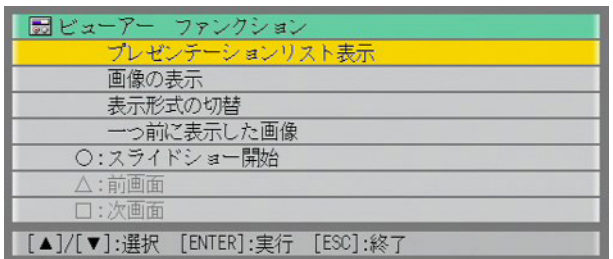

#### **1** [FUNC]キーを押して、ビューアーファンクションメニューを表示する。

# **2** [T]キーを使って「一つ前に表示した画像」を反転表示させ、[ENTER]キーを押す。

● 1つ前に全画面表示した画像ファイルにハイライトが移動します。

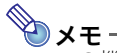

この機能は、例えば次のような場合に使うと便利です。

- ●動画ファイルを投映した後に、以前に投映した画像ファイルにハイライトを戻す場合。
- スライドショーを中断し、動画ファイルを投映した後、再び中断したスライドショーの画 像ファイルにハイライトを戻す場合。

# <span id="page-32-0"></span>プレゼンテーションリストを使う (EZ-Converterで作成したプレゼンテーションの実行)

本機に付属しているパソコン用ソフトウェアのEZ-Converter[\(13ページ\)](#page-12-0)を使って作成したプ レゼンテーションファイル(.plf)を含むフォルダーのことを、「プレゼンテーションフォルダー」 と呼びます。

プレゼンテーションフォルダーは、ビューアーのファイル一覧ではその他のフォルダーと同じ ように表示されるため、どのフォルダーがプレゼンテーションフォルダーか見分けることはで きません。このためビューアーには、USBメモリー内のプレゼンテーションフォルダーだけを 検索して表示する「プレゼンテーションリスト」が用意されています。

### プレゼンテーションリストを表示するには

- **1** ファイル一覧の表示中に[FUNC]キーを押す。
	- 次のビューアーファンクションメニューが表示されます。

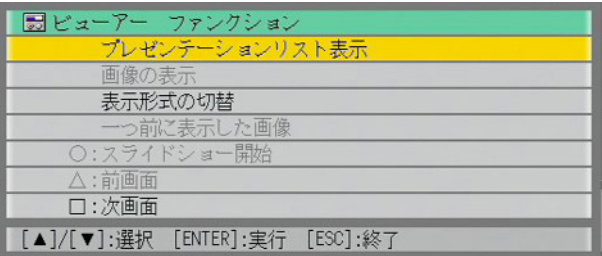

# **2** 「プレゼンテーションリスト表示」が選ばれているのを確認し、[ENTER]キーを押す。

● 次のようなプレゼンテーションリストが表示されます。

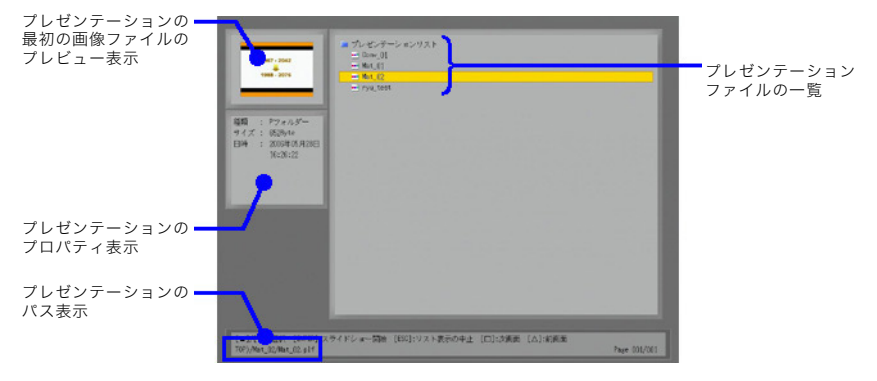

#### プレゼンテーションファイルによるスライドショーを実行するには

### **1 [▼]または[▲]キーを使って、実行したいプレゼンテーションファイルにハイライトを移** 動し、選択する。

### **2** [ENTER]キー(または[○]キー)を押す。

- 選択したプレゼンテーションファイルによるスライドショーが開始されます。
- 画像ファイルの表示順や、各画像の表示時間、表示切り替え時の効果の有無などは、プレゼン テーションファイルに記述されている設定情報に従います。詳しく[は「プレゼンテーション](#page-19-0) [データの再生設定を行う」\(20ページ\)](#page-19-0)を参照してください。

### **3** スライドショーの途中でファイル一覧に戻るには、[ESC]キーを押す。

# **SALE**

- [ESC]キーを押してスライドショーを途中で終了した場合、スライドショーが自動的に終 了した場合のいずれの場合も、ファイル一覧に戻ります。(プレゼンテーションリスト表示 には戻りません。)
- スライドショーの実行中に可能な各種操作については[、「スライドショー実行中の各種操](#page-35-0) [作」\(36ページ\)](#page-35-0)を参照してください。

#### プレゼンテーションリストからファイル一覧に戻るには

[ESC]キーを押します。

# <span id="page-34-0"></span>画像ファイルを投映画面全体に表示しているときの各種操作

#### 前後の画像ファイルを表示するには

[X]キーまたは[W]キーを押します。

- [▶]キーを押すと、次の画像ファイルが投映画面全体に表示されます。
- [◀]キーを押すと、1つ前の画像ファイルが投映画面全体に表示されます。

# メモ

(表示できない画像ファイルについて)

[X]キーまたは[W]キーを押して表示しようとした画像ファイルのファイルサイズが大きす ぎて投映画面全体に表示することができない場合は、「表示できない画像ファイルです」とい うメッセージが表示されます。

#### 画像を回転表示するには

[▲]キーまたは[▼]キーを押します。

- [▲]キーを押すと、画像が右方向に90度回転して表示されます。
- [▼]キーを押すと、画像が左方向に90度回転して表示されます。

### $\mathbb{Z} \times \mathbb{Z}^d$

.<br>[FUNC]キーを押すと表示されるビューアーファンクションメニューで「画像を右90度回 転」または「画像を左90度回転」を反転表示させ、[ENTER]キーを押して、画像を回転させるこ とも可能です。

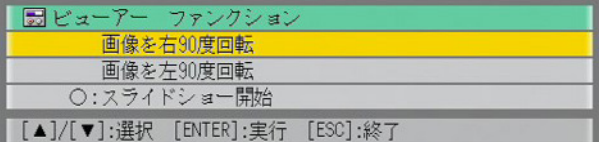

# 投映画面全体に表示中の画像ファイルからスライドショーを開始するには

[○]キーを押します。

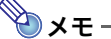

[FUNC]キーを押すと表示されるビューアーファンクションメニューで「スライドショー開 始」を反転表示させ、[ENTER]キーを押して、スライドショーを開始することも可能です。

### 投映画面全体に画像を表示しているときにファイル一覧に戻るには [ESC]キーを押します。

# <span id="page-35-0"></span>スライドショー実行中の各種操作

### (スライドショーの表示切替が自動に設定されているときに)スライドショーを一時 停止するには

[□]キーを押します。

### (スライドショーの表示切替が自動に設定されているときに)一時停止したスライド ショーを再開するには

[○]キーを押します。

#### スライドショー実行中に前後の画像ファイルを表示するには

カーソルキーを押します。

- [▶]キーを押すと、次の画像ファイルが投映画面全体に表示されます。
- [◀]キーを押すと、1つ前の画像ファイルが投映画面全体に表示されます。

**SAR** 

スライドショーの一時停止中、または「スライドショーの表示切替」が「手動」に設定されてい る場合を除き、カーソルキーを押して前後の画像ファイルを表示した後で所定の時間が経過 すると、自動的に表示中の画像ファイルの次の画像ファイルに表示が切り替わります。

#### スライドショーを中止してファイル一覧に戻るには

[ESC]キーを押します。
# スライドショーの開始エラーについて

[「特定の画像ファイルからスライドショーを開始するには」\(31ページ\)](#page-30-0)[、「プレゼンテーション](#page-33-0) [ファイルによるスライドショーを実行するには」\(34ページ\)](#page-33-0)、また[は「投映画面全体に表示中の](#page-34-0) [画像ファイルからスライドショーを開始するには」\(35ページ\)の](#page-34-0)操作を実行したときに、次の エラーメッセージが表示されてスライドショーが開始できない場合があります。

スライドショーの設定ファイルに異常があります。 スライドショーを開始することができません。

このような場合は、EZ-Converterで再度プレゼンテーションファイルを作成してUSBメモリー に保存し直し、保存し直したプレゼンテーションファイルを使ってスライドショーを実行して ください。

# ビューアーを使って動画を再生する

ここでは、ビューアーを使って動画ファイルを再生する各種操作について説明します。

動画ファイルを再生するには

#### **1** ファイル一覧で、再生したい動画ファイルを選択する。

- ファイル一覧で特定のファイルを選択する操作については[、「特定のファイルやフォルダーを](#page-29-0) [選択するには」\(30ページ\)を](#page-29-0)参照してください。
- **2** [ENTER]キーを押す。
	- 選択した動画ファイルの再生が開始されます。

## **3** 再生を途中で中止してファイル一覧に戻るには、[ESC]キーを押す。

# loy)<br>こ注意 –

本機で再生することができないタイプの動画ファイルを選択して[ENTER]キーを押すと、 「再生できない動画ファイルです。」というエラーメッセージが表示されます。本機で再生す ることが可能な動画ファイルについては[、「再生が可能なデータの種類について」\(12ペー](#page-11-0) [ジ\)](#page-11-0)を参照してください。

## 動画ファイルの再生中の各種操作について

動画ファイルの再生中は、動画の一時停止、早送り、早戻し、再生の中止、再生時間の表示/非表 示切り替えを行うことができます。

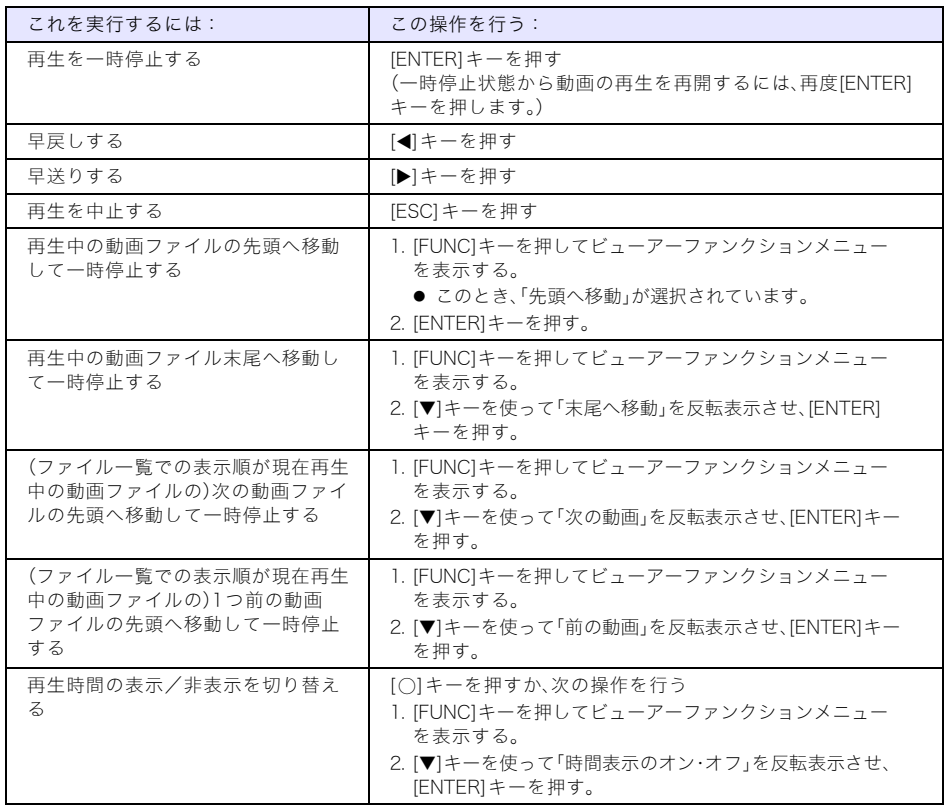

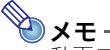

動画ファイルの再生中に[FUNC]キーを押してビューアーファンクションメニューを表示す ると、動画の再生は一時停止します。[ESC]キーを押してビューアーファンクションメニュー を閉じると、動画の再生が一時停止位置から再開されます。

# ビューアー設定メニューを使う

ビューアー設定メニューを使うと、ビューアーの表示設定を行ったり、EZ-Converterでプレゼ ンテーションデータを保存した時の再生設定とは別の設定でプレゼンテーションを行うこと ができます。

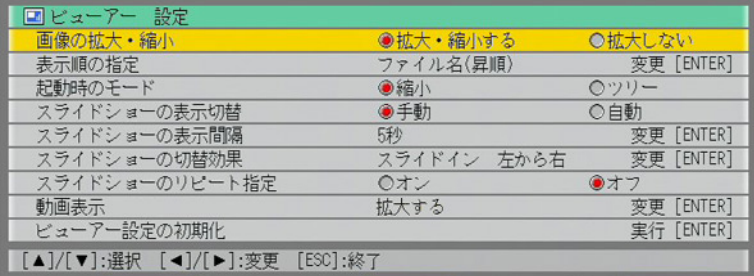

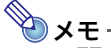

- EZ-Converterで作成したプレゼンテーションファイルによるスライドショーを実行する と、ビューアー設定メニューの中のスライドショーに関連する各設定(スライドショーの 表示切替、スライドショーの表示間隔、スライドショーの切替効果、スライドショーのリ ピート指定)が、実行したプレゼンテーションファイルに保存されている再生設定[\(20](#page-19-0) [ページ](#page-19-0)参照)に従って自動的に切り替わります。
- EZ-Converterで作成したプレゼンテーションファイルの「画像表示切替」の設定が「自動」 になっているスライドショーの設定を変更して実行したい場合には、いったんスライド ショーを一時停止してこのメニューを開き、設定を変更します。

## ビューアー設定メニューを使って設定を行うには

#### **1** [MENU]キーを押す。

- ビューアー設定メニューが表示されます。
- **つ** [▼]または[▲]キーを押して、設定を変更したい項目を反転表示させる。

# **3** 設定を変更する。

● 反転表示させた行の表示内容に応じて、次の操作を行います。

行の右端に[ENTER]と表示されている場合:

- a. [ENTER]キーを押す。
- b. 表示される選択肢一覧で[▼]または[▲]キーを押し、希望する選択肢を反転表示させる。 (例)手順2で「表示順の指定」を選んだ場合の選択肢一覧

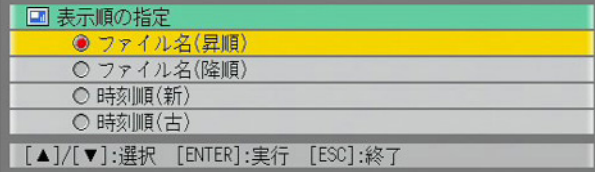

- c. [ENTER]キーを押す。
	- ビューアー設定メニューに戻ります。

行の右端に[ENTER]と表示されていない場合:

[◀]または[▶]キーを押して、希望する選択肢に●印が付いた状態にします。

**4** 設定を変更したいすべての項目について、手順2と3の操作を行う。

#### **5** ビューアー設定メニューの操作を終了するには、[MENU]キーを押す。

<span id="page-39-0"></span>ビューアー設定メニューに含まれる全項目の設定を初期化する

- **1** [MENU]キーを押す。
	- ビューアー設定メニューが表示されます。
- **2** [T]キーを押して「ビューアー設定の初期化」を反転表示させ、[ENTER]キーを押す。
	- 次のような確認ダイアログが表示されます。

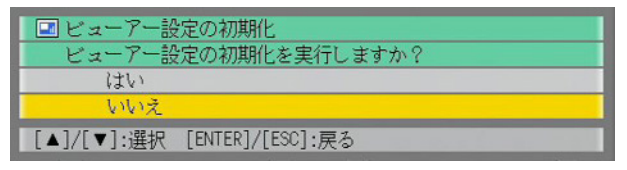

- **3** [▲]キーを押して「はい」を選ぶ。
- **4** 初期化を実行するには[ENTER]キーを押す。
	- ビューアー設定メニューに含まれる全項目の設定が初期化されます。
	- 初期化の実行をやめるには、[ENTER]キーを押さずに[ESC]キーを押します。

#### **5** ビューアー設定メニューの操作を終了するには、[ESC]キーを押す。

# ビューアー設定メニュー項目の内容詳細

ビューアー設定メニューに含まれる各項目の内容を説明します。

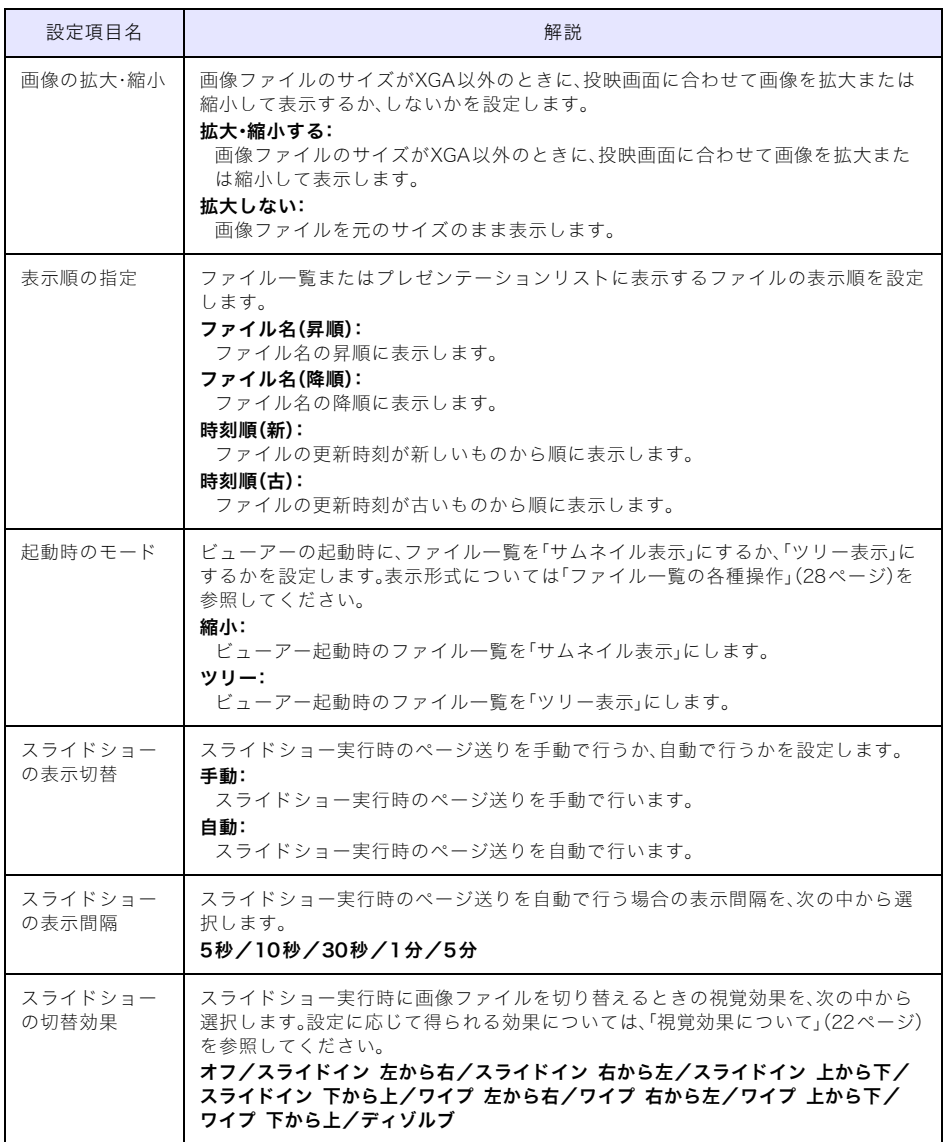

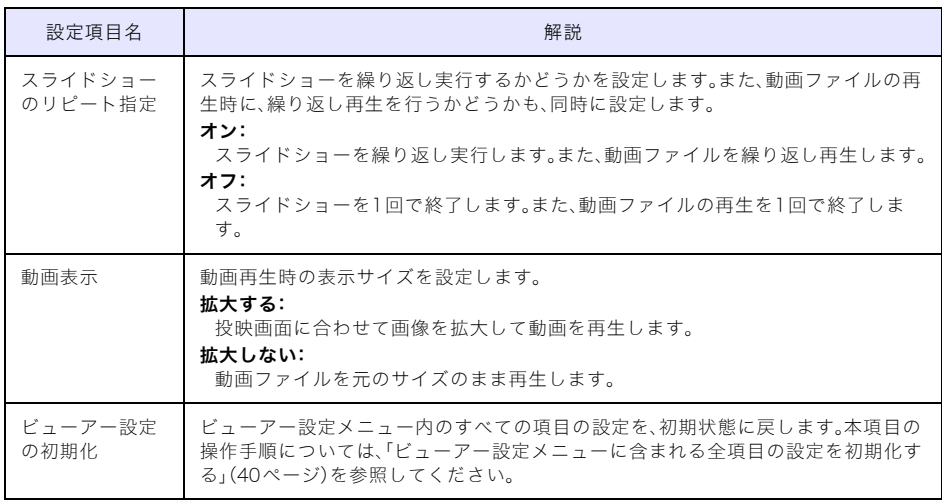

# ビューアー機能のエラーメッセージ一覧

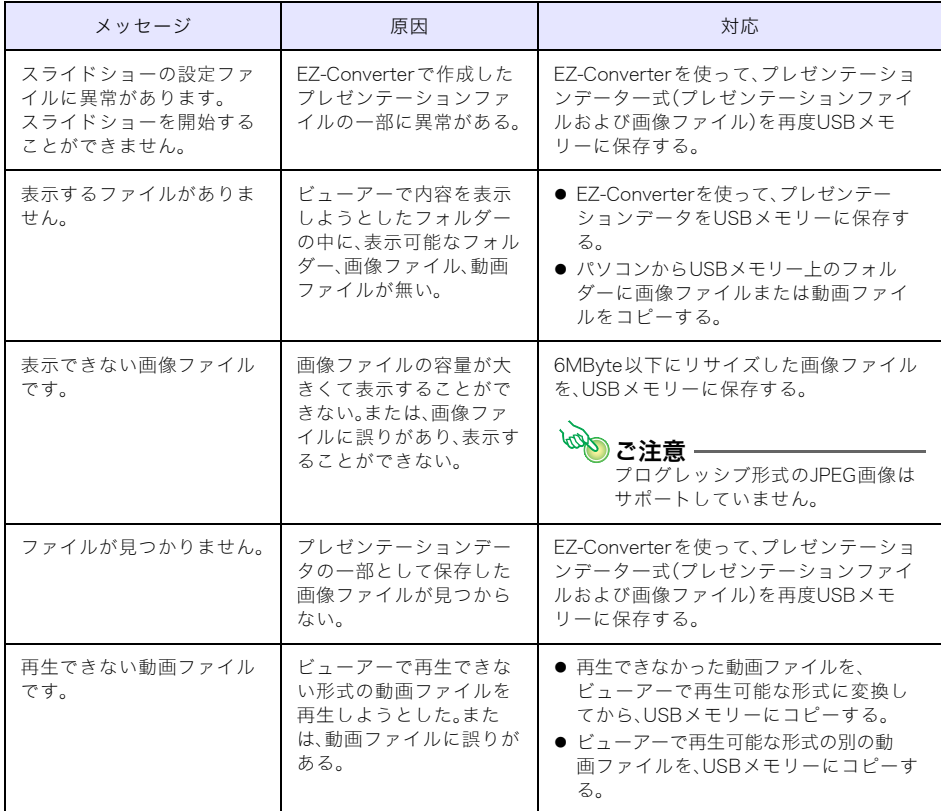

# ビューアー機能のトラブルシューティング

#### ファイル一覧にフォルダーやファイルが表示されない

- 1つのフォルダー内に1000個以上のフォルダーやファイルがあると、すべてのフォルダーや ファイルは表示されません。フォルダーやファイルの数を減らしてください。
- ビューアー機能を使って表示できるUSBメモリー内のフォルダーの階層は、最大で10階層 目までです。10階層目を越えるフォルダーの内容は、表示されません。

#### 画像を再生するのに時間がかかる、画像をスムーズに再生したい

BMP画像やデジタルカメラで撮影した容量の大きい画像ファイルをビューアー機能のファイ ル一覧から表示させた場合、表示までに時間がかかります。このような場合は、EZ-Converterを 使ってプレゼンテーションデータに変換します。画像は、再生がスムーズなJPEG画像に変換さ れます。

#### スライドショーを実行すると意図しない動作をする

- EZ-Converterを使ってプレゼンテーションデータを作成し、保存してください。
- プレゼンテーションデータでないフォルダから画像ファイルをハイライトさせてスライド ショーを開始する場合は、事前にビューアー設定メニュー内のスライドショーに関連する各 設定(スライドショーの表示切替、スライドショーの表示間隔、スライドショーの切替効果、 スライドショーのリピート指定)を行ってください。

## 無線LANを利用したプレゼンテーションを行う (パソコンのディスプレイ内容を無線LAN経由で投映する)

ここでは本機とパソコンを無線LANで接続し、パソコンのディスプレイ内容を無線LAN経由で本 機に接続したプロジェクターから投映する操作について説明します。

# 対応無線LAN機器について

本機とパソコンを無線LANで接続するためには、弊社製の無線アダプターYW-2Sが必要です。 YW-2SのパッケージはUSBタイプの無線アダプター(YW-2)が2本セットになっており、1本を本 機用に、もう1本をパソコン用にお使いいただけます。

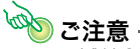

- YW-2以外の無線アダプターは、本機では動作しません。
- YW-2Sに同梱されているシール(PJ·PC)について 本機では、このシールは使用しません。

# 本機と無線LANで接続することが可能なパソコンについて

[「動作環境」\(10ページ\)に](#page-9-0)適合しており、かつ次のいずれかの条件を満たすパソコンは、本機 (YW-2装着時)と無線LANで接続することが可能です。

- a. YW-2を接続したパソコン
- b. IEEE 802.11b規格に準拠した無線LAN機能を内蔵したパソコン
- c. YW-2以外の無線アダプターによってIEEE 802.11b規格に準拠した無線LAN機能を追加し たパソコン

本書は基本的に「a. YW-2を接続したパソコン」と本機を接続する場合の操作説明のみを行いま す。

logy)<br>こ注意

上記の条件を満たすすべてのパソコンが、本機(YW-2装着時)と無線LANで接続可能である ことを保証するものではありません。

# 本機と無線LANで接続するパソコンの準備

ここでの操作を行う前に、あらかじめ次の手順でパソコンの準備作業を済ませておいてくださ い。

## YW-2を使う場合

- **1** 本機に付属のCD-ROMから「Wireless Connection」をパソコンにインストールする。 ●詳しく[は「ソフトウェアのインストール」\(10ページ\)](#page-9-1)を参照してください。
- **2** パソコンのUSB端子にYW-2を接続する。

YW-2以外の無線LANアダプター(パソコンに内蔵の無線LAN機能を含む)を使う場 合

- **1** IEEE 802.11b規格に準拠した無線LAN機能を備えたパソコン(「本機と無線LANで接続 することが可能なパソコンについて」のb.またはc.に該当するパソコン)を用意する。
- **2** 本機に付属のCD-ROMから「Wireless Connection」をパソコンにインストールする。 ●詳しく[は「ソフトウェアのインストール」\(10ページ\)](#page-9-1)を参照してください。

# ワイヤレスとWireless Connectionについて

「ワイヤレス」は本機が内蔵している機能の1つです。本機とパソコンを無線LAN接続するため の本機側の設定や、接続後の本機に対する各種操作(例えば接続情報の表示や、本機と複数のパ ソコンを同時に無線LAN接続したときの投映対象パソコンの切替など)を受け持ちます。弊社 製の無線アダプターYW-2を本機のUSB端子に接続すると、自動的にワイヤレスが起動します。 「Wireless Connection」はWindowsパソコン上で動作するソフトウェアです。本機とパソコン を無線LAN接続するためのパソコン側の設定や、接続後にパソコンのディスプレイ内容を本機 に送信する操作などを受け持ちます。またWireless Connectionからは、本機に対する詳細な無 線LAN接続設定を行うための「Web設定」ページ[\(61ページの「無線LAN接続の詳細設定」も](#page-60-0)参 照)を呼び出すことができます。

# 本機の接続プロファイル(簡単接続と手動接続)について

無線LAN接続を行うための設定1セット分のことを、「接続プロファイル」と呼びます。本機に は、あらかじめ次の接続プロファイルが用意されています。

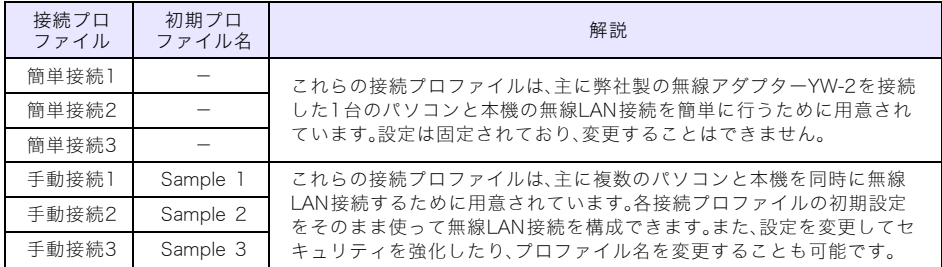

本機の接続プロファイルはワイヤレスを使って切り替えることができます。また、Wireless Connectionはワイヤレスの「簡単接続1」~「簡単接続3」と同じ接続プロファイルをあらかじめ 持っているので、ワイヤレスとWireless Connectionの双方で同じ接続プロファイルを選ぶだ けで、無線LAN接続を確立することが可能です(パソコンにYW-2を接続した場合に限ります)。

# 本機とパソコンを無線LAN接続する方法について

本機とパソコンをどのような形態で接続したいかによって、接続方法は変わります。特に、接続 プロファイルとして「簡単接続」と「手動接続」のどちらを使うか、「手動接続」を使う場合には接 続プロファイルの中身をどのように設定するかが重要になります。

#### ■本機とパソコンを1対1で無線LAN接続したい

「簡単接続」で接続します。本機で「簡単接続1」を選んだ場合はパソコン側でも「簡単接続1」、 本機で「簡単接続2」を選んだ場合はパソコン側でも「簡単接続2」を選びます。

なお、1対1で無線LAN接続したい本機とパソコンが複数組ある場合は、それぞれの組の間で 「簡単接続1」「簡単接続2」「簡単接続3」を使い分けることが必要です。例えばパソコンAとプ ロジェクターAは「簡単接続1」で接続し、パソコンBとプロジェクターBは「簡単接続3」で接 続します。

設定の操作については[「本機と1台のパソコンを「簡単接続」を使って無線LAN接続する」\(49](#page-48-0) [ページ\)を](#page-48-0)参照してください。

#### ■本機1台と複数台(最大4台)のパソコンを直接無線LAN接続したい

「手動接続」のアドホックモード[\(77ページ](#page-76-0)参照)で接続します。本機とパソコンの接続プロ ファイルの内容が一致するように設定することが必要です。ただし、IPアドレスだけは重複 しないようにします。

設定の操作については[「本機と複数のパソコンを「手動接続」を使って無線LAN接続する」\(52](#page-51-0) [ページ\)を](#page-51-0)参照してください。

#### ■ 既存のワイヤレスネットワークを介して本機とパソコンを無線LAN接続したい

「手動接続」のアクセスポイントモード([77ページ](#page-76-1)参照)で接続します。接続設定を行うにあ たって、ネットワーク接続についての知識が必要です。

設定の操作については[「パソコンの接続プロファイルを新規作成するには」\(71ページ\)を](#page-70-0)参 照してください。また接続設定に関する補足情報を、弊社のホームページ (http://casio.jp/support/projector/)でもご覧いただけます。

#### ■ ノートパソコン内蔵の無線機能を使って本機とパソコンを無線LAN接続したい

「手動接続」で接続します。接続設定を行うにあたって、ネットワーク接続についての知識が 必要です。設定の操作や補足情報を、弊社のホームページ (http://casio.jp/support/projector/)でご覧いただけます。

# <span id="page-48-1"></span>無線LAN接続の基本設定

本機とパソコンを無線LANで接続するための基本的な設定操作を説明します。

- ここでは、本機と1台のパソコンまたは本機と複数台のパソコンを無線LAN接続するための、 もっとも基本的な設定操作を説明します。セキュリティの強化や無線LANアクセスポイントに 接続するための設定など、より詳しい設定の操作については[、「無線LAN接続の詳細設定」\(61](#page-60-0) [ページ\)](#page-60-0)を参照してください。
- ●接続が確立した後の投映操作について詳しくは[、「無線LANを使って投映する」\(84ページ\)](#page-83-0)を参 照してください。

bs<br>奇重要

ここで説明する操作は、パソコンに弊社製無線LANアダプターYW-2を接続することが前提 です。他社製無線LANアダプターを接続したパソコン、または無線LAN機能を内蔵したパソ コンをご使用の場合は、ご使用の製品に付属の説明書をご覧になり、設定を行ってください。

# <span id="page-48-0"></span>本機と1台のパソコンを「簡単接続」を使って無線LAN接続する

#### パソコン1台と本機を無線LAN接続するには

**いっと** 

ここではもっとも簡単な接続の操作例として、本機があらかじめ持っている「簡単接続1」と いう名前の接続プロファイルを使って、本機と1台のパソコンを無線LAN接続する設定を行 います。

#### **1** 付属のACアダプターを本機のACアダプター端子に接続し、ACアダプターの電源プラグ をコンセントに接続する。

- 本機の電源が自動的に入ります。
- ●本機のIPOWER1インジケーターが緑色に点灯し、接続されているプロジェクターから本機の ロゴ画面が投映されます。

## **2** 無線アダプターYW-2を、本機のUSB端子に接続する。

- ●無線アダプターを本機に接続した状態で、本機の電源を入れても構いません。
- 本機がYW-2を認識すると自動的に「ワイヤレス」が起動し、投映画面に次のようなメッセージ が表示されます。

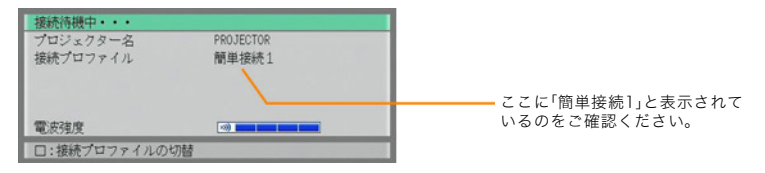

**3** パソコンの電源を入れ、Windowsを起動する。

#### **4** お使いのパソコンにすでに「ネットワーク接続」がある場合は、無効にする。

● [コントロールパネル]の[ネットワーク接続](Windows 2000の場合は[ネットワークとダイ ヤルアップ接続])をクリックします。表示されるウィンドウ内に「ローカルエリア接続」、「ワイ ヤレスネットワーク接続」または「ネットワークブリッジ」がある場合はそのアイコンを右ク リックして、「無効にする」をクリックしてください。

## <span id="page-49-0"></span>**5** パソコンのUSB端子に、無線アダプターYW-2を接続する。

●初めて無線アダプターを接続したときに、次の警告メッセージが表示された場合には、[続行] ボタンをクリックしてください。

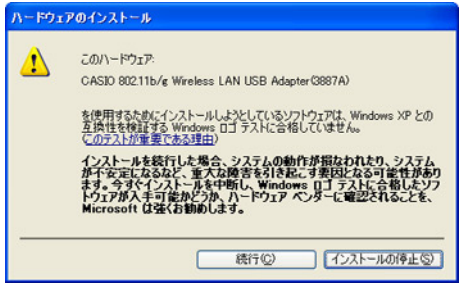

- **6** デスクトップ上の <u>お</u>アイコンをダブルクリックするか、スタートメニューから[すべての プログラム] - [CASIO] - [Wireless Connection]を選択して、Wireless Connectionを起動する。
	- 次のダイアログが表示されます。

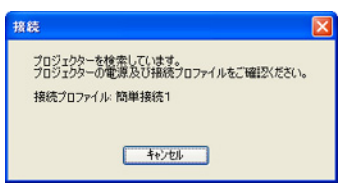

- パソコンが本機を見つけると、パソコンと本機の間での通信が開始されます。
- 本機とパソコンが自動的に無線LANで接続され、次のようなWireless Connectionウィンド ウがパソコンのディスプレイに表示されます。

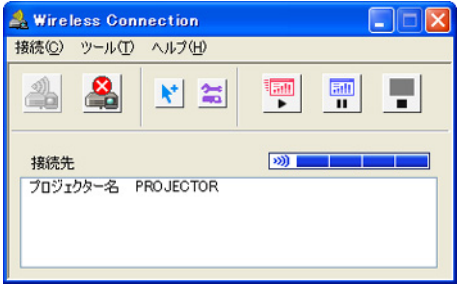

- パソコンのディスプレイ内容が、自動的に投映画面に表示されます。
- 接続後のWireless Connectionウィンドウを使った操作や、本機のリモコンを使った操作に ついては[、「無線LANを使って投映する」\(84ページ\)](#page-83-0)を参照してください。

# メモ

お使いのパソコンにセキュリティソフトが導入されている場合、「Wireless Connection.exe がインターネットにアクセスしようとしています」のような警告メッセージが表示されるこ とがあります。このような場合は「常に(アクセスを)許可する」を選択してください。

## **7** Wireless Connectionの操作を終了するには、Wireless Connectionウィンドウ右上 の[×]ボタンをクリックするか、[接続] - [終了]を選ぶ。

● Wireless Connectionウィンドウが閉じ、パソコンと本機の接続が切断されます。このとき、 投映画面に手順2と同じメッセージが再び表示されます。

# loy)ご注意 -

初回の設定時に使った接続プロファイル(この操作例では「簡単接続1」)以外の接続プロファ イルが本機で選択されている場合は、上記の操作を行っても無線LAN接続は行われません。 このような場合は本機のリモコンの[□]キーを押して「接続プロファイル」メニューを表示 し、「簡単接続1」を選択してください。詳しく[は「本機の接続プロファイルを切り替えるには」](#page-64-0) [\(65ページ\)を](#page-64-0)参照してください。

# <span id="page-51-0"></span>本機と複数のパソコンを「手動接続」を使って無線LAN接続す る

本機1台に対して4台のパソコンを(無線LANアクセスポイントを介さずに)同時に無線LAN接 続する場合の操作を説明します。次の①~④すべての操作を、順番に行ってください。

「①[本機と複数のパソコンを無線LAN接続するための準備」](#page-51-1)

「②[パソコン側の接続プロファイルを作成するには」\(52ページ\)](#page-51-2)

「③[1台目のパソコンと本機を「手動接続」を使って無線LAN接続するには」\(54ページ\)](#page-53-0)

「④[2台目以降のパソコンと本機を「手動接続」を使って無線LAN接続するには」\(59ページ\)](#page-58-0)

#### <span id="page-51-1"></span>①本機と複数のパソコンを無線LAN接続するための準備

- 4台のパソコンすべてに、「Wireless Connection」をインストールします。
- YW-2 を4つ用意し、1台のパソコンに1つのYW-2を各パソコンのUSB端子に接続します。

## <span id="page-51-2"></span>②パソコン側の接続プロファイルを作成するには

#### **1** 1台目のパソコン上でWireless Connectionを起動する。

- Wireless Connectionは、USB端子にYW-2を接続すると、自動的に起動します。Wireless Connectionが起動していない場合は、スタートメニューから[すべてのプログラム]- [CASIO]-[Wireless Connection]を選択してください。
- **2** 1台目のパソコンのWireless Connectionウィンドウで[接続] [接続プロファイルの 切替]を選ぶ。

●「接続プロファイルの切替」ダイアログが表示されます。

# **3** [新規作成]をクリックする。

●「手動接続の設定」ダイアログが表示されます。

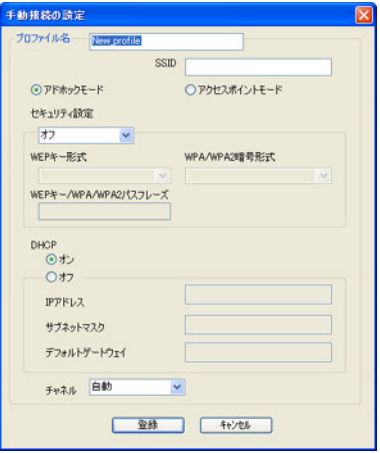

## **4** 「手動接続の設定」ダイアログ上で、各設定項目に対する設定値の入力や選択肢からの選択 を行う。

● ここでは例として、各項目を下記のように設定します。

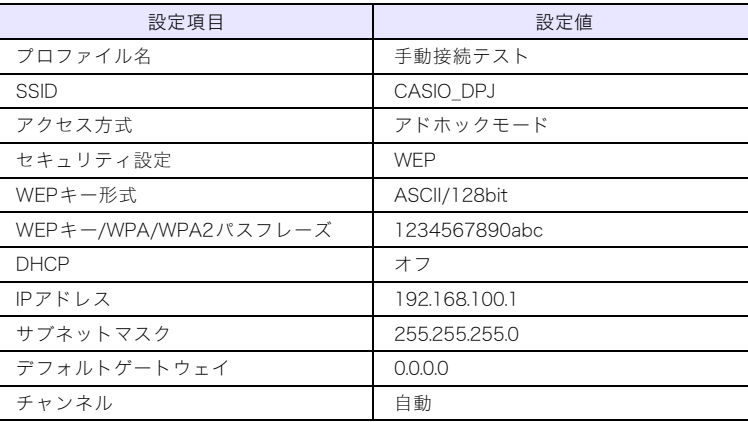

- 個別の設定項目の意味や、設定項目ごとの入力値(または選択肢)について詳しくは[、「手動接](#page-75-0) [続の設定項目詳細」\(76ページ\)を](#page-75-0)参照してください。
- **5** すべての設定項目の変更が済んだら、[登録]ボタンをクリックする。

## **6** 「確認」ダイアログが表示されるので、[OK]ボタンをクリックする。

●設定内容が新規の接続プロファイルとして登録され、「接続プロファイルの切替」ダイアログ に戻ります。このとき、新規作成した接続プロファイル「手動接続テスト」が選択された状態と なります。

# **7** 2台目以降のパソコンについても、手順1~手順5と同じ操作を行う。

● IPアドレスの設定だけは、パソコンごとに次のように設定を変えてください。 パソコン2:192.168.100.10 パソコン3:192.168.100.11 パソコン4:192.168.100.12

### <span id="page-53-0"></span>③1台目のパソコンと本機を「手動接続」を使って無線LAN接続するには

メモ

「②[パソコン側の接続プロファイルを作成するには」\(52ページ\)](#page-51-2)の操作を行って、パソコンの 画面に「接続プロファイルの切替」ダイアログが表示された状態から引き続き、次の操作を 行ってください。

- **1** 1台目のパソコンと本機を「簡単接続」を使って無線LAN接続する。
	- ●簡単接続のしかたについては[、49ページの「本機と1台のパソコンを「簡単接続」を使って無線](#page-48-0) [LAN接続する」](#page-48-0)をご覧ください。
	- すでに「簡単接続」を使って接続されている場合は、次の手順にお進みください。
- **2** 1台目のパソコンのWireless Connectionウィンドウで[接続]-[接続プロファイルの切 替]を選び、「接続プロファイルの切替」ダイアログを表示する。
- **3** 「プロファイル名」欄の▼をクリックし、表示されるドロップダウンリストから「手動接続テ スト」を選ぶ。
- **4** [設定値の送信]ボタンをクリックする。
	- ●「設定値の送信」ダイアログが表示されます。

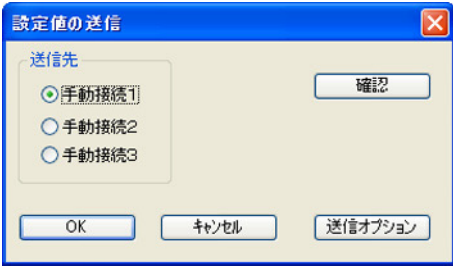

- **5** 「送信先」として「手動接続1」を選択し、[OK]ボタンをクリックする。
	- パスワードの入力を促すダイアログが表示されます。

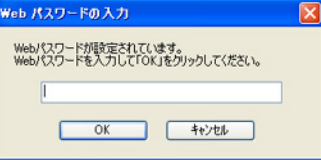

● ここではWeb設定([61ページ](#page-60-1)参照)にログインする際のパスワードを入力します。パスワード の初期値は「casio」です。

## **6** パスワードを入力し、[OK]ボタンをクリックする。

#### **7** 表示されるダイアログで、順次[OK]ボタンをクリックする。

●「上書きしますか?」というダイアログで[OK]ボタンをクリックした時点で、1台目のパソコン から本機への設定値の送信が実行されます。このとき、手順3で選択したパソコン上の接続プ ロファイル「手動接続テスト」の設定情報によって、本機の「手動接続1」の内容が上書きされま す。ただし本機のIPアドレスは、パソコン側の設定値に1を加えた値となります。

# **8** 「設定値の送信」ダイアログに戻ったら、[キャンセル]ボタンをクリックする。

●「接続プロファイルの切替」ダイアログに戻ります。

## **9** [閉じる]ボタンをクリックする。

● 次のダイアログが表示されます。

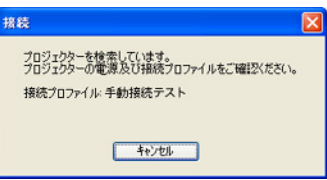

- **10** ここで、本機のリモコンの[□]キーを押す。
	- 投映画面に「接続プロファイル」メニューが表示されます。

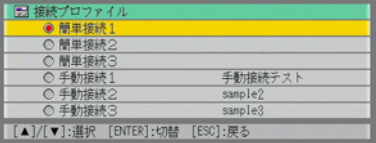

## **11** [▼]キーを使って「手動接続1」を反転表示させ、[ENTER]キーを押す。

● 次のような確認ダイアログが表示されます。

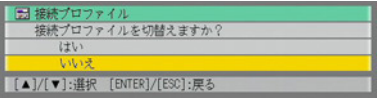

## **12** [▲]キーを押して「はい」を反転表示させ、[ENTER]キーを押す。

● 投映画面に次のようなメッセージが表示されます。

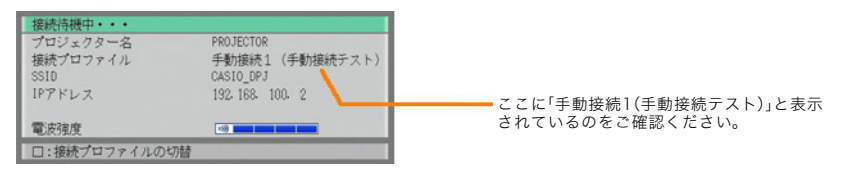

# <span id="page-55-0"></span>**13** ここで、パソコンの画面に表示されるメッセージを確認する。

● パソコンが本機を見つけると、次のような「接続先の選択」ダイアログに切り替わります。

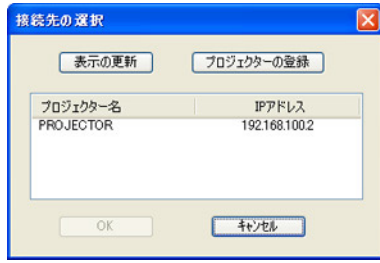

近くに無線アダプターを接続したYP-100(またはXJ-S35)が <sub>に、</sub>、。<br>複数台設置されている場合は、検索されたすべてのYP-100 (およびXJ-S35)が一覧表示されます。

## **14** 接続先として指定したいYP-100を反転表示させ、[OK]ボタンをクリックする。

● パソコンと本機が接続され、上記のダイアログが閉じます。Wireless Connectionウィンドウ に表示される接続先情報の「接続プロファイル」が「手動接続1(手動接続テスト)」になってい るのをご確認ください。

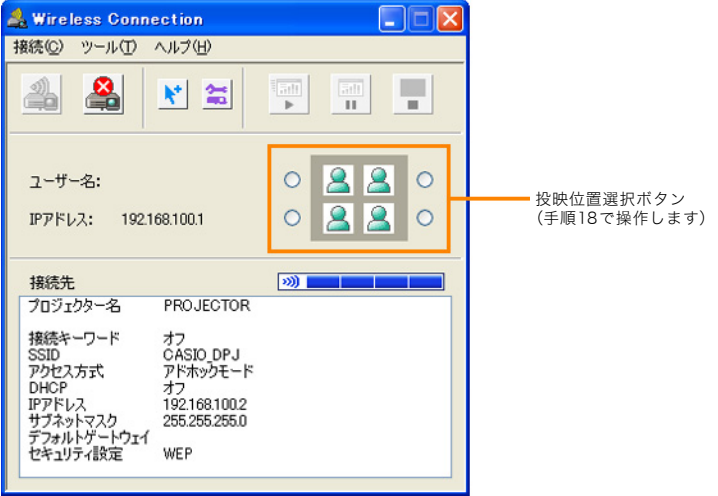

**15** Wireless Connectionウィンドウで[ツール] - [オプション]を選ぶ。

●「オプション」ダイアログが表示されます。

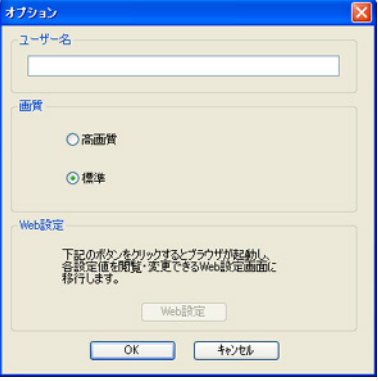

- **16**「ユーザー名」の入力欄に、設定中のパソコンに対するユーザー名(このパソコンのディスプ レイ内容を本機で投映したときに投映画面に表示したい名前)を入力する。
	- ユーザー名は半角/全角10文字以内で入力することができます。
- **17** [OK]ボタンをクリックする。
- **18** パソコン上でWireless Connectionウィンドウの投映位置選択ボタンのいずれか1つを クリックして選択し、 リボタンをクリックする。
	- パソコンのディスプレイ内容が、投映画面全体に表示されます。このとき、登録されている ユーザー名が、投映画面の左上に表示されます。

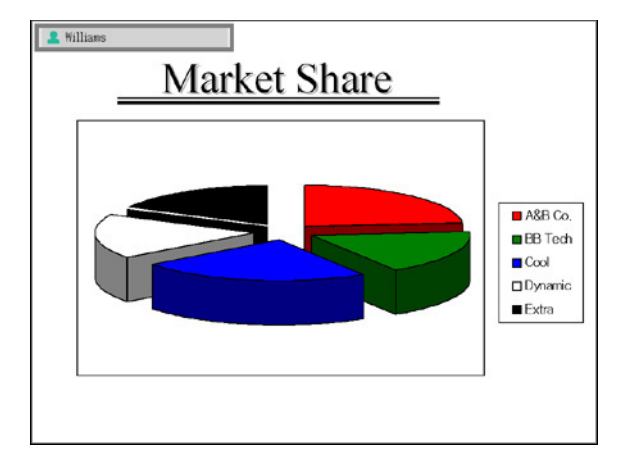

# **19** 本機のリモコンの[○]キーを押す。

● 次のようなユーザーリスト表示に切り替わります。ユーザーリスト表示を使うと、本機に同時 接続しているどのパソコンのディスプレイ内容を投映画面全体に表示するかを切り替えるこ とができます。投映位置選択ボタンは、ユーザーリスト表示上の表示位置と対応しています。

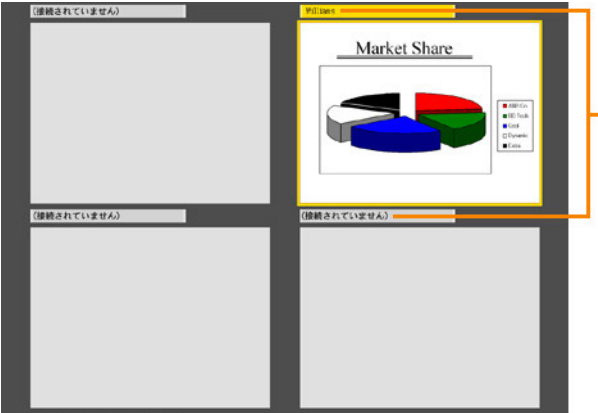

#### ユーザー名表示

各位置を選択して接続してい るパソコンがない場合は、「接 続されていません」と表示さ れます。

**TAMENTAMENTE COTECHOL** 

#### <span id="page-58-0"></span>④2台目以降のパソコンと本機を「手動接続」を使って無線LAN接続するには

シャー 次の操作は、「②[パソコン側の接続プロファイルを作成するには」\(52ページ\)お](#page-51-2)よび「③[1台](#page-53-0) [目のパソコンと本機を「手動接続」を使って無線LAN接続するには」\(54ページ\)](#page-53-0)の操作に引き 続き行ってください。

**1** 2台目のパソコンの「接続プロファイルの切替」ダイアログで「プロファイル名」欄の▼をク リックし、表示されるドロップダウンリストから「手動接続テスト」を選ぶ。

# **2** [閉じる]ボタンをクリックする。

● 次のダイアログが表示されます。

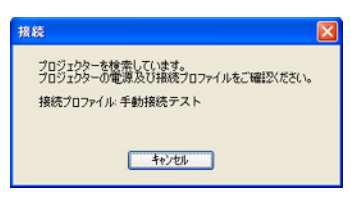

● パソコンが本機を見つけると、次のような「接続先の選択」ダイアログに切り替わります。

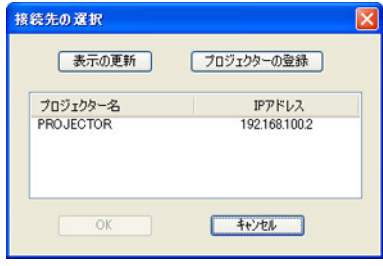

- **3** 接続先として指定したいYP-100を反転表示させ、[OK]ボタンをクリックする。
	- パソコンと本機が接続され、上記のダイアログが閉じます。Wireless Connectionウィンドウ に表示される接続先情報の「接続プロファイル」が「手動接続1(手動接続テスト)」になってい るのをご確認ください。
- **4** Wireless Connectionウィンドウで[ツール] [オプション]を選ぶ。
	- ●「オプション」ダイアログが表示されます。
- **5** 「ユーザー名」の入力欄に、設定中のパソコンに対するユーザー名(このパソコンのディスプ レイ内容を本機で投映したときに投映画面に表示したい名前)を入力する。
	- ユーザー名は半角/全角10文字以内で入力することができます。
- **6** [OK]ボタンをクリックする。

## **7** パソコン上でWireless Connectionウィンドウの投映位置選択ボタンのいずれか1つを クリックして選択し、 刺ボタンをクリックする。

- 投映位置選択ボタンのうち、すでに他のユーザーが使用中のものは、アイコンが「 2」から 「いに変わります。アイコンが「△」のものの中から選んでください。
- ●2台目のパソコンのディスプレイ内容が、投映位置選択ボタンで選択した位置に表示されま す。
- **8** 3台目と4台目のパソコンについても、手順1~手順7の操作を行う。
	- 3台目と4台目のパソコンのディスプレイ内容が、投映位置選択ボタンで選択した位置にそれ ぞれ表示されます。

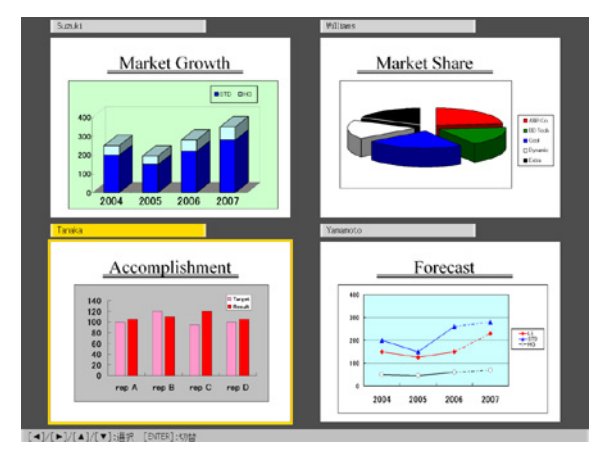

- **9** 特定のパソコンのディスプレイ内容を投映画面全体に表示するには、本機のリモコンの [▼] [▲] [X] [W]キーを使って希望するユーザー名を反転表示させ、[ENTER]キー(ま たは[○]キー)を押す。
	- 反転表示させたユーザー名のパソコンのディスプレイ内容が、投映画面全体に表示されます。
	- 接続後のWireless Connectionウィンドウを使った操作や、本機のリモコンを使った操作に ついては[、「無線LANを使って投映する」\(84ページ\)](#page-83-0)を参照してください。

# <span id="page-60-0"></span>無線LAN接続の詳細設定

ここでは本機とパソコンの無線LAN接続を手動で詳細に設定する操作について説明します。

- ここで行う操作は[、「無線LAN接続の基本設定」\(49ページ\)](#page-48-1)で行った設定作業が前提となりま す。
- ●接続が確立した後の投映操作について詳しくは[、「無線LANを使って投映する」\(84ページ\)](#page-83-0)を参 照してください。

# <span id="page-60-1"></span>Web設定について

本機の手動接続の設定内容を変更したり、その他本機の詳細設定を行うには、「Web設定」とい う専用ページをパソコンから呼び出すことが必要です。Web設定は、本機と無線LAN接続して いるパソコンのWebブラウザを使って表示します。

<span id="page-60-2"></span>Web設定ページを表示するには(Web設定にログインするには)

## **1** 本機とパソコンを無線LANで接続する。

- ●「簡単接続」のしかたについては[、49ページ](#page-48-0)の[「本機と1台のパソコンを「簡単接続」を使って無](#page-48-0) [線LAN接続する」](#page-48-0)をご覧ください。
- すでに「簡単接続」を使って接続されている場合は、次の手順にお進みください。

# 2 パソコンのWireless Connectionウィンドウで、 スポタンをクリックする。

● お使いのパソコンの既定のブラウザが起動し、次のような初期ページが表示されます。

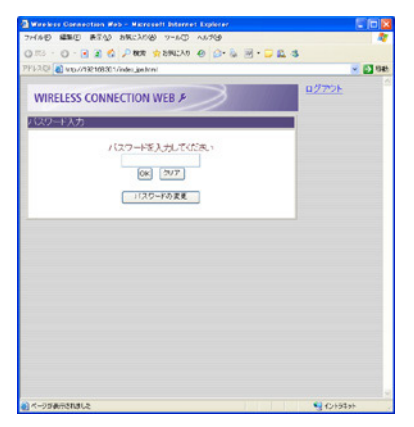

● すでにブラウザが起動していると、Web設定ページが表示されないことがあります。このよう な場合は、いったんブラウザを終了させてから、再度 おボタンをクリックしてください。

# **3** パスワードを入力し、[OK]ボタンをクリックする。

- パスワードの初期値は「casio」です。
- 次のようなWeb設定のトップページが表示されます。

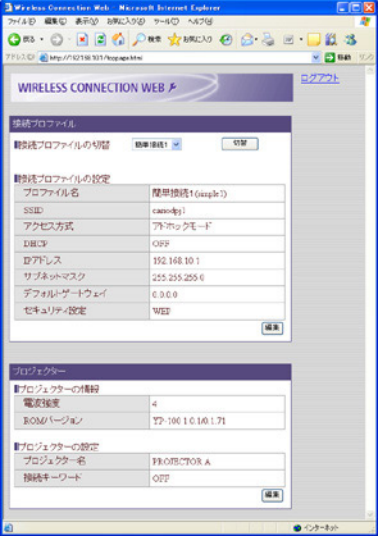

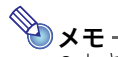

- -<br>● セキュリティ上、パスワードは必ず変更してください。詳しくは[「Web設定のログインパス](#page-61-0) [ワードを変更するには」\(62ページ\)を](#page-61-0)参照してください。
- Web設定ページは、Wireless Connectionウィンドウで「ツール] [オプション]を選ぶと 表示される「オプション」ダイアログで[Web設定]ボタンをクリックして表示することも 可能です。

#### Web設定からログアウトするには

ページ右上の「ログアウト」をクリックします。

# メモ

Web設定ページの表示中に何も操作を行わずに5分が経過すると、自動的にログアウトします。

#### <span id="page-61-0"></span>Web設定のログインパスワードを変更するには

- **1** Web設定の初期ページで[パスワードの変更]ボタンをクリックする。
	- パスワードの変更ページが表示されます。
- **2** 「現在のパスワード」欄に現在のパスワード(初期設定を変更していない場合は「casio」)、 「新しいパスワード」欄に新しく設定したいパスワードを入力する。
	- パスワードは、半角英数字4文字以上16文字以内で入力してください。
- **3** 一番下の入力欄に、「新しいパスワード」欄に入力したパスワードを再入力する。
- **4** [更新]ボタンをクリックする。
	- 入力内容に誤りがなければパスワードが更新され、Web設定のトップページが表示されます。

# Web設定の有効/無効の切り替えについて

本機の操作によって、パソコンからWeb設定ページを呼び出せないようにすることができま す。複数ユーザーが本機に接続しており、Web設定へのアクセスを制限したいときなどにご利 用ください。

#### Web設定の有効・無効を切り替えるには

- **1** ワイヤレスが投映画面に表示されているときに、本機のリモコンの[MENU]キーを押す。
	- ワイヤレス設定メニューが表示されます。

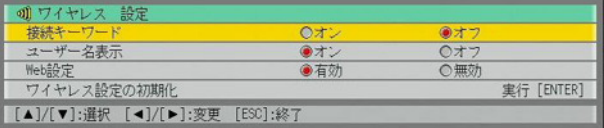

- **2** [▼]キーを使って「Web設定」を反転表示させる。
- **3** [X]または[W]キーを使って、「有効」または「無効」のいずれかを選ぶ。
	- ●「無効」を選ぶと、パソコンからWeb設定ページを呼び出すことができなくなります。
- **4** 設定を終了してワイヤレス設定メニューを消すには、[ESC]キーを押す。

# <span id="page-63-0"></span>本機の接続プロファイルの切り替えについて

本機がパソコンと無線LAN接続を行うときは、本機が持っている6つの接続プロファイルのう ちのいずれか1つを使います。現在使っている接続プロファイルとは異なる接続プロファイル を使って無線LAN接続を行いたい場合には、本機の接続プロファイルを切り替えてください。

本機の現在の接続プロファイル情報を確認するには (接続情報ウィンドウを表示するには)

- **1** ワイヤレスが投映画面に表示されているときに、本機のリモコンの[FUNC]キーを押す。
	- ワイヤレスファンクションメニューが表示されます。

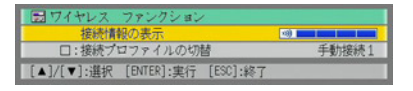

- ワイヤレスファンクションメニューの内容は、FUNCIキーを押したときの状態によって異な ります(上のメニューは「接続待機中」メッセージの表示中に[FUNC]キーを押した場合)。
- **2** 「接続情報の表示」が反転表示しているのを確認し、[ENTER]キーを押す。
	- 接続情報ウィンドウが表示されます。このウィンドウで、現在選択されている接続プロファイ ルと、その接続プロファイルの設定情報を確認できます。

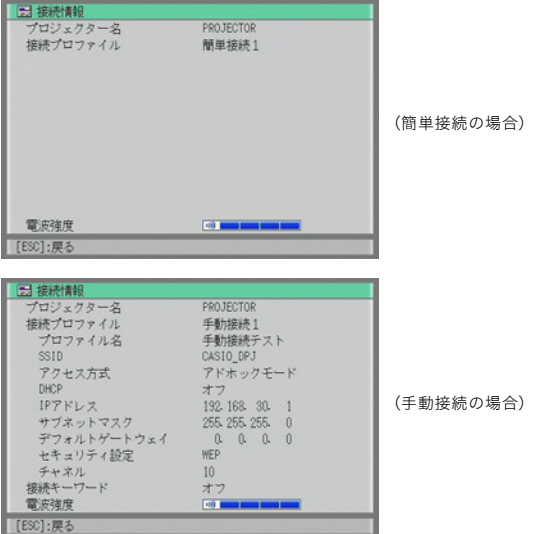

#### **3** 接続情報ウィンドウを閉じるには、本機のリモコンの[ESC]キーを押す。

もえる じょうしゃ きょうしゃ

本機の現在の接続プロファイル情報は、Web設定のトップページでも確認することができ ます[。「Web設定ページを表示するには\(Web設定にログインするには\)」\(61ページ\)を](#page-60-2)参照 してください。

## <span id="page-64-0"></span>本機の接続プロファイルを切り替えるには

#### **1** 本機のリモコンの[□]キーを押す。

● 投映画面に「接続プロファイル」メニューが表示されます。

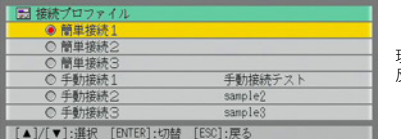

現在選択されている接続プロファイルが 。<br>反転表示しています。

## **2** [▼]または[▲]キーを使って希望する接続プロファイルを反転表示させ、[ENTER]キーを 押す。

● 次のような確認ダイアログが表示されます。

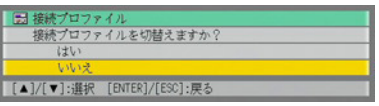

# **3** [▲]キーを押して「はい」を反転表示させ、[ENTER]キーを押す。

● 本機の接続プロファイルが、手順2で反転表示させたものに切り替わり、「接続待機中」メッ セージが表示されます。

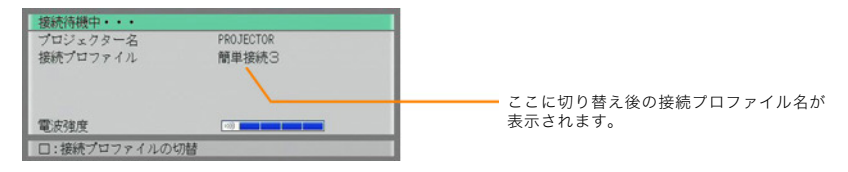

## Web設定を使ってパソコンからの操作で本機の接続プロファイルを切り替えるに は

い。<br>こ注意 -

次の操作を行うと、現在本機とパソコンの間で確立している無線LAN接続は、切断されます。 再度接続を行うには、切り替え後の本機の接続プロファイルに合わせて、パソコン側の無線 LAN接続設定を行ってください。

- **1** [「Web設定ページを表示するには\(Web設定にログインするには\)」\(61ページ\)の](#page-60-2)操作を行 い、Web設定のトップページを表示する。
- **2** 「接続プロファイル」エリアの入力ボックスの▼ボタンをクリックし、表示されるドロップ ダウンリストから希望する接続プロファイルを選択する。

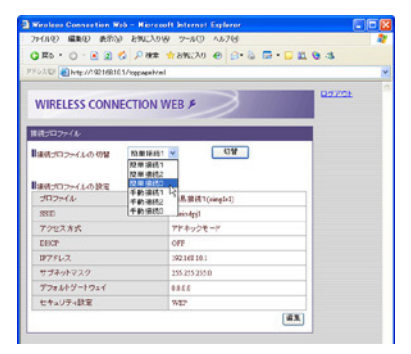

- **3** [切替]ボタンをクリックする。
	- Web設定ページ上に、次のメッセージが表示されます。

接続プロファイルが変更されました。 PC 側の設定も切替えて再接続してください。

## **4** [OK]ボタンをクリックする。

● 本機の接続プロファイルが手順2の選択に従って切り替わり、本機とパソコンの間の無線LAN 接続が切断されます。本機の投映画面に「接続待機中」メッセージが表示され、メッセージ上に 切り替え後の接続プロファイル名が表示されます。

# <span id="page-66-0"></span>本機のプロジェクター名について

Web設定からの操作で、本機1台ごとに固有の名前を付けることができます。本機を複数台使う 場合の識別に便利です。ここで付けたプロジェクター名は、次の場所に表示されます。

- ワイヤレスの接続待機中メッセージ上の「プロジェクター名」欄
- ワイヤレスの接続情報ウィンド[ウ\(64ページ\)](#page-63-0)の「プロジェクター名」欄
- Wireless Connectionウィンドウ[\(50ページ\)](#page-49-0)の「プロジェクター名」欄
- 接続プロファイルとして手動接続が選択されている本機にパソコンから接続する際の「接続 先の選択」ダイアログ[\(56ページ\)の](#page-55-0)「プロジェクター名」欄

#### 本機にプロジェクター名を付けるには

- **1** [「Web設定ページを表示するには\(Web設定にログインするには\)」\(61ページ\)の](#page-60-2)操作を行 い、Web設定のトップページを表示する。
- **2** 「プロジェクターの設定」エリアの[編集]ボタンをクリックする。
	- ●「プロジェクターの設定」ページが表示されます。

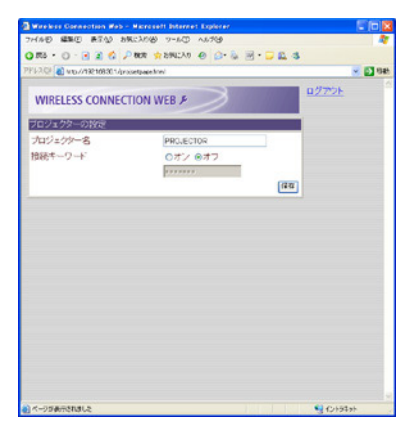

## **3** 「プロジェクター名」欄に全角/半角英数字12文字以内の名前を入力する。

#### **4** [保存]ボタンをクリックする。

メモ 「プロジェクターの設定」ページでは、接続キーワード(次項を参照)も同時に設定することが できます。

# 本機の接続キーワードについて

接続キーワードは、複数のパソコンを本機に無線LAN接続できるように設定したとき(手動接 続時)のための、本機への不正アクセスを防ぐための機能です。パソコンから本機に無線LAN接 続をしようとするときに、設定されている接続キーワードをパソコンから入力させるか、させな いかの設定(接続キーワードのオン/オフの切り替え)、および接続キーワードの登録(変更)を 行うことができます。接続キーワードのオン/オフの切り替えはWeb設定またはワイヤレスの 設定メニューを使って行います。キーワードの登録(変更)は、Web設定を使って行います。

## 接続キーワードを変更するには

- **1** [「Web設定ページを表示するには\(Web設定にログインするには\)」\(61ページ\)の](#page-60-2)操作を行 い、Web設定のトップページを表示する。
- **2** 「プロジェクターの設定」エリアの[編集]ボタンをクリックする。
	- ●「プロジェクターの設定」ページが表示されます。
- **3** 「接続キーワード」欄に半角英数字(半角記号も可)16文字以内の文字列を入力する。
- **4** パソコンから本機への無線LAN接続時に接続キーワードを入力させるには「オン」を選択 し、入力させない場合は「オフ」を選択する。
- **5** [保存]ボタンをクリックする。

#### 接続キーワードのオン/オフを本機の操作で切り替えるには

**1** ワイヤレスが投映画面に表示されているときに、本機のリモコンの[MENU]キーを押す。

● ワイヤレス設定メニューが表示され、「接続キーワード」が反転表示した状態になります。

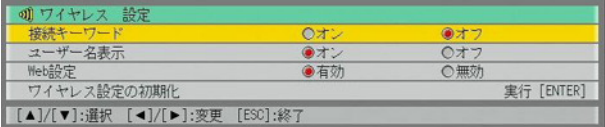

- **2** [▶]または[◀]キーを使って、「オン」または「オフ」のいずれかを選ぶ。
	- ●「オン」を選ぶと、パソコンから本機への接続時に接続キーワードの入力が必要となります。
- **3** 設定を終了してワイヤレス設定メニューを消すには、[ESC]キーを押す。

## 本機の接続キーワード設定がオンのときにパソコンから本機への無線LAN接続を行 うには

- **1** パソコンから本機への接続操作を行う。
	- ●[「本機と複数のパソコンを「手動接続」を使って無線LAN接続する」\(52ページ\)の](#page-51-0)操作を行って ください。
- 2 Wireless Connectionウィンドウで、甲ボタンをクリックする。
	- ●「接続キーワードの入力」ダイアログが表示されます。

**3** 本機に設定されている接続キーワードを入力し、[OK]ボタンをクリックする。

- 入力した接続キーワードが正しい場合は本機とパソコンの無線LAN接続が確立し、パソコン のディスプレイ内容が本機に送信されます。
- 入力した接続キーワードが本機に設定されている接続キーワードと合致しない場合は、入力 した接続キーワードがクリアされます。接続キーワードを入力し直してください。
- 間違った接続キーワードを続けて3回入力すると、エラーダイアログを閉じても「接続キー ワードの入力」ダイアログは表示されません。 ニボタンをクリックすると、再度「接続キー ワードの入力」ダイアログが表示されます。

# 本機の手動接続の設定を変更する

例えば次のような場合には、本機の手動接続の設定を変更して対応することができます。

- ご使用の無線LANアクセスポイントにすでに設定されている情報に合わせて、本機の設定を 行いたい場合
- 初期設定を変更してセキュリティを強化したい場合
- 固定IPアドレスを使って無線LAN接続を行いたい場合
- 他社製の無線LANアダプターを使用する場合や、パソコン内蔵の無線LANアダプターを使用 する場合

手動接続の設定を変更するには、Web設定を使います。

#### <span id="page-69-0"></span>本機の手動接続設定を変更するには

www ご注意

次の操作によって、現在本機と下記操作を行っているパソコンが無線LAN接続に使用してい る接続プロファイルを変更すると、現在本機とパソコンの間で確立している無線LAN接続は 切断されます。再度接続を行うには、切り替え後の本機の接続プロファイルに合わせて、パソ コン側の無線LAN接続設定を行ってください。

- **1** [「Web設定ページを表示するには\(Web設定にログインするには\)」\(61ページ\)の](#page-60-2)操作を行 い、Web設定のトップページを表示する。
- **2** 「接続プロファイルの設定」エリアの[編集]ボタンをクリックする。
	- ●「接続プロファイルの設定」ページが表示されます。
- **3** 「手動接続1」~「手動接続3」のいずれかのタブをクリックし、設定を変更したい接続プロ ファイルを表示する。
- **4** ページ上の各項目の設定を行う。
	- 個別の設定項目の意味や、設定項目ごとの入力値(または選択肢)について詳しくは[、「手動接](#page-75-0) [続の設定項目詳細」\(76ページ\)を](#page-75-0)参照してください。

#### **5** 設定を保存するには、[保存]ボタンをクリックする。

- ●「設定が保存されました。」というメッセージが表示されます。
- もし設定に不備がある場合は、「入力項目に不備があります。」というメッセージが表示されま す。この場合はページ左下の「戻る」をクリックして「接続プロファイルの設定」ページに戻り、 各項目の設定内容を再確認してください。再確認を行う際には[、「手動接続の設定項目詳細」](#page-75-0) [\(76ページ\)](#page-75-0)の説明を参照してください。

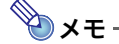

設定を変更した接続プロファイル(手動接続1~手動接続3のいずれか)を無線LAN接続に使 うには、その接続プロファイルへの切り替えを行うことが必要です(使用中の接続プロファ イルの設定を変更した場合を除く)。詳しくは[、「本機の接続プロファイルを切り替えるには」](#page-64-0) [\(65ページ\)を](#page-64-0)参照してください。

# パソコンの接続プロファイルを作成する

本機の手動接続の設定を変更したら、パソコン側でもその設定変更に合わせて既存の無線LAN 接続設定(接続プロファイル)を変更するか、新規の接続プロファイルを作成することが必要で す。ここでは、弊社製無線アダプターYW-2を接続したパソコンの接続プロファイルを、Wireless Connectionを使って新規作成または変更する操作について説明します。

# 28 ご注意 -

他社製の無線LANアダプターを使用する場合や、パソコン内蔵の無線LANアダプターを使用 する場合のパソコン側の無線LAN接続設定については、ご使用の無線LANアダプターやパソ コンに付属の説明書をお読みください。

#### <span id="page-70-0"></span>パソコンの接続プロファイルを新規作成するには

メモ

ここでは例として、本機の接続プロファイル「手動接続3」の設定を変更した後で、その変更に 合わせてパソコンの接続プロファイルを新規作成する操作を説明します。本機のプロジェク ター名([67ページ参](#page-66-0)照)は「プロジェクターA」とします。

#### **1** [「本機の手動接続設定を変更するには」\(70ページ\)](#page-69-0)の操作を行い、本機の「手動接続3」の設 定を次のように変更する。

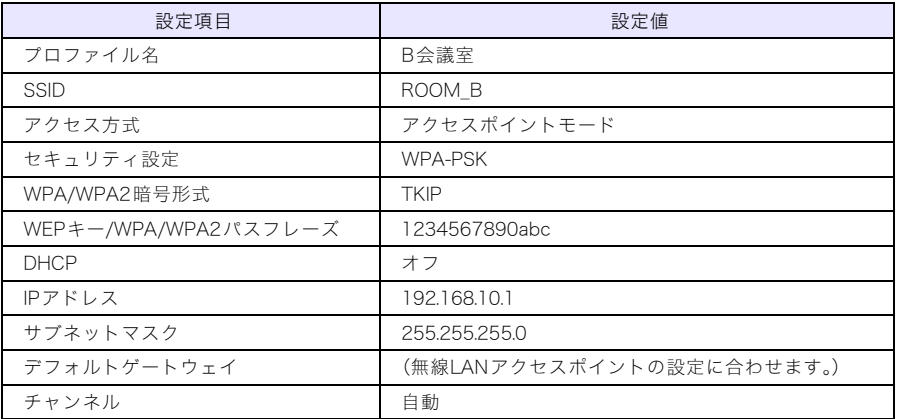

- 上記の設定値は一例です。「アクセスポイントモード」を用いて無線LAN接続する場合、実際に はアクセスポイントに合わせた設定を行うことが必要となります。ただし、本機(および本機 と無線LAN接続するパソコン)のIPアドレスの値は、アクセスポイントのIPアドレスをはじめ 同一ネットワーク内の既存のIPアドレスと重複しないようにご注意ください。
- 個別の設定項目の意味や、設定項目ごとの入力値(または選択肢)について詳しくは[、「手動接](#page-75-0) [続の設定項目詳細」\(76ページ\)を](#page-75-0)参照してください。

# **2** [「本機の接続プロファイルを切り替えるには」\(65ページ\)](#page-64-0)の操作を行い、本機の接続プロ ファイルを「手動接続3」に切り替える。

● 投映画面に「接続待機中」メッセージが表示されます。接続プロファイルが「手動接続3」になっ ているのをご確認ください。

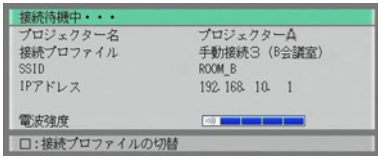

- **3** Wireless Connectionウィンドウで[接続] [接続プロファイルの切替]を選択する。
	- ●「接続プロファイルの切替」ダイアログが表示されます。

## **4** [新規作成]をクリックする。

●「手動接続の設定」ダイアログが表示されます。

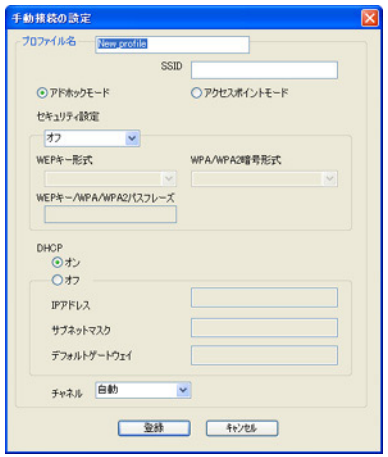

## **5** 「手動接続の設定」ダイアログ上で、手順1で本機の「手動接続3」に対して行った設定と同じ ように、各設定項目に対する設定値の入力や選択肢からの選択を行う。

- IPアドレスは、手順1で本機に設定したIPアドレスやアクセスポイントのIPアドレス、その他同 一ネットワーク内の既存のIPアドレスと重複しないように設定してください。
- 個別の設定項目の意味や、設定項目ごとの入力値(または選択肢)について詳しくは[、「手動接](#page-75-0) [続の設定項目詳細」\(76ページ\)を](#page-75-0)参照してください。
- **6** すべての設定項目の変更が済んだら、[登録]ボタンをクリックする。
- **7** 「確認」ダイアログが表示されるので、[OK]ボタンをクリックする。
	- ●設定内容が新規の接続プロファイルとして登録され、「接続プロファイルの切替」ダイアログ に戻ります。
**8** [閉じる]ボタンをクリックする。

●「接続プロファイルの切替」ダイアログが閉じて、次のダイアログが表示されます。

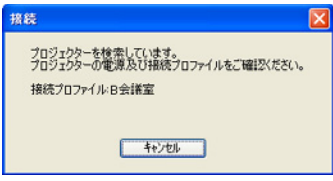

● パソコンが本機を見つけると「接続先の選択」ダイアログに切り替わります。

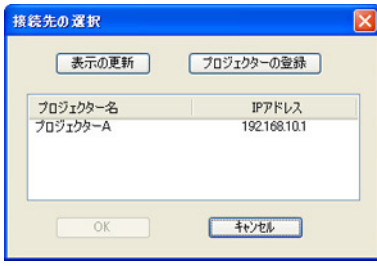

- **9** プロジェクター名「プロジェクターA」を反転させ、[OK]ボタンをクリックする。
	- パソコンと本機の間の無線LAN接続が確立します。
	- ●「接続先の選択」ダイアログが閉じてパソコンのディスプレイにWireless Connectionウィン ドウが表示されます。
- **10** Wireless Connectionウィンドウの投映位置選択ボタンのいずれか1つをクリックして 選択し、 ニボタンをクリックする。
	- パソコンのディスプレイ内容が、投映画面全体に表示されます。
	- 接続後のWireless Connectionウィンドウを使った操作や、本機のリモコンを使った操作に ついては[、「無線LANを使って投映する」\(84ページ\)](#page-83-0)を参照してください。

#### <span id="page-73-0"></span>パソコンの既存の接続プロファイルを変更するには

- **1** スタートメニューから[すべてのプログラム] [CASIO] [Wireless Connection]を 選択し、Wireless Connectionウィンドウを表示する。
	- すでにWireless Connectionウィンドウが表示されている場合は、この操作は不要です。
- **2** Wireless Connectionウィンドウで[接続] [接続プロファイルの切替]を選択する。 ●「接続プロファイルの切替」ダイアログが表示されます。
- **3** 「プロファイル名」欄の▼をクリックし、表示されるドロップダウンリストから設定を変更 したい接続プロファイルを選ぶ。

#### **4** [設定変更]ボタンをクリックする。

- ●「手動接続の設定」ダイアログが表示されます。
- **5** 「手動接続の設定」ダイアログ上で、設定項目の中の必要な個所を変更する。
	- 個別の設定項目の意味や、設定項目ごとの入力値(または選択肢)について詳しくは「手動接 [続の設定項目詳細」\(76ページ\)を](#page-75-0)参照してください。
- **6** すべての設定項目の変更が済んだら、[登録]ボタンをクリックする。
	- 次のダイアログが表示されます。

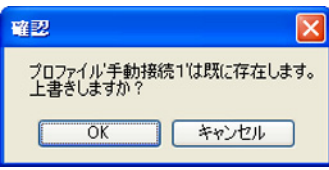

- **7** [OK]ボタンをクリックする。
	- 手順5で選択した手動接続に対して変更した設定内容が登録され、「接続プロファイルの切替」 ダイアログに戻ります。

### パソコンの接続プロファイルを削除する

Wireless Connectionを使って作成したパソコン側の接続プロファイルは、不要になったら削 除することができます。Wireless Connectionがあらかじめ持っている接続プロファイルの「手 動接続1」~「手動接続3」も、削除可能です。

#### パソコンの接続プロファイルを削除するには

- **1** スタートメニューから[すべてのプログラム] [CASIO] [Wireless Connection]を 選択し、Wireless Connectionウィンドウを表示する。
	- すでにWireless Connectionウィンドウが表示されている場合は、この操作は不要です。
- **2** Wireless Connectionウィンドウで[接続] [接続プロファイルの切替]を選択する。 ●「接続プロファイルの切替」ダイアログが表示されます。
- **3** 「プロファイル名」欄の▼をクリックし、表示されるドロップダウンリストから削除したい 接続プロファイルを選ぶ。
- **4** [削除]ボタンをクリックする。
- **5** 「接続プロファイルの切替」ダイアログを閉じるには、[閉じる]ボタンをクリックする。 ● Wireless Connectionウィンドウに戻ります。

### 投映画面に表示するためのパソコンのユーザー名を登録する

ユーザー名とは、本機と複数のパソコンを同時に無線LAN接続したときに、それぞれのパソコ ンを投映画面上で識別するために付ける名前です。登録したユーザー名が、投映画面に表示され ます。パソコンごとのユーザー名の登録操作は、Wireless Connectionを使って行います。

### パソコンのユーザー名を登録するには

- **1** Wireless Connectionウィンドウで[ツール] [オプション]を選ぶ。
	- ●「オプション」ダイアログが表示されます。
- **2** 「ユーザー名」の入力欄に、設定中のパソコンに対するユーザー名を入力する。
	- ユーザー名は全角/半角英数字10文字以内で入力することができます。
- **3** [OK]ボタンをクリックする。
	- ユーザー名が登録されます。

### パソコンからの送信画像の画質を設定する

画質設定により、パソコンから送信する画像の画質を設定することができます。 「高画質」の設定ではより精細な画像を送ることができ、「標準」の設定ではより高速な通信をす ることができます。

#### 画質の設定をするには

- **1** Wireless Connectionウィンドウで[ツール] [オプション]を選ぶ。
	- ●「オプション」ダイアログが表示されます。
- **2** 「画質」の項目で、希望の設定値の左側をチェックする。

### **3** [OK]ボタンをクリックする。

● 画質の設定が登録されます。

## <span id="page-75-0"></span>手動接続の設定項目詳細

Web設定の「接続プロファイルの設定」ページに表示される本機側の手動接続の設定項目と、 Wireless Connectionの「手動接続の設定」ダイアログに表示されるパソコン側の手動接続の設 定項目は、すべて共通です。同じ設定項目に対する設定を双方で合わせることで、無線LAN接続 を行うことができます。Wireless Connectionの「設定値の送信」機能[\(54ページ\)](#page-53-0)を使えば、双方 の設定を簡単に合わせることができます。

ここでは、手動接続の個別の設定項目の意味や、設定項目ごとの入力値(または選択肢)について 説明します。

- 本機の手動接続設定を変更する操作手順は[、「本機の手動接続設定を変更するには」\(70ペー](#page-69-0) [ジ\)を](#page-69-0)参照してください。
- 本機と無線LAN接続するパソコンの手動接続設定を新規作成(または変更)する操作手順は、 [「パソコンの接続プロファイルを新規作成するには」\(71ページ\)](#page-70-0)および[「パソコンの既存の接](#page-73-0) [続プロファイルを変更するには」\(74ページ\)を](#page-73-0)参照してください。

手動接続の読定

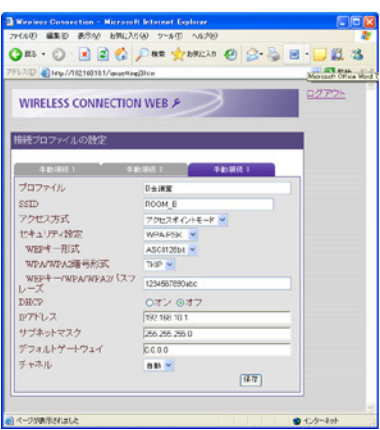

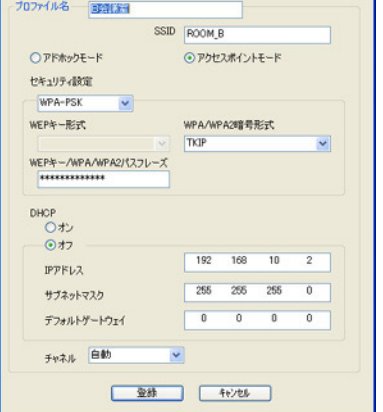

 $|\overline{\mathbf{x}}|$ 

本機側の手動接続設定画面 (「接続プロファイルの設定」ページ)

パソコン側の手動接続設定画面 (Wireless Connectionの「手動接続の設定」ダイアログ)  $\sum_{\substack{X \in \mathcal{A} \\ \pm n \neq n}}$ 

表中の「解説」欄でアスタリスク(\*)が付いている選択肢は、初期設定を表しています。

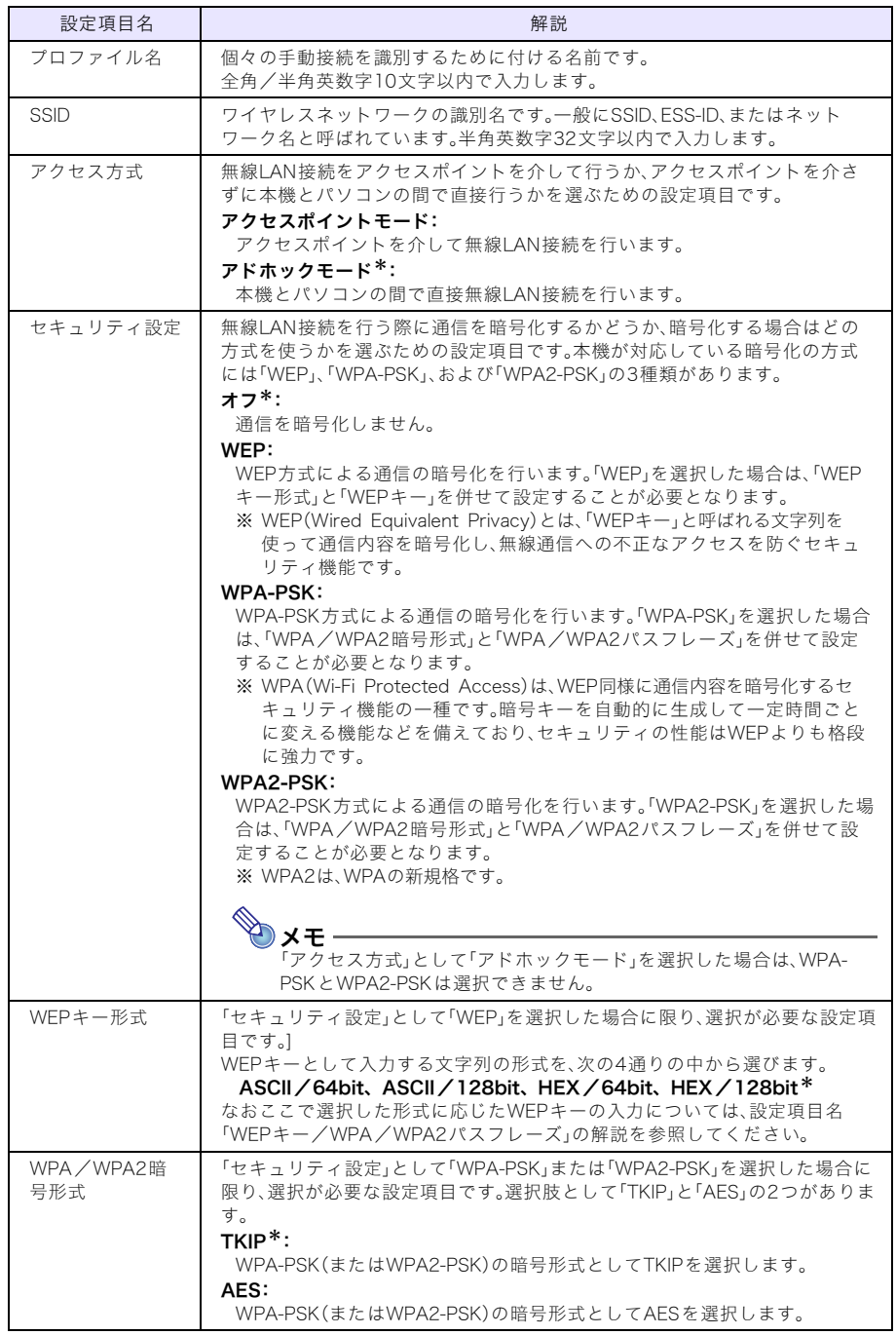

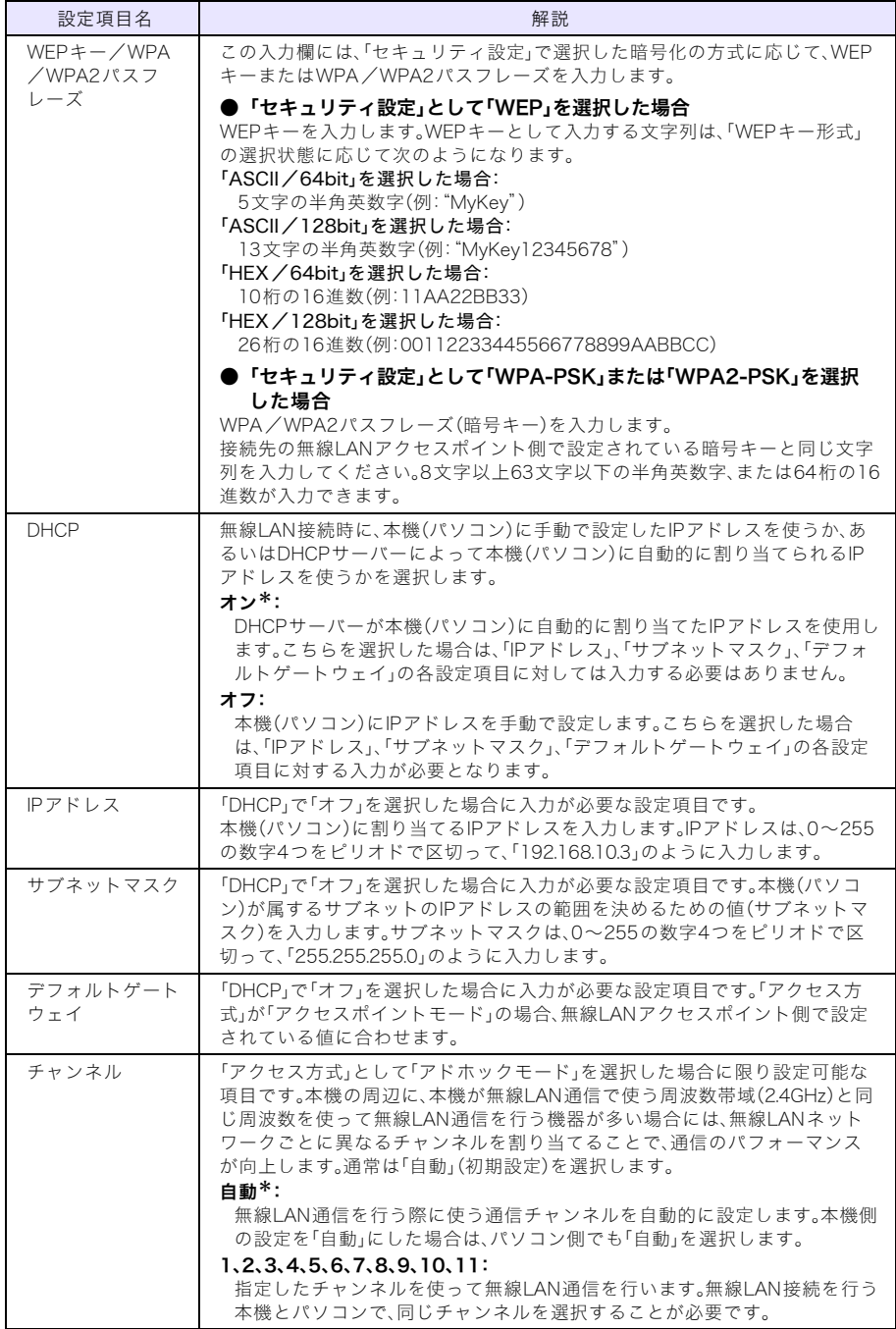

# <span id="page-78-0"></span>本機のワイヤレス設定を初期化する

「ワイヤレス設定の初期化」を行うと、本機のワイヤレスに対するすべての設定情報を一括して 初期状態に戻すことができます。初期化の操作によって、ワイヤレスの各設定は次のようになり ます。

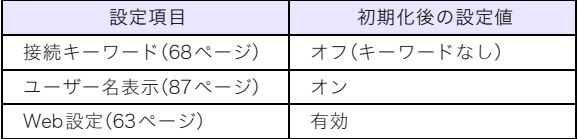

### 本機のワイヤレス設定を初期化するには

- **1** ワイヤレスが投映画面に表示されているときに、本機のリモコンの[MENU]キーを押す。
	- ワイヤレス設定メニューが表示されます。

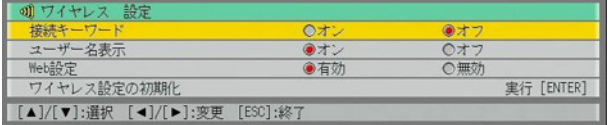

**2** [▼]キーを使って「ワイヤレス設定の初期化」を反転表示させる。

### **3** [ENTER]キーを押す。

● 次のような確認ダイアログが表示されます。

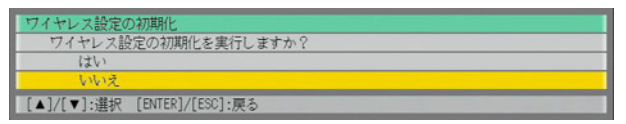

- **4** [▲]キーを押して「はい」を反転表示させ、[ENTER]キーを押す。
	- ワイヤレスのすべての設定が初期化されます。

### Wireless Connectionのヘルプを見る

Wireless Connectionのヘルプを見るには、Wireless Connectionウィンドウで[ヘルプ] - [ヘ ルプを開く]を選びます。

### Wireless Connectionのバージョン情報を確認する

Wireless Connectionのバージョン情報を確認するには、Wireless Connectionウィンドウで [ヘルプ] - [バージョン情報]を選びます。

### 無線LAN接続のトラブルシューティング

本機とパソコンの無線LAN接続に関連した操作がうまくいかないときは、はじめに次のことをご 確認ください。

### パソコン側の確認事項

● パソコンのUSB端子にYW-2を接続する前に、既存の「ネットワーク接続」を無効にしました か?

[コントロールパネル]の[ネットワーク接続](Windows 2000の場合は[ネットワークとダ イヤルアップ接続])をクリックし、表示されるウィンドウ内に「ローカルエリア接続」、「ワイ ヤレスネットワーク接続」または「ネットワークブリッジ」がある場合はそのアイコンを右ク リックして、「無効にする」をクリックしてください。また、同じウィンドウ内に「ローカルエ リア接続」がある場合、同様に無効にしておくことをお勧めします。

● 本機に付属している「Wireless Connection」以外の無線LANユーティリティが起動していま せんか?

起動している場合は、終了してください。

### 本機側の確認事項

● パソコン側と同じ接続プロファイルが選択されていますか? パソコン側が「手動接続1」、本機側が「簡単接続1」のように異なる接続プロファイルが選択さ れていると、無線LAN接続はできません。双方の接続プロファイルを合わせてください。

### その他確認事項

- 本機とパソコンの間の距離が離れていたり、本機とパソコンの間に壁などの遮蔽物がありま せんか? 接続がうまくいかない場合は、本機とパソコンをなるべく近づけてください。
- 近くで電子レンジやBluetooth機器を使っていませんか? 本機で採用している無線の規格「IEEE802.11b」は、これらの機器と同じ2.4GHzの帯域の電波 を使用しているため、近くでこれらの機器が動作していると電波干渉を受け、無線通信のエ ラーの原因となることがあります。無線LAN接続を行う際は、電子レンジやBluetooth機器の ご利用をお控えください。

これらを確認した後も問題が解決しない場合は、問題に応じて下記の対処をお試しください。

### 本機と1台(または複数台)のパソコンの「手動接続」ができない

IPアドレスの設定を除くすべての設定項目が本機とパソコンの間で一致していないと、手動接 続はできません。次の操作で本機とパソコン双方の設定内容を表示し、確認を行ってください。 もし同じ設定項目について設定内容の不一致がある場合は、一致するようにパソコン側の設定 を変更してください。ただしIPアドレスの設定だけは一致させてはいけませんので、ご注意くだ さい。

#### 本機側の設定内容を確認するには

[FUNC]キーを押し、[接続情報の表示]が反転表示しているのを確認して[ENTER]キーを押しま す。

パソコン側の設定内容を確認するには

- **1** Wireless Connectionウィンドウで[接続]-[接続プロファイルの切替]を選択する。
- **2** 表示される「接続プロファイルの切替」ダイアログで「プロファイル名」欄の▼をクリック し、設定内容を確認したい接続プロファイルを選ぶ。

### **3** [設定変更]ボタンをクリックする。

●「手動接続の設定」ダイアログが表示されます。このダイアログ上で、現在の設定内容を 確認することができます。必要な場合は設定の変更も可能です。

ー 意主会 *d*@d

本機と複数のパソコンを無線LAN接続する場合、本機、および本機と接続するすべてのパソ コンそれぞれに、異なるIPアドレスを設定することが必要です。たとえば本機のIPアドレス を192.168.1.100としたとき、本機と接続するパソコンのIPアドレスはそれぞれ 192.168.1.10, 192.168.1.20, 192.168.1.30...のように、それぞれ異なる値を設定してくださ い。

### 本機とパソコン間の無線LAN接続が確立し、パソコンのディスプレイ内容を投映で きるようになるまでに時間がかかる

パソコン上で、YW-2が使用している「ワイヤレスネットワーク接続」以外の各種ネットワーク接 続が有効になっていると、本機とパソコン間の無線LAN接続が確立するまでに時間がかかる場 合があります。このような場合は、次の操作を行って、他のネットワーク接続をすべて無効にし てください。

- **1** [コントロールパネル]の[ネットワーク接続](Windows 2000の場合は[ネットワークと ダイヤルアップ接続])をクリックする。
	- ●「ネットワーク接続」ウィンドウ(Windows2000の場合は「ネットワークとダイアルアップ接 続」ウィンドウ)が表示されます。
- **2** ウィンドウ内で、YW-2が使用している「ワイヤレスネットワーク接続」でない「ワイヤレス ネットワーク接続」がある場合はそのアイコンを右クリックして、「無効にする」をクリック する。
	- YW-2が使用しているワイヤレスネットワーク接続には、「CASIO 802.11b/g Wireless LAN USB Adapter(3887A)」というアダプター名が表示されています。異なるアダプター名 が表示されているワイヤレスネットワーク接続を無効にしてください。

### **3** ウィンドウ内に「ローカルエリア接続」がある場合はそのアイコンを右クリックして、「無効 にする」をクリックする。

#### 本機とパソコン間の無線LAN通信が途絶えることがある

次のような原因が考えられます。

- 本機とパソコンとの距離が離れている場合(いくつも部屋をまたいでいる場合や、1階と2階 とで通信を行っている場合など)は、通信の速度が落ちたり途切れたりすることがあります。 本機とパソコンとはなるべく近づけてください。
- 本機で採用している無線の規格「IEEE802.11b」は、電子レンジやBluetooth機器と同じ 2.4GHzの帯域の電波を使用しているため、近くでこれらの機器が動作していると電波干渉 を受け、無線通信のエラーの原因となることがあります。無線LAN接続を行う際は、電子レン ジやBluetooth機器のご利用をお控えください。

通信が途絶えた場合は、パソコン上でWireless Connectionをいったん終了させ、起動し直して ください。

#### Web設定ページを表示できない

Web設定ページは、本機とパソコンが無線LANで接続されているときに限り表示することがで きます。「簡単接続」または「手動接続」によって本機とパソコンを無線LAN接続してから、表示し てください。詳しく[は「Web設定について」\(61ページ\)](#page-60-0)を参照してください。 なお、本機とパソコンが無線LAN接続されているにもかかわらずWeb設定ページが表示されな い場合は、次の点をご確認ください。

- 本機のWeb設定が無効になっていることが考えられます[。「Web設定の有効・無効を切り替え](#page-62-1) [るには」\(63ページ\)](#page-62-1)の操作を行い、「無効」になっている場合は「有効」に切り替えてください。
- お使いのブラウザでプロキシサーバーを使用するように設定されていることが考えられます。 プロキシサーバーが設定されていると、Web設定ページが表示されない場合がありますの で、設定を解除してください。プロキシサーバーの設定については、お使いのブラウザのヘル プ等をご覧ください。

# Wireless Connectionのメニュー/ボタン一覧

Wireless Connectionのメニューコマンドと、Wireless Connectionウィンドウ上のボタンの機能 の概略です。

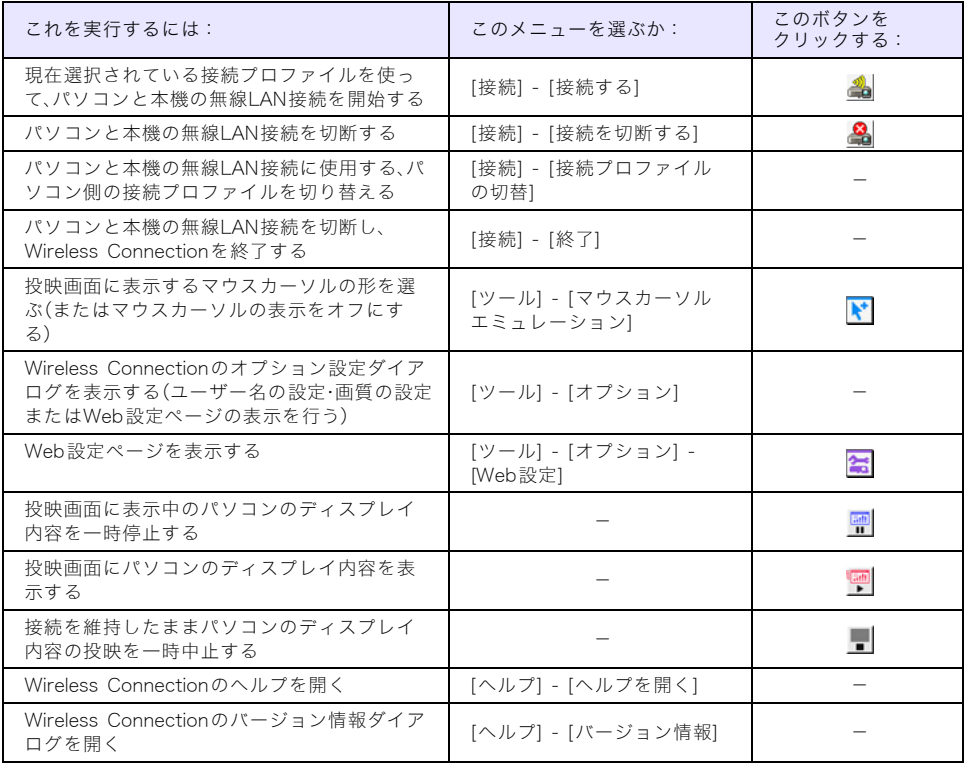

# <span id="page-83-0"></span>無線LANを使って投映する

ここでは、本機とパソコンの間の無線LAN接続が済んだ後の各種操作について説明します。

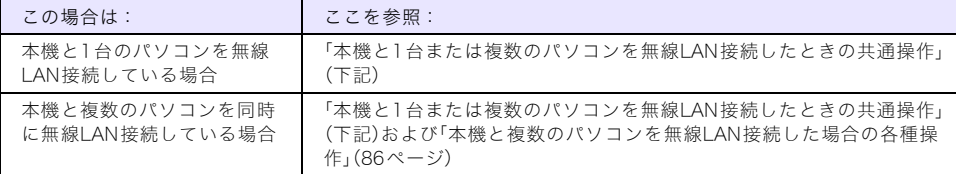

### <span id="page-83-1"></span>本機と1台または複数のパソコンを無線LAN接続したときの 共通操作

### 投映画面にパソコンのディスプレイ内容を表示するには

パソコン上のWireless Connectionウィンドウで 車ボタンをクリックします。

● 簡単接続を使って接続した直後は、パソコンのディスプレイ内容は自動的に投映画面に表示 されるので、四ボタンをクリックする必要はありません。

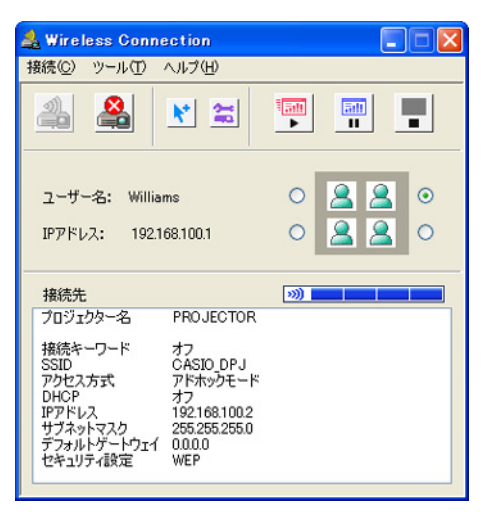

● パソコンのディスプレイ内容が本機に送信され、投映画面に表示されます。このとき、 タンの色が黒から緑色に変わります。

も×モ 投映画面にパソコンのディスプレイ内容を表示しているとき、マウスカーソルはWireless Connectionの「マウスカーソルエミュレーション」機能の設定に従って表示されます。詳し く[は「投映画面に擬似的にマウスカーソルを表示するには」\(85ページ\)を](#page-84-0)参照してください。

#### 投映画面に表示中のパソコンのディスプレイ内容を一時停止するには

パソコン上のWireless Connectionウィンドウで エボタンをクリックします。 ボタンの色が 黒から緑色に変わり、ボタンを押した時点のパソコンのディスプレイ内容が静止画として投映 画面に表示された状態となります。

この状態を解除して通常のパソコンのディスプレイ内容表示に戻るには、同ボタンをクリック します。

#### 接続を維持したままパソコンのディスプレイ内容の投映を一時中止するには

パソコン上のWireless Connectionウィンドウで ■ボタンをクリックします。■ボタンの色が 黒から緑色に変わり、投映画面全体が黒一色になります。

この状態を解除して通常のパソコンのディスプレイ内容表示に戻るには、同ボタンをクリック します。

#### <span id="page-84-0"></span>投映画面に擬似的にマウスカーソルを表示するには

#### **1** ボタンをクリックするか、[ツール] - [マウスカーソルエミュレーション]を選ぶ。

●「マウスカーソルエミュレーション」ダイアログが表示されます。

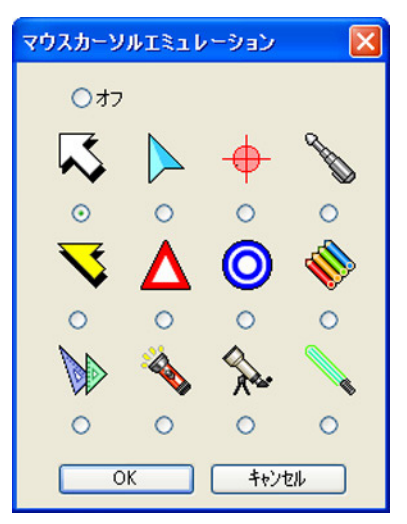

- **2** ダイアログ上で投映画面に表示したいマウスカーソルを選び、[OK]ボタンをクリックす る。
	- 選択したマウスカーソルが、投映画面に表示されます。マウスカーソルが表示される位置は、 パソコンのディスプレイ上でのマウスカーソル位置に追随します。

● 投映画面にマウスカーソルを表示したくない場合は、上記の手順2で「オフ」を選びます。

メモ ●「マウスカーソルエミュレーション」機能によって表示されるマウスカーソルは、パソコン のディスプレイに表示されるマウスカーソルそのものではありません。パソコンのディス プレイ上のマウスカーソル位置をWireless Connectionが検出し、擬似マウスカーソルを 投映画面上に表示しています。

### パソコンからの操作で、パソコンと本機の間の無線LAN接続を切断するには

パソコン上のWireless Connectionウィンドウで &ポタンをクリックするか、[接続] - [接続 を切断する]を選択します。

パソコンと本機の間の無線LAN接続が切断され、投映画面に「接続待機中」メッセージが表示さ れます。

#### パソコンからの操作で、パソコンと本機の間の無線LAN接続を再開するには

パソコン上のWireless Connectionウィンドウで Aポタンをクリックするか、[接続] - [接続 する]を選択します。

### <span id="page-85-0"></span>本機と複数のパソコンを無線LAN接続した場合の各種操作

本機と複数のパソコンを同時に無線LAN接続している場合、投映画面に現在表示されているの がどのパソコンのディスプレイ内容なのかを確認したり、あるパソコンのディスプレイ内容か ら別のパソコンのディスプレイ内容に投映画面を切り替えたりする操作が必要となります。こ れらの操作は、本機のリモコンを使って行います。

#### 投映画面に現在表示されているのがどのパソコンのディスプレイ内容なのかを確認 するには

本機のリモコンの[△]キーを押します。投映画面の左上に投映元のパソコンのユーザー名が表 示されます。

### あるパソコンのディスプレイ内容から別のパソコンのディスプレイ内容に投映画面 を切り替えるには

- **1** 本機に無線LAN接続中のいずれか1台のパソコンのディスプレイ内容が投映画面全体に表 示されているときに、本機のリモコンの[○]キーを押す。
	- 次のようなユーザーリスト表示に切り替わり、本機に無線LAN接続中のすべてのパソコンの ディスプレイ内容を縮小したイメージと、各パソコンのユーザー名が表示されます。

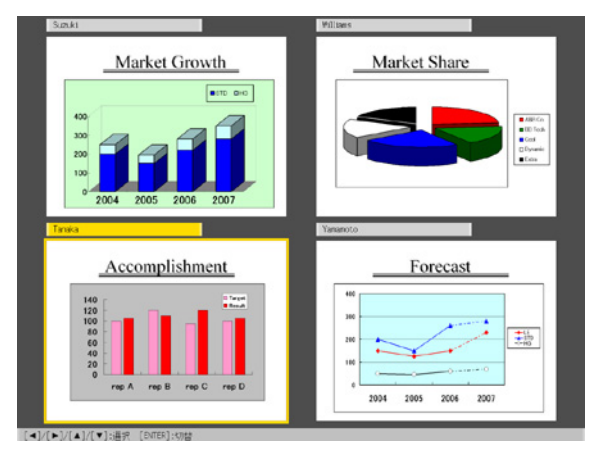

**2** 本機のリモコンの[▼] [▲] [▶] [◀]キーを使って、投映画面全体に表示したいパソコン の縮小イメージとユーザー名にハイライト(縮小イメージの太枠囲いとユーザー名の反転 表示)を移動し、選択する。

### **3** [ENTER]キー(または[○]キー)を押す。

● 選択したパソコンのディスプレイ内容が、投映画面全体に表示されます。

#### <span id="page-86-0"></span>投映画面へのユーザー名表示のオン・オフを切り替えるには

→チャ あるパソコンのディスプレイ内容から別のパソコンのディスプレイ内容に投映画面を切り 替えたときや、1台目のパソコンを本機に無線LAN接続したとき、初期設定では投映画面の 左上にそのパソコンのユーザー名が表示されます。次の操作は、このユーザー名表示を行う か、行わないかを切り替えるためのものです。

### **1** ワイヤレスが投映画面に表示されているときに、本機のリモコンの[MENU]キーを押す。

● ワイヤレス設定メニューが表示されます。

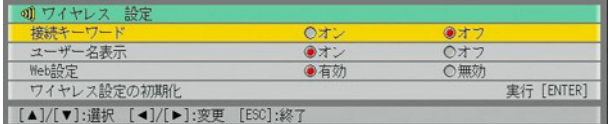

- **2** [▼]キーを使って「ユーザー名表示」を反転表示させる。
- <mark>3</mark> [▶]または[◀]キーを使って、「オン」(ユーザー名表示を行う)または「オフ」(ユーザー名表示 を行わない)のいずれかを選ぶ。
- **4** 設定を終了してワイヤレス設定メニューを消すには、[ESC]キーを押す。

### YC-400を利用したプレゼンテーションを行う (書類を投映する)

ここでは本機とマルチPJカメラシステムYC-400(書画カメラ)を接続して、YC-400の書画台に置 いた書類を本機に接続したプロジェクターから投映する操作について説明します。投映には、本機 の内蔵アプリケーションの「YCカメラ」を使います。

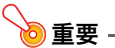

YC-400を本機に接続するには、YC-400のカメラのファームウェアのバージョンが、ver.1.1 以上である必要があります。カメラのファームウェアのバージョンの確認方法およびバー ジョンアップの方法については、弊社のホームページ (http://casio.jp/support/projector/soft/camera2.html)をご覧ください。

# YCカメラの機能概要と基本操作

「YCカメラ」は本機に接続されたYC-400を本機からコントロールするための、本機の内蔵アプリ ケーションです。YCカメラを使うことで、YC-400の書画台に載せた書類を、本機から投映するこ とができます。YC-400を本機のUSB端子に接続し、YC-400の電源を入れると、自動的にYCカメラ が起動します。

### <span id="page-87-0"></span>本機とYC-400を接続する

ここでは本機とYC-400を接続して、YC-400の書画台に載せた書類を本機から投映するまで の、もっとも基本的な操作手順を説明します。

本機とYC-400を接続して書類の投映を行うには

**1** 付属のACアダプターを本機のACアダプター端子に接続し、ACアダプターの電源プラグ をコンセントに接続する。

- 本機の電源が自動的に入ります。
- ●本機のIPOWER1インジケーターが緑色に点灯し、接続されているプロジェクターから本機の ロゴ画面が投映されます。

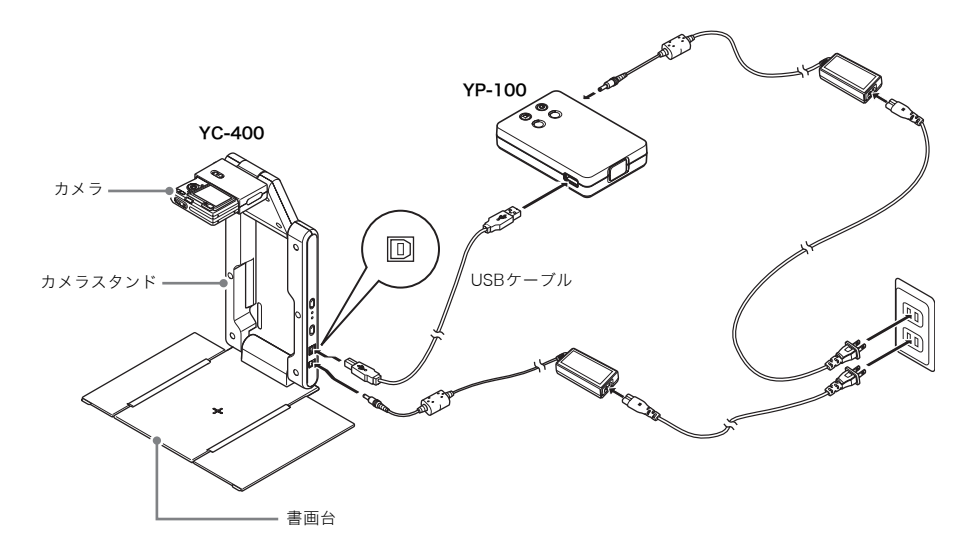

- $\frac{1}{3}$  書画台に何も置いていない状態で、YC-400のカメラスタンドの[(<sup>l</sup>)](電源)ボタンを押 す。
	- YC-400の電源が入り、レンズが繰り出します。
	- このとき本機がYC-400を認識し、自動的にYCカメラが起動します。YCカメラが起動すると、 投映画面に書画台の映像と、「カメラ位置調整ダイアログ」が表示されます。

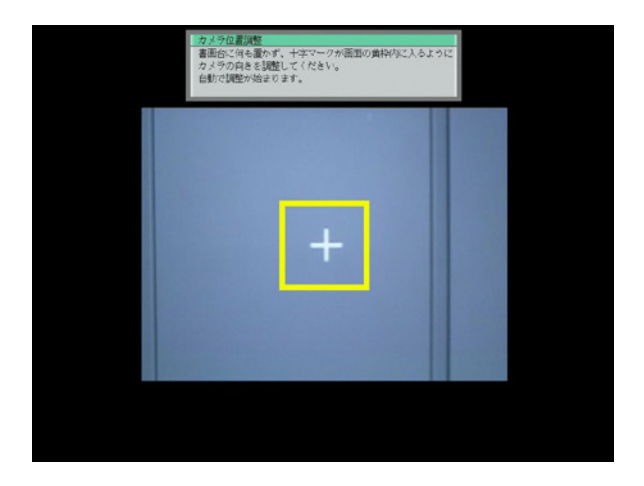

- カメラの向きが正しければ、カメラ位置調整が自動的に完了してダイアログが閉じ、モニター 表示状態(カメラからの映像がそのまま投映画面に表示される状態)となります。
- カメラの向きが正しくない場合は、カメラの向きを調整するように促すメッセージが表示さ れますので、メッセージに従ってカメラの向きを調整してください。

#### **4** 書画台に、投映したい書類を置く。

- 原稿は、必ず書画台の中央に置き、書画台か らはみださないようにしてください。
- ●横長の書類の場合、書類の上部がカメラス タンドのアーム側になるように置きます。
- 書類を置いた時点ではモニター表示状態の ままなので、やや粗い画像(モニター画像) が表示されています。

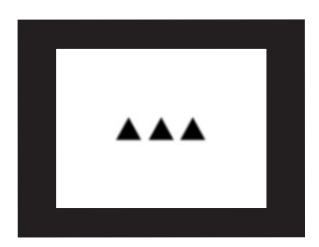

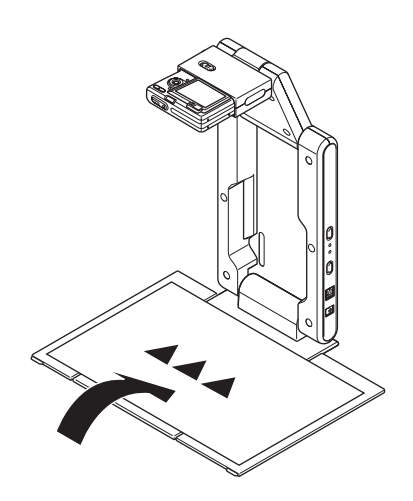

● 書画台に置かれた書類が静止したのをカメラが認識すると、自動的にカメラによる撮影が行 われ、投映画面の表示がモニター画像から高解像度の「撮影画像」に切り替わります。

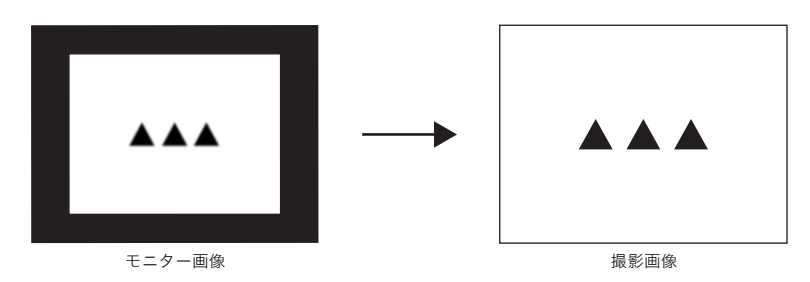

### **5** 書画台の書類を、別の書類と差し替える。

● 自動的に差し替えた書類の「撮影画像」の投映に切り替わります。

メモ

手順5の動作は、本機のYCカメラの初期設定時の動作です。YCカメラの「動作設定」を「手動 撮影」に切り替えた場合は、差替えた書類の「撮影画像」に自動的には切り替わりません。詳し く[は「YCカメラ設定メニュー項目の内容詳細」\(96ページ\)](#page-95-0)を参照してください。

# YCカメラの各種操作

ここではYCカメラを使った各種の投映操作と、YCカメラの設定操作について説明します。

うまめ

ここで説明する各種操作[は「本機とYC-400を接続する」\(88ページ\)の](#page-87-0)操作を行い、本機と YC-400が正しく接続されており、本機のYCカメラが起動していることが前提となります。

# YCカメラを使った各種の投映操作

ここで説明する操作は、[FUNC]キーを押すと表示される「YCカメラファンクションメニュー」 を使って行います。

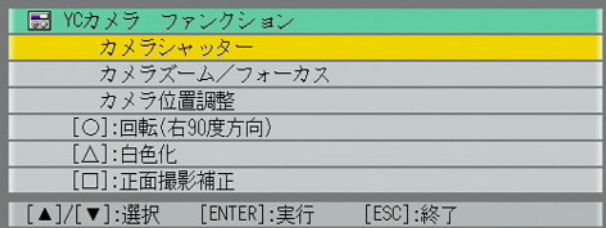

一部の操作は、本機のリモコンの[○]、[△]、および[□]キーを使って行うこともできます。

### 手動でカメラのシャッターを切るには

### **1** [FUNC]キーを押して、YCカメラファンクションメニューを表示する。

● このとき、「カメラシャッター」が反転表示されています。

### **2** カメラのシャッターを切るには、[ENTER]キーを押す。

● YC-400のカメラによる撮影が行われ、撮影画像が投映されます。

≫×モ モニター画像または撮影画像の表示中は、[FUNC]キーを押さなくても[ENTER]キーを押す だけで、手動でシャッターを切ることができます。

カメラのズームを調節するには

**1** [FUNC]キーを押して、YCカメラファンクションメニューを表示する。

- **2** [▼]キーを使って「カメラズーム/フォーカス」を反転表示させ、[ENTER]キーを押す。
	- 投映画面に「YCカメラ ズーム/フォーカス」ダイアログが表示されます。このとき、「ズーム」 が反転表示されています。

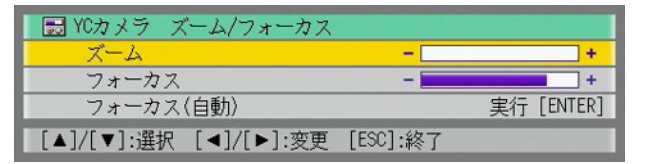

2 [▶]または[◀]キーを使って、カメラのズーム倍率を調節する。

### **4** 調節が済んだら、[ESC]キーを押す。

●「YCカメラ ズーム/フォーカス」ダイアログが閉じます。

カメラのフォーカスを手動で調整するには

- **1** [FUNC]キーを押して、YCカメラファンクションメニューを表示する。
- **2** [▼]キーを使って「カメラズーム/フォーカス」を反転表示させ、[ENTER]キーを押す。 ● 投映画面に「YCカメラ ズーム/フォーカス」ダイアログが表示されます。

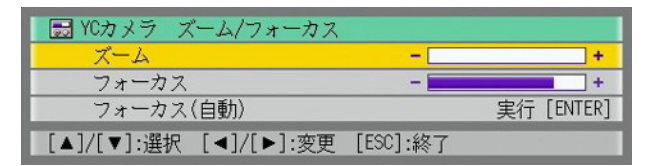

- **3** [▼]キーを押して「フォーカス」を反転表示させる。
- **4** [X]または[W]キーを使って、カメラのフォーカスを調整する。
- **5** 調整が済んだら、[ESC]キーを押す。
	- ●「YCカメラ ズーム/フォーカス」ダイアログが閉じます。

カメラの位置を調整するには

- **1** 書画台に書類がある場合は取り除く。
- **2** [FUNC]キーを押して、YCカメラファンクションメニューを表示する。
- **3** [▼]キーを使って「カメラ位置調整」を反転表示させ、[ENTER]キーを押す。
	- ●「カメラ位置調整ダイアログ」が表示されます。
- **4** カメラを下に向けて、カメラのレンズが書画台の方向に向くように合わせる。
	- 投映画面に表示されるメッセージに従って、カメラの向きを調整してください。

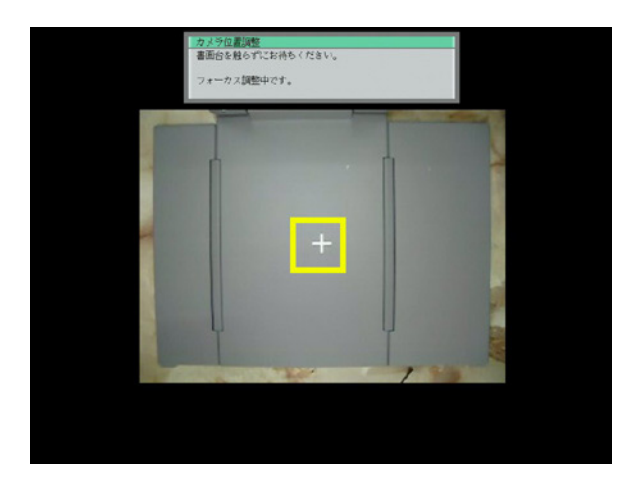

● カメラの向きが正しければ、カメラ位置調整が完了してダイアログが閉じ、モニター表示状態 (カメラからの映像がそのまま投映画面に表示される状態)に移行します。

#### 投映中の撮影画像を回転するには

いっと この操作は、現在投映中の撮影画像に対してのみ有効です。次にシャッターを切ったときの 撮影画像に対しては、適用されません。次にシャッターを切ったときの撮影画像は[「YCカメ](#page-94-0) [ラ設定メニューを使う」\(95ページ\)](#page-94-0)の設定情報に従って投映されます。

### **1** [FUNC]キーを押して、YCカメラファンクションメニューを表示する。

#### **2** [▼]キーを使って「○:回転(右90度方向)」を反転表示させ、[ENTER]キーを押す。

- 投映画面に表示中の撮影画像が右方向に90度回転表示されます。
- 手順1、2の操作を行う代わりに、[○]キーを押して撮影画像を回転することも可能です。

### 投映中の撮影画像に対して「白色化」処理を施すには

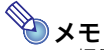

- ●撮影画像に対して「白色化」処理を実施すると、撮影画像の下地の色(例えばクリーム色の 紙に黒の文字が印刷されている書類を撮影した画像の、クリーム色の部分)を白色にして、 書類上の文字を読みやすくすることができます。
- この操作は、現在投映中の撮影画像に対してのみ有効です。次にシャッターを切ったとき の撮影画像に対しては、適用されません。次にシャッターを切ったときの撮影画像は[「YC](#page-94-0) [カメラ設定メニューを使う」\(95ページ\)の](#page-94-0)設定情報に従って投映されます。

# logy<br>こ注意 -

白色化の処理は、正面撮影補正された撮影画像に対してのみ実行することができます。正面 撮影補正については[、「投映中の撮影画像に対して「正面撮影補正」処理を施すには」\(94ペー](#page-93-0) [ジ\)](#page-93-0)のメモを参照してください。

**1** [FUNC]キーを押して、YCカメラファンクションメニューを表示する。

### **2** [▼]キーを使って「△:白色化」を反転表示させ、[ENTER]キーを押す。

- 投映画面に表示中の撮影画像に対して、白色化の処理が実施されます。
- 手順1、2の操作を行う代わりに、「△]キーを押して撮影画像に対して白色化を施すことも可能 です。

#### <span id="page-93-0"></span>投映中の撮影画像に対して「正面撮影補正」処理を施すには

# メモ

- 書画台に傾いた状態で置かれた書類をカメラが撮影したときに、撮影された画像を正しい 向きに補正して投映するのが「正面撮影補正」処理です。YCカメラの初期設定ではこの「正 面撮影補正」が自動的に行われるように設定されていますが、正面撮影補正を行わないよ うに設定してある場合に手動で正面撮影補正を行いたい場合は、下記の操作を行います。
- この操作は、現在投映中の撮影画像に対してのみ有効です。次にシャッターを切ったとき の撮影画像に対しては、適用されません。次にシャッターを切ったときの撮影画像は[「YC](#page-94-0) [カメラ設定メニューを使う」\(95ページ\)の](#page-94-0)設定情報に従って投映されます。
- **1** [FUNC]キーを押して、YCカメラファンクションメニューを表示する。

### **2** [▼]キーを使って「□:正面撮影補正」を反転表示させ、[ENTER]キーを押す。

- 投映画面に表示中の撮影画像に対して、正面撮影補正の処理が実施されます。
- 手順1、2の操作を行う代わりに、[□]キーを押して撮影画像に対して正面撮影補正を施すこと も可能です。

# <span id="page-94-0"></span>YCカメラ設定メニューを使う

YCカメラ設定メニューを使うと、さまざまなYCカメラの動作設定を行うことができます。

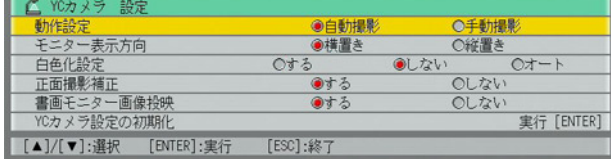

### YCカメラ設定メニューを使って設定を行うには

- **1** [MENU]キーを押す。
- **2** [▼]または[▲]キーを押して、設定を変更したい項目を反転表示させる。
- <mark>3</mark> [◀]または[▶]キーを押して、希望する選択肢に●印が付いた状態にする。
- **4** 設定を変更したいすべての項目について、手順2と3の操作を行う。
- **5** YCカメラ設定メニューの操作を終了するには、[ESC]キーを押す。

メモ

「白色化設定」と「正面撮影補正」に対する変更は、設定メニューを閉じた後でYC-400のカメ ラが撮影した時点から有効となります。その他の各項目に対する変更は、設定メニューが閉 じた時点から有効となります。

### <span id="page-94-1"></span>YCカメラ設定メニューに含まれる全項目の設定を初期化するには

- **1** [MENU]キーを押す。
- **2** [▼]キーを押して「YCカメラ設定の初期化」を反転表示させ、[ENTER]キーを押す。
	- 次のような確認ダイアログが表示されます。

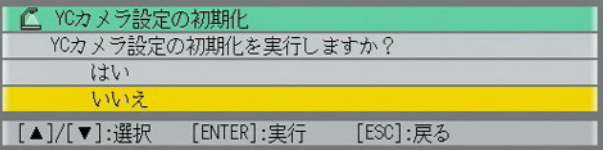

### **3** [▲]キーを押して「はい」を選ぶ。

- **4** 初期化を実行するには[ENTER]キーを押す。
	- YCカメラ設定メニューに含まれる全項目の設定が初期化されます。
	- 初期化の実行をやめるには、[ENTER]キーを押さずに[ESC]キーを押します。

### **5** YCカメラ設定メニューの操作を終了するには、[ESC]キーを押す。

### <span id="page-95-0"></span>YCカメラ設定メニュー項目の内容詳細

YCカメラ設定メニューに含まれる各項目の内容を説明します。表中の「解説」欄でアスタリスク (\*)が付いている選択肢は、初期設定を表しています。

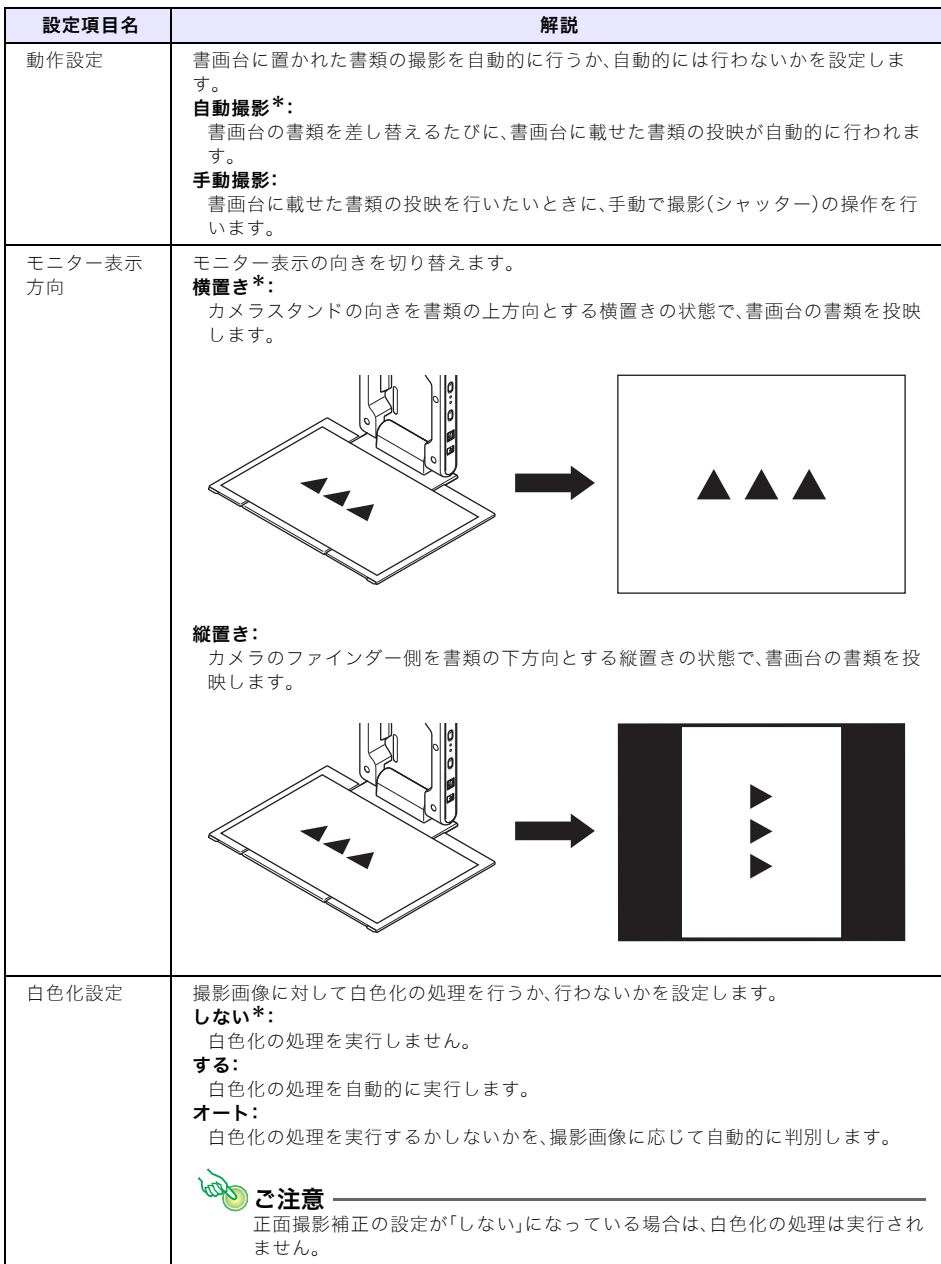

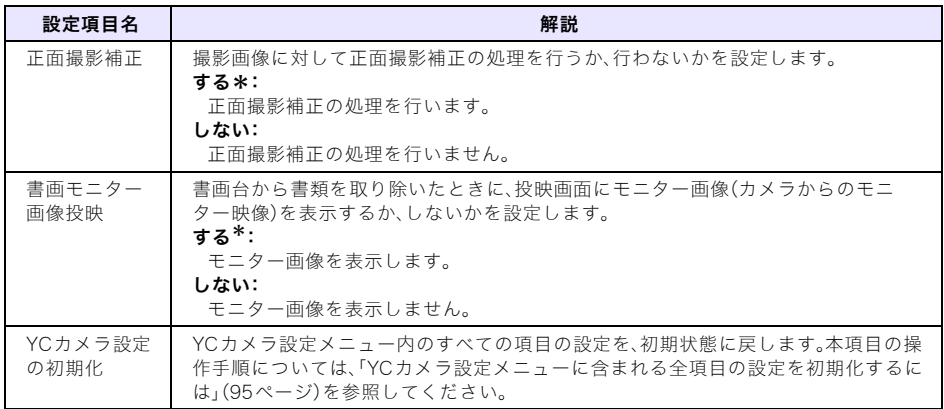

# 補足情報

# 言語設定の変更

ご購入後はじめて本機の電源を入れたときに選択した言語設定を変更することができます。

### 言語設定を変更するには

- **1** 本機のUSB端子に何も接続していないときに、[MENU]キーをす。
	- 次のような設定メニューが表示され、「言語」が反転表示した状態になります。

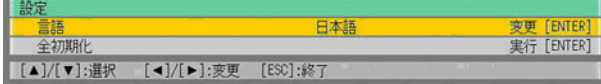

# **2** [ENTER]キーを押す。

● 次のような言語選択ダイアログが表示されます。

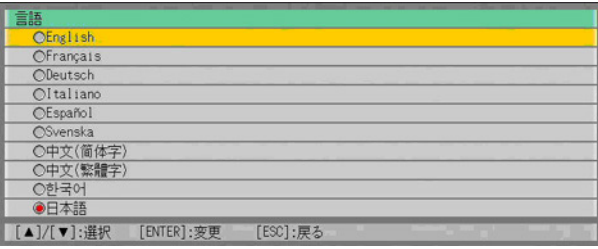

- **3** [▼]または[▲]キーを押して選択したい言語を反転表示させ、 [ENTER]キーを押す。
	- [ENTER]キーを押すと同時に、反転表示させていた言語に切り替わります。
- **4** 設定メニューの操作を終了するには、[ESC]キーを2回押す。

# 設定メニューの全初期化

ビューアー設定メニュ[ー\(39ページ\)、](#page-38-0)ワイヤレス設定メニュー[\(79ページ\)、](#page-78-0)およびYCカメラ設定 メニュ[ー\(95ページ\)](#page-94-0)に含まれる全項目の設定を、一括して初期化することができます。

# 設定メニューに含まれる全項目の設定を初期化するには

#### **1** 本機のUSB端子に何も接続していないときに、[MENU]キーをす。

● 次のような設定メニューが表示されます。

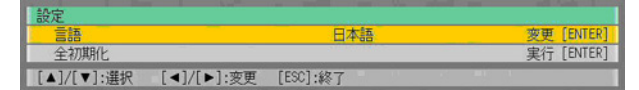

### **2** [▼]キーを押して「全初期化」を反転表示させ、[ENTER]キーを押す。

● 次のような確認ダイアログが表示されます。

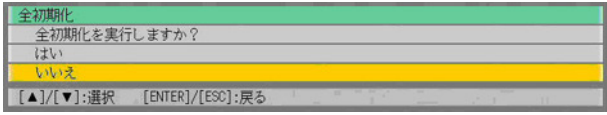

### **3** [▲]キーを押して「はい」を選ぶ。

### **4** 初期化を実行するには[ENTER]キーを押す。

- すべての設定が初期化されます。
- 初期化の実行をやめるには、[ENTER]キーを押さずに[ESC]キーを押します。

### **5** 設定メニューの操作を終了するには、[ESC]キーを押す。

# 本機の天井への設置について

天井に設置されたプロジェクターに本機を接続してご使用になる場合のために、本機は天井など への取り付けが可能な設計となっています。

- 本機を天井に取り付けるには、下図のような取付金具を別途ご用意ください。
- ●取付金具を本機に取り付けるときは、本機に付属の取り付けネジをご使用ください。

● 市販のネジをご使用の場合は以下のネジを使用してください。 ネジのタイプ:M3 ネジの長さは金具の厚さに合わせてください。本機に入り込むネジ先の最大長さは2.5mmです。

ネジ(市販品) 付属の取り付けネジ、 または市販のネジ 取付金具 (推奨板厚:1mm)

各部の寸法(単位:mm)

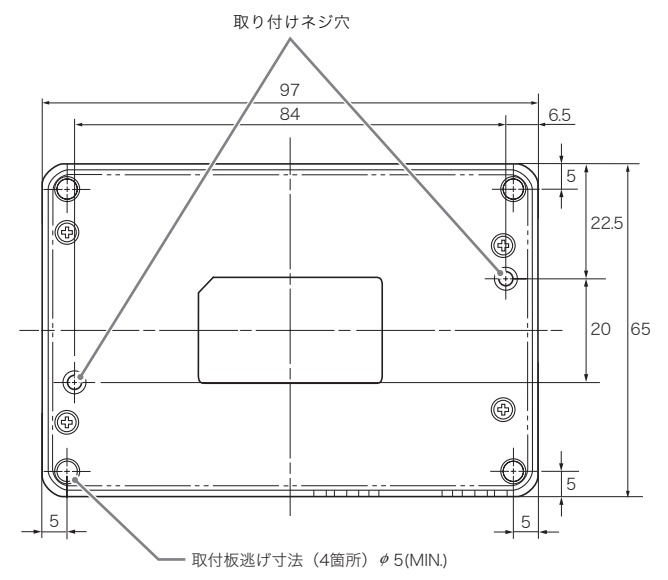

# 心のご注意 -

- 不適切な取り付けに起因する損傷は保証の対象外となります。
- ●設置およびメンテナンスは、必ず工事専門業者にご依頼ください。
- 取付金具を本機に取り付けるときは、ネジが緩まないように注意してください。
- ●詳細はお買い上げの販売店にお問い合わせください。

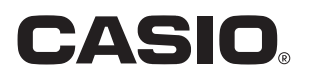

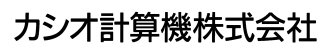

〒151-8543 東京都渋谷区本町1-6-2

MA0610-B